# HP Network Node Manager i Software

For the Windows®, Linux, HP-UX, and Solaris operating systems Software Version: 9.1x (Patch 1)

Online Help: Using the Console

Document Release Date: June 2011

Software Release Date: June 2011

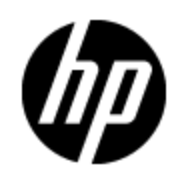

## **Legal Notices**

### **Warranty**

The only warranties for HP products and services are set forth in the express warranty statements accompanying such products and services. Nothing herein should be construed as constituting an additional warranty. HP shall not be liable for technical or editorial errors or omissions contained herein.

The information contained herein is subject to change without notice.

### **Restricted Rights Legend**

Confidential computer software. Valid license from HP required for possession, use or copying. Consistent with FAR 12.211 and 12.212, Commercial Computer Software, Computer Software Documentation, and Technical Data for Commercial Items are licensed to the U.S. Government under vendor's standard commercial license.

#### **Oracle Technology — Notice of Restricted Rights**

Programs delivered subject to the DOD FAR Supplement are 'commercial computer software' and use, duplication, and disclosure of the programs, including documentation, shall be subject to the licensing restrictions set forth in the applicable Oracle license agreement. Otherwise, programs delivered subject to the Federal Acquisition Regulations are 'restricted computer software' and use, duplication, and disclosure of the programs, including documentation, shall be subject to the restrictions in FAR 52.227-19, Commercial Computer Software-Restricted Rights (June 1987). Oracle America, Inc., 500 Oracle Parkway, Redwood City, CA 94065.

For the full Oracle license text, see the license-agreements directory on the NNMi product DVD.

### **Copyright Notice**

© Copyright 2008–2011 Hewlett-Packard Development Company, L.P.

### **Trademark Notices**

Acrobat® is a trademark of Adobe Systems Incorporated.

HP-UX Release 10.20 and later and HP-UX Release 11.00 and later (in both 32 and 64-bit configurations) on all HP 9000 computers are Open Group UNIX 95 branded products.

Microsoft® and Windows® are U.S. registered trademarks of Microsoft Corporation.

Oracle and Java are registered trademarks of Oracle Corporation and/or its affiliates.

UNIX® is a registered trademark of The Open Group.

### **Acknowledgements**

This product includes software developed by the Apache Software Foundation. (http://www.apache.org)

This product includes software developed by the Indiana University Extreme! Lab. (http://www.extreme.indiana.edu)

## **Documentation Updates**

The title page of this document contains the following identifying information:

- Software Version number, which indicates the software version.
- Document Release Date, which changes each time the document is updated.
- Software Release Date, which indicates the release date of this version of the software.

To check for recent updates or to verify that you are using the most recent edition of a document, go to:

#### **http://h20230.www2.hp.com/selfsolve/manuals**

This site requires that you register for an HP Passport and sign in. To register for an HP Passport ID, go to:

#### **http://h20229.www2.hp.com/passport-registration.html**

Or click the **New users - please register** link on the HP Passport login page.

You will also receive updated or new editions if you subscribe to the appropriate product support service. Contact your HP sales representative for details.

## **Support**

Visit the HP Software Support Online web site at:

#### **http://www.hp.com/go/hpsoftwaresupport**

This web site provides contact information and details about the products, services, and support that HP Software offers.

HP Software online support provides customer self-solve capabilities. It provides a fast and efficient way to access interactive technical support tools needed to manage your business. As a valued support customer, you can benefit by using the support web site to:

- Search for knowledge documents of interest
- Submit and track support cases and enhancement requests
- Download software patches
- Manage support contracts
- Look up HP support contacts
- Review information about available services
- Enter into discussions with other software customers
- Research and register for software training

Most of the support areas require that you register as an HP Passport user and sign in. Many also require a support contract. To register for an HP Passport ID, go to:

#### **http://h20229.www2.hp.com/passport-registration.html**

To find more information about access levels, go to:

**http://h20230.www2.hp.com/new\_access\_levels.jsp**

## **Disclaimer for PDF Version of Online Help**

This document is a PDF version of the online help. This PDF file is provided so you can easily print multiple topics from the help information or read the online help in PDF format.

**Note**: Some topics do not convert properly to PDF, causing format problems. Some elements of online help are completely removed from the PDF version. Those problem topics can be successfully printed from within the online help.

## **Contents**

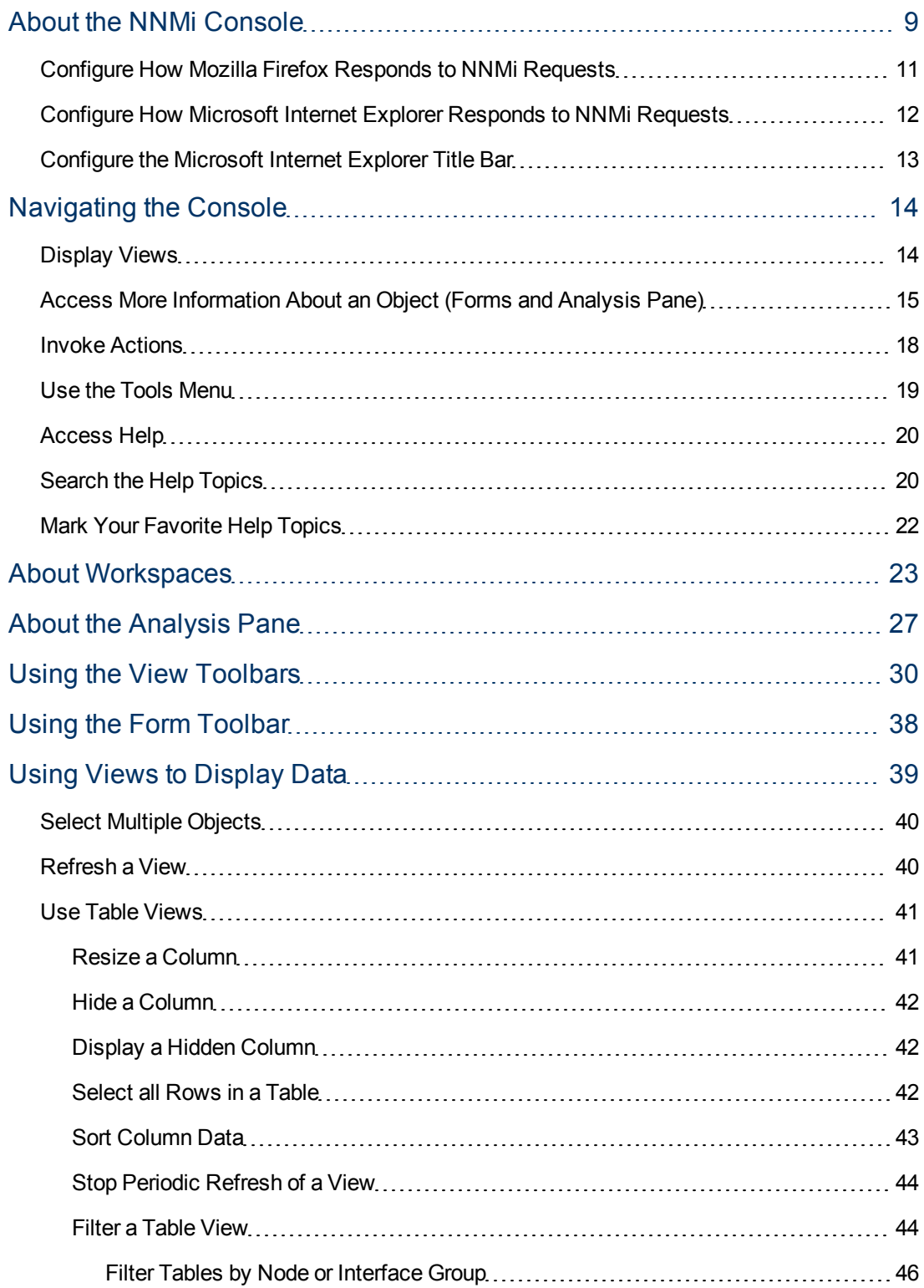

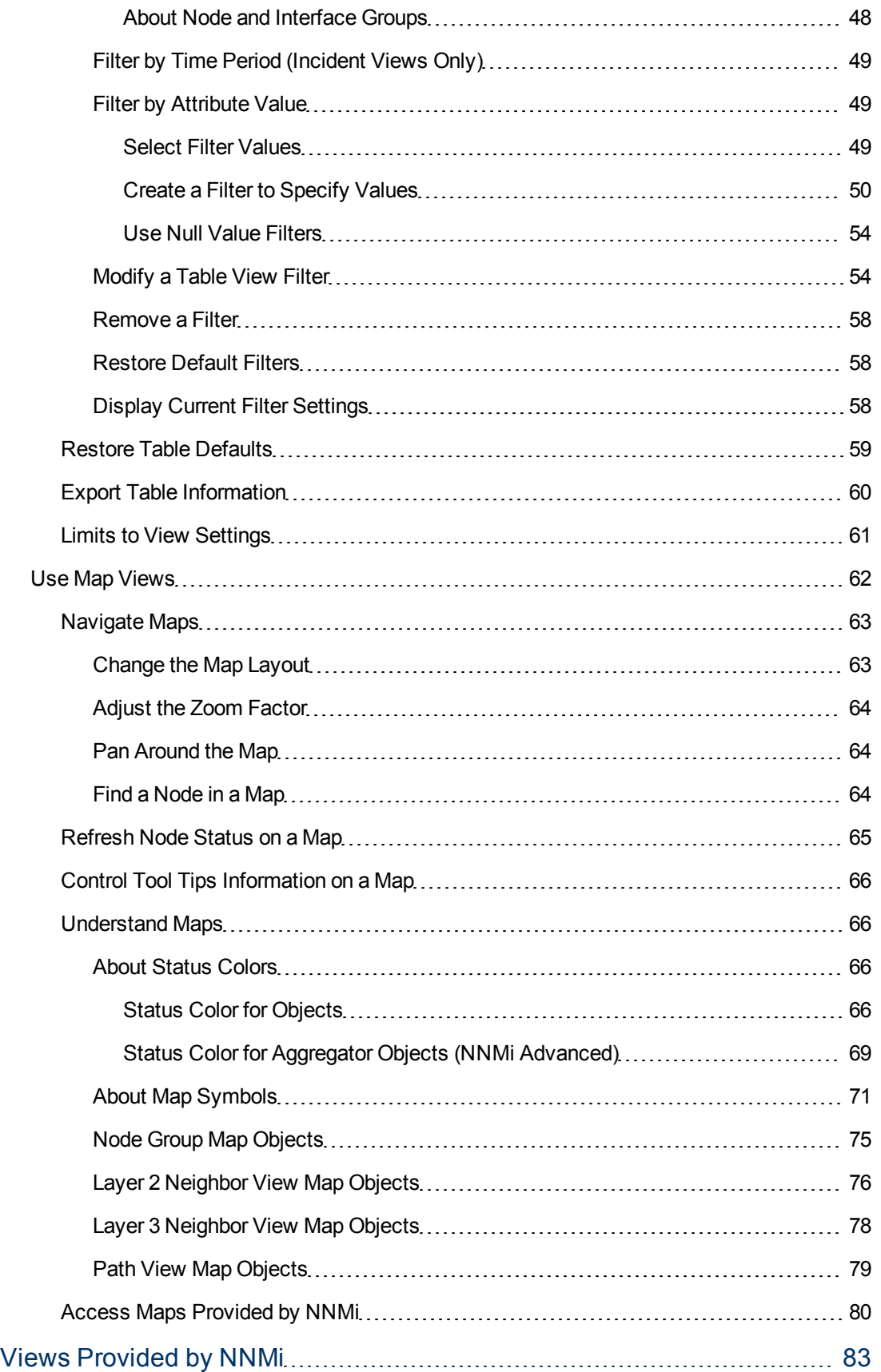

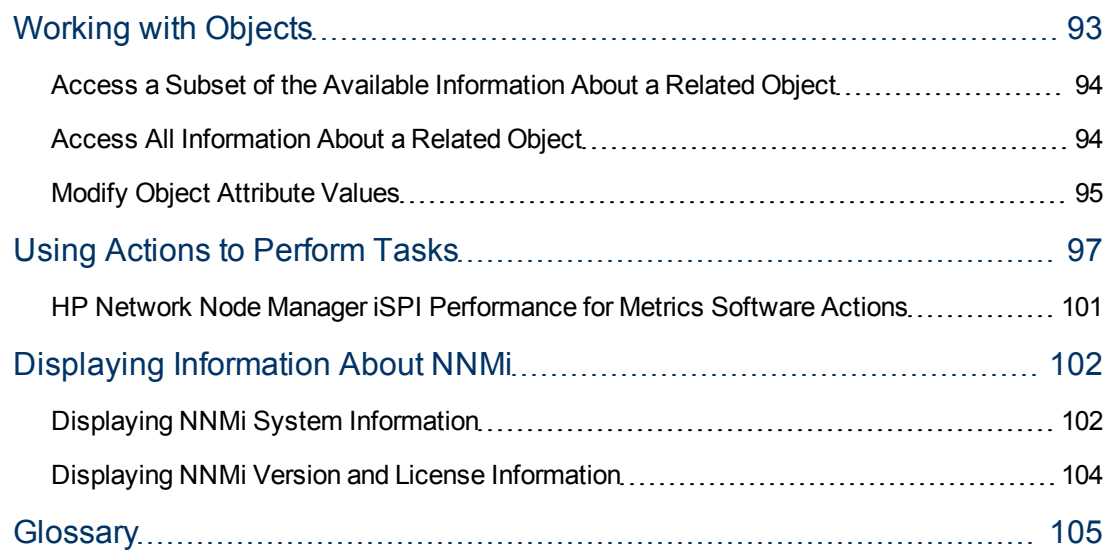

## **Chapter 1**

## <span id="page-8-0"></span>**About the NNMi Console**

The HP Network Node Manager (NNMi) console is the graphical user interface for your NNMi application. The main features of the console are shown in the following diagram and [explained](#page-9-0) [in](#page-9-0) [the](#page-9-0) [table](#page-9-0) [below](#page-9-0) .

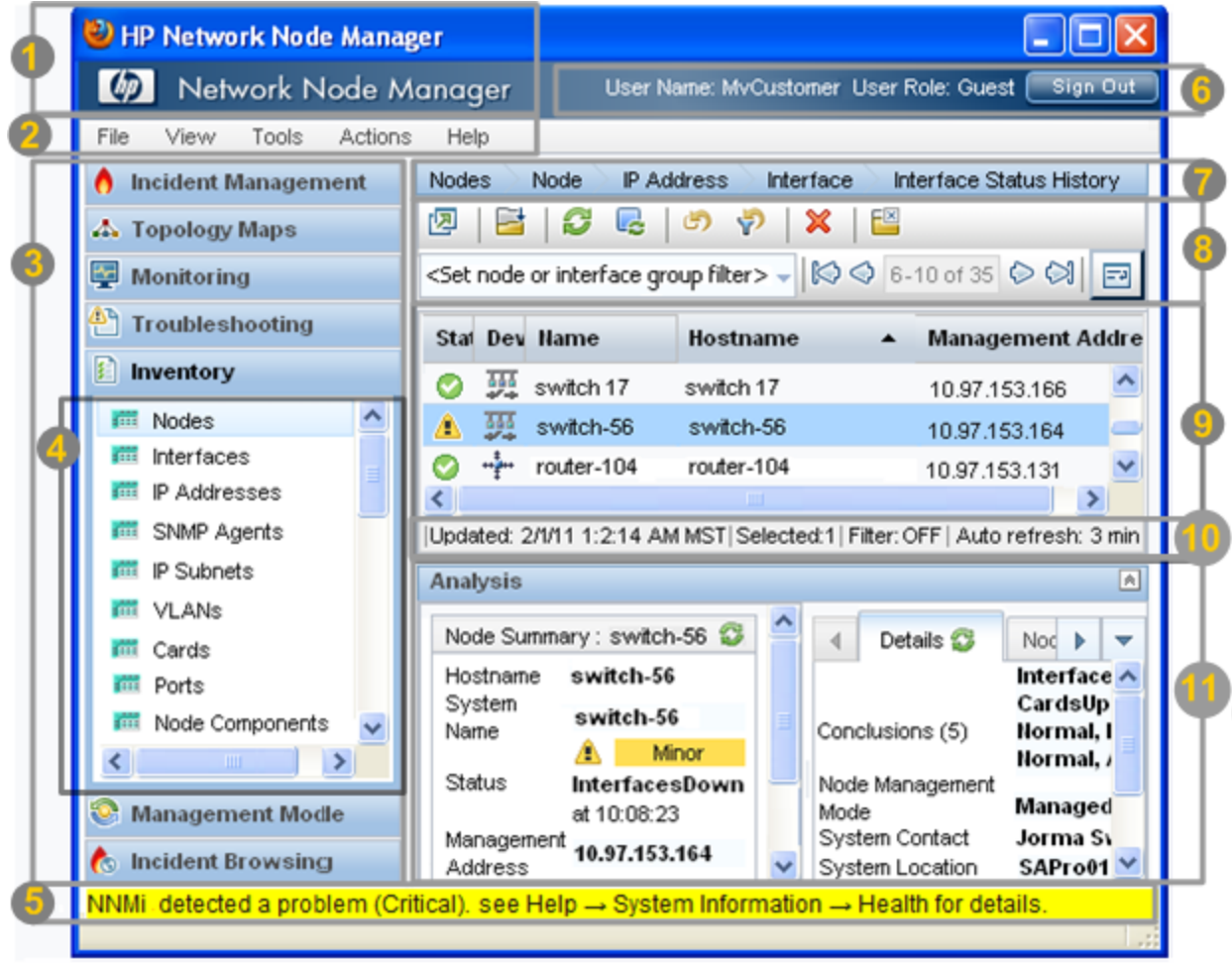

When using the NNMi console, note the following:

- If you are using Microsoft Internet Explorer as your browser, you can sign into multiple NNMi sessions. Use a different user name for each browser session.
- If you are using Mozilla Firefox as your browser, you can only sign into a single NNMi session on each client system.
- You can bookmark the URL for the NNMi console.
- You can integrate NNMi with other applications, including HP Network Node Manager i Software Smart Plug-ins (iSPIs). Therefore, you might see user interface items such as

workspaces, views, or tabs that are not described in the NNMi online help. Contact your NNMi administrator if you have questions about any additional user interface items that are not described.

• By default, NNMi displays menus, views, and workspaces that require an additional license. If you do not have the required license, NNMi labels these features as Unlicensed or Evaluation. Evaluation indicates the License Type is Instant-On or Temporary.

**Note:** The NNMi Administrator can configure the User Interface to hide Unlicensed or Evaluation features.

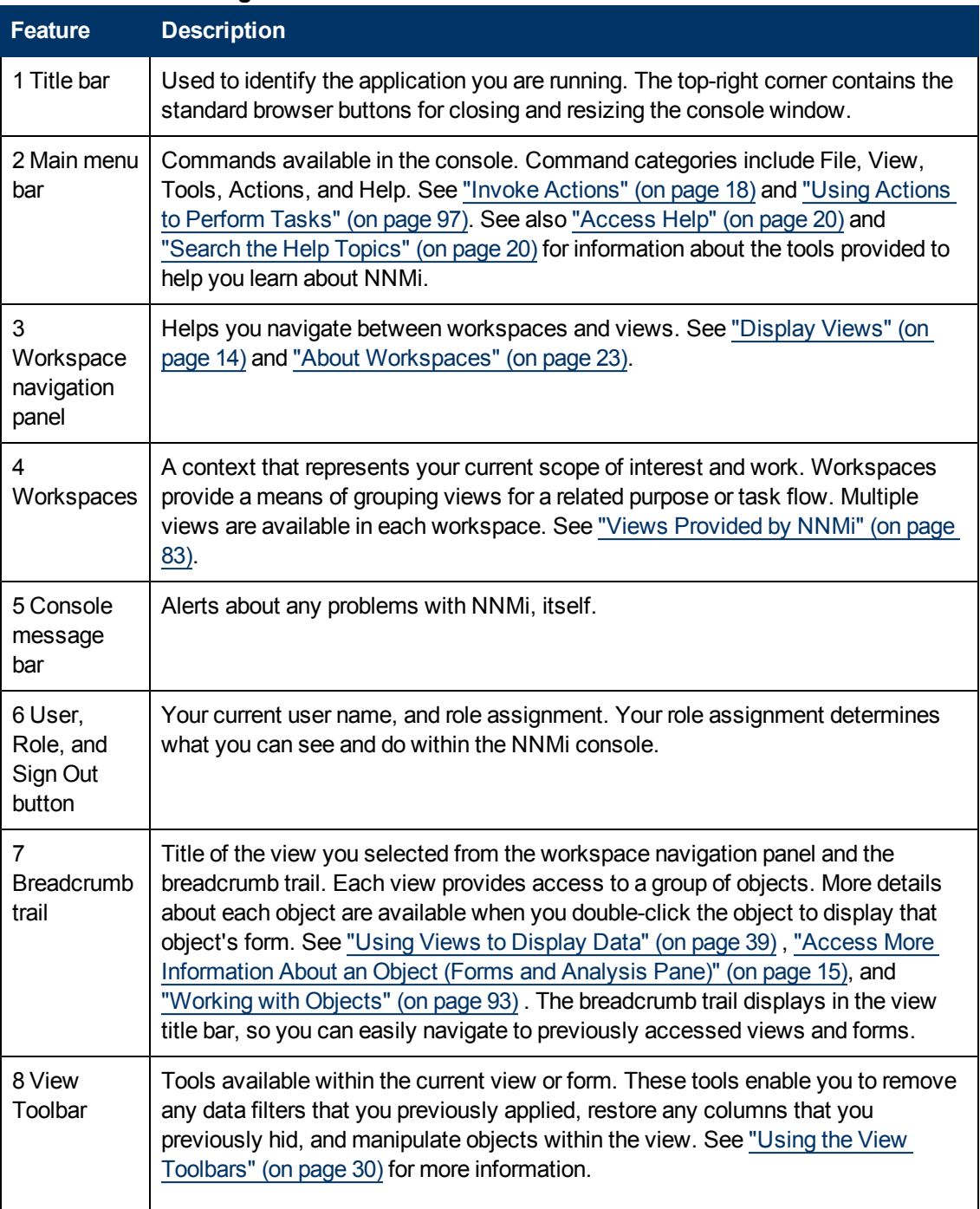

#### <span id="page-9-0"></span>**Network Node Manager Console Features**

#### **Online Help: Using the Console**

Chapter 1: About the NNMi Console

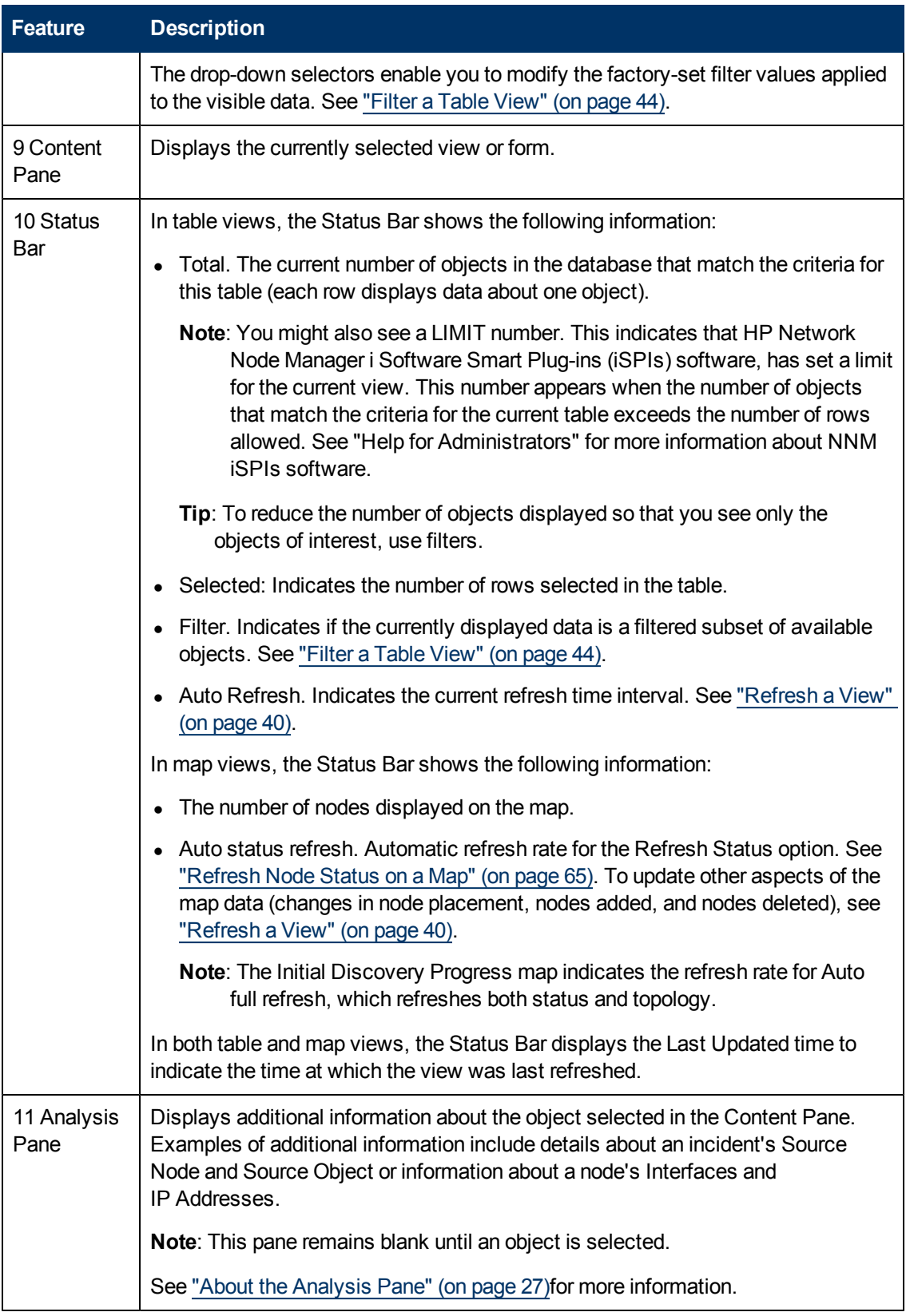

### <span id="page-10-0"></span>**Configure How Mozilla Firefox Responds to NNMi Requests**

By default, NNMi opens Online help in a new browser window.

In the main console window,  $\mathbb{Z}$  opens a duplicate of the current view or form in a new browser window.

To control the number of windows generated, you can configure Mozilla Firefox so NNMi responds to requests in a new tab within the current Firefox window.

#### **To configure how Mozilla Firefox responds to NNMi links**:

- 1. Open a Mozilla Firefox browser window.
- 2. In the URL field, type about:config and press **Enter**.
- 3. At the top of the displayed form, in the field labeled **Filter**, type newwindow. A list of relevant attributes displays.
- 4. Double-click **browser.link.open\_newwindow**.
- 5. In the **Enter integer value** dialog box, type one of the following choices:
	- **1** = Replace the current Firefox window/tab.
	- **2** = Open a new Firefox window.
	- **3** = Open a new tab within the current Firefox window.
- 6. Click **OK** to save your changes and close the dialog box.
- 7. Double-click **browser.link.open\_newwindow.restriction**.
- 8. In the **Enter integer value** dialog box, type one of the following choices:
	- **0** = Use settings in **browser.link.open\_newwindow**.
	- **1** = Ignore settings in **browser.link.open\_newwindow**.
	- **2** = Use settings in **browser.link.open\_newwindow** unless the URL contains other window instructions.
- 9. Click **OK** to save your changes and close the dialog box.

#### **Related Topics**

<span id="page-11-0"></span>["Configure](#page-11-0) [How](#page-11-0) [Microsoft](#page-11-0) [Internet](#page-11-0) [Explorer](#page-11-0) [Responds](#page-11-0) [to](#page-11-0) [NNMi](#page-11-0) [Requests"](#page-11-0) [\(on](#page-11-0) [page](#page-11-0) [12\)](#page-11-0)

### **Configure How Microsoft Internet Explorer Responds to NNMi Requests**

**Note**: If you are using Internet Explorer 8 and the Internet Explorer Enhanced Security Configuration, see the "Suggested Configuration Changes" appendix of the HP Network Node Manager i Software Deployment Reference.

By default, NNMi opens Online help in a new browser window.

In the main console window,  $\mathbb{Z}$  opens a duplicate of the current form or view in a new browser window.

To control the number of windows generated, you can configure Microsoft Internet Explorer so NNMi responds to requests in a new tab within the current Explorer window.

#### **To configure how Microsoft Internet Explorer responds to NNMi requests**:

- 1. From the Microsoft Internet Explorer browser, select **Tools** → **Internet Options**
- 2. Select the **General** tab.
- 3. Under the **Tabs** section, click **Settings**.
- 4. In the **Tabbed Browsing Settings** dialog, locate the radio box group labeled **When a pop-up is encountered**.
- 5. Make your selection:
	- <sup>n</sup> **Let Internet Explorer decide...**
	- <sup>n</sup> **Always open pop-ups in a new window**
	- <sup>n</sup> **Always open pop-ups in a new tab**
- 6. Click **OK** to save your configuration and close the dialog box.
- 7. Click **OK** to close the **Internet Options** dialog and return to the browser window.

#### **Related Topics**

<span id="page-12-0"></span>["Configure](#page-10-0) [How](#page-10-0) [Mozilla](#page-10-0) [Firefox](#page-10-0) [Responds](#page-10-0) [to](#page-10-0) [NNMi](#page-10-0) [Requests"](#page-10-0) [\(on](#page-10-0) [page](#page-10-0) [11\)](#page-10-0)

### **Configure the Microsoft Internet Explorer Title Bar**

When using Internet Explorer, browser settings determine whether the name of an NNMi view or form displays in the title bar.

#### **To configure Microsoft Internet Explorer to display view and form titles**:

- 1. Open the Internet Explorer browser and click the **Tools** menu.
- 2. Select **Internet Options**.
- 3. Navigate to the **Security** tab, **Trusted Sites**, **Custom Level**, **Miscellaneous** section.
- 4. Disable the **Allow websites to open windows without address or status bars** attribute

## **Chapter 2**

## <span id="page-13-0"></span>**Navigating the Console**

The main window of the console is your starting point for navigation.

A *view* is a collection of related objects that are depicted as a table or map. A *form* provides all known details about a selected object.

From the main window, you can perform the following tasks:

- ["Display](#page-13-1) [Views"](#page-13-1) [\(on](#page-13-1) [page](#page-13-1) [14\)](#page-13-1)
- <sup>"</sup>Access [More](#page-14-0) [Information](#page-14-0) [About](#page-14-0) [an](#page-14-0) [Object](#page-14-0) [\(Forms](#page-14-0) [and](#page-14-0) [Analysis](#page-14-0) [Pane\)"](#page-14-0) [\(on](#page-14-0) [page](#page-14-0) [15\)](#page-14-0)
- ["Invoke](#page-17-0) [Actions"](#page-17-0) [\(on](#page-17-0) [page](#page-17-0) [18\)](#page-17-0)
- ["Use](#page-18-0) [the](#page-18-0) [Tools](#page-18-0) [Menu"](#page-18-0) [\(on](#page-18-0) [page](#page-18-0) [19\)](#page-18-0)
- ["Access](#page-19-0) [Help"](#page-19-0) [\(on](#page-19-0) [page](#page-19-0) [20\)](#page-19-0)
- ["Search](#page-19-1) [the](#page-19-1) [Help](#page-19-1) [Topics"](#page-19-1) [\(on](#page-19-1) [page](#page-19-1) [20\)](#page-19-1)
- <span id="page-13-1"></span>• ["Mark](#page-21-0) [Your](#page-21-0) [Favorite](#page-21-0) [Help](#page-21-0) [Topics"](#page-21-0) [\(on](#page-21-0) [page](#page-21-0) [22\)](#page-21-0)

### **Display Views**

Views contain information about the objects in your network. A view can be a table (a list of objects) or a view can be a map with icons. For example, to assist you in managing incidents, NNMi provides the Open Key Incidents and My Open Incidents table views.

#### **To display a view:**

1. Click a workspace name in the workspaces navigation panel to display a group of views. The workspaces provided by NNMi are shown below:

#### **Online Help: Using the Console**

Chapter 2: Navigating the Console

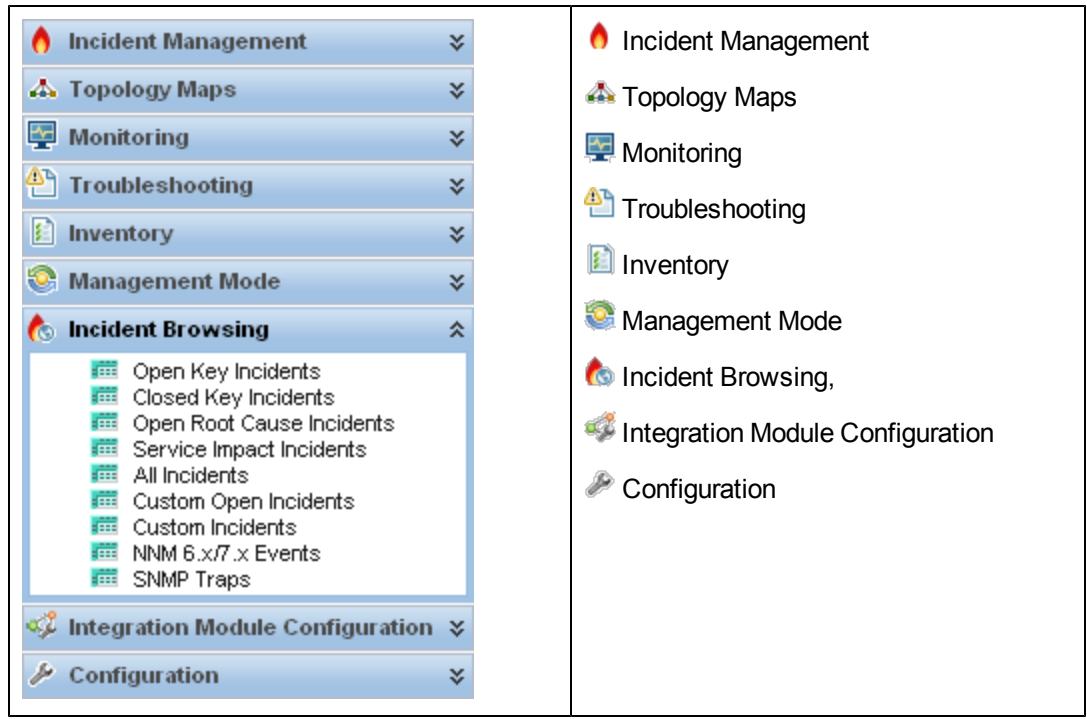

2. Select the view you want.

When you select another view from the workspaces navigation panel, the selected view replaces the current view.

If you open a view using the **2** Show View in New Window icon, the view opens in a new window.

If the view has more than one page of information, use the scroll bar or the page controls to navigate through each page of the view. See ["Using](#page-29-0) [the](#page-29-0) [View](#page-29-0) [Toolbars"](#page-29-0) [\(on](#page-29-0) [page](#page-29-0) [30\)](#page-29-0) for more information about using page control.

See ["Using](#page-96-0) [Actions](#page-96-0) [to](#page-96-0) [Perform](#page-96-0) [Tasks"](#page-96-0) [\(on](#page-96-0) [page](#page-96-0) [97\)](#page-96-0) for more information about views that are accessible from the console's **Actions** menu.

<span id="page-14-0"></span>**Tip**: You can right-click any object in a table or map view to access the **Actions** menu.

### **Access More Information About an Object (Forms and Analysis Pane)**

You can access more information about any object. For example, in your current view, you can obtain more information about a node or interface that was reported as having problems. From within the node or interface form, you can access the associated incidents.

Access all object attributes and related objects by displaying the form:

- <sup>l</sup> **To open a form using Tools** → **Find Node**: See the ["Use](#page-18-0) [the](#page-18-0) [Tools](#page-18-0) [Menu"](#page-18-0) [\(on](#page-18-0) [page](#page-18-0) [19\)](#page-18-0) for more information.
- <sup>l</sup> **To open a form from a table view**:

Double-click the row representing an object.

The form appears, containing the details about the object. For more information, see ["Working](#page-92-0) [with](#page-92-0) [Objects"](#page-92-0) [\(on](#page-92-0) [page](#page-92-0) [93\)](#page-92-0).

#### <sup>l</sup> **To open a form from a map view**:

Do one of the following:

- Select the map object. Then, click the  $\blacksquare$  Open icon in the toolbar.
- Double-click the map object.
- **Note**: If the map object is a Child Node Group, double-clicking the Child Node Group object replaces the current map with a map containing each of the nodes in the Child Node Group. To access a Child Node Group form, use the  $\Box$  Open icon in the toolbar.

The form appears, containing the details about the object. For more information, see ["Working](#page-92-0) [with](#page-92-0) [Objects"](#page-92-0) [\(on](#page-92-0) [page](#page-92-0) [93\)](#page-92-0).

#### <sup>l</sup> **To open multiple forms from a table view**:

CTRL-Click each row representing an object of interest.

A form for each object appears, containing the details about the object. For more information, see ["Working](#page-92-0) [with](#page-92-0) [Objects"](#page-92-0) [\(on](#page-92-0) [page](#page-92-0) [93\)](#page-92-0).

#### <sup>l</sup> **To open multiple forms from a map view**:

- a. Select each object of interest by using CTRL-Click.
- b. Click the  $\Box$  Open icon in the toolbar.

A form for each object appears, containing the details about the object. For more information, see ["Working](#page-92-0) [with](#page-92-0) [Objects"](#page-92-0) [\(on](#page-92-0) [page](#page-92-0) [93\)](#page-92-0).

Access more details about an object using the Analysis Pane:

#### **To access the Analysis Pane from a table view:**

- 1. Select the workspace of interest (for example, **I**nventory).
- 2. Select the view that contains the object of interest (for example, the **Nodes** view).
- 3. Select the row that contains the object of interest.
- 4. NNMi displays detailed information at the bottom of the view in the Analysis Pane.

#### **To access the Analysis Pane in a map view:**

- 1. Select the workspace of interest (for example, **Topology Maps**).
- 2. Select a map view (for example, select **Routers**).
	- **Note**: If the map requires a starting node before it displays, enter the name or IP Address for the starting node you want to use.
- 3. Click the map object of interest.
- 4. NNMi displays detailed information at the bottom of the view in the Analysis Pane.

#### **To access the Analysis Pane in a form:**

I Click the form's toolbar  $\mathbb{F}$  Show Analysis icon to display information about the current form's top-level object in the Analysis Pane.

**Note:** Show Analysis always displays the top-level object's information.

• Click a row in a table on one of the form's tabs to display detailed information about the selected object in the Analysis Pane.

NNMi displays detailed information at the bottom of the form in the Analysis Pane. See [Working](#page-92-0) [with](#page-92-0) [Objects](#page-92-0) for more information about forms.

Note the following:

• Look for one of the following at the bottom of the display area:

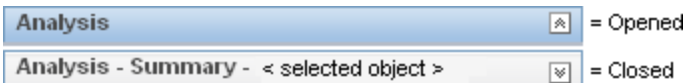

Open the Analysis Pane if necessary by clicking the  $\mathbb N$  expand button.

- Place your mouse cursor over the title bar to display the  $\hat{i}$  symbol, then resize as necessary.
- The Analysis Pane remains blank until an object is selected.
- If you select multiple objects or clear a selection, NNMi retains the Analysis Pane's contents.
- If you change views, NNMi clears the Analysis Pane.
- Click any  $\bullet$  Refresh icon in the Analysis Pane to update a subset of displayed information.
- NNMi automatically refreshes the entire Analysis Pane's contents when you save a form.
- The Gauges tab shows real-time SNMP gauges to display State Poller and Custom Poller SNMP data.
- These gauges are displayed for Nodes, Interfaces, Custom Node Collections, Custom Node Instances, and for Node Components of type CPU, Memory, Buffers, or Backplane.
- **NNMi displays a gauge for each significant MIB Object Identifier (OID) that the node or** interface supports, up to the default maximum of 24. (If you are an NNMi administrator, see the "NNMi Console" chapter of the Network Node Manager i Software Deployment Reference for information about using the nms-ui.properties file to change this default.)
- Each gauge displays the current OID value, using the default refresh rate of 15 seconds. (If you are an NNMi administrator, see the "NNMi Console" chapter of the Network Node Manager i Software Deployment Reference for information about using the nms-ui.properties file to change this default.)
- n The value range displayed indicates the OID minimum and maximum values that NNMi has encountered.
- There is not a one-to-one match between the OIDs used to analyze monitoring thresholds and those displayed in the Analysis Pane. For example, the Analysis Pane might display a **Cisco Memory Pool** OID value that does not match the value used to calculate whether the **Memory Utilization** Monitored Attribute threshold is reached or exceeded. This is because some threshold metrics require more complex calculations than a single OID allows.

**Tip**: If a gauge label appears to be a duplicate value, mouse over the label to view the more complete tooltip name that is displayed.

- When configuring performance metrics NNMi uses complex calculations for NNMi does not track or indicate whether a monitoring threshold is configured for the OID.
- <sup>n</sup> For any gauge that tracks percentage values, NNMi uses a red line to indicate where the OID value is near 100 percent.
- <sup>n</sup> To launch an SNMP Line Graph for the selected metric, click the icon that appears at the bottom of each gauge.
- To select and copy the tooltip information, double-click the gauge. NNMi displays a text window that enables you to select and copy the tooltip information.

### <span id="page-17-0"></span>**Invoke Actions**

To perform an action, you select an action from the **Actions** menu. The **Actions** menu is accessible from the NNMi console main menu toolbar and from the menu toolbar in any view or form that is opened in a new window.

**Note**: The actions available to you depend on your user role and on the object selected. If no actions are available for a particular object, the Actions menu is empty.

- <sup>l</sup> **To invoke an action from a table or map view**:
	- a. If you do not have a view displayed, from the workspace navigation panel, select a view:

**Tip**: For multiple selection, use CTRL-click.

- o In a table view, single-click a row.
- o In a map view, single-click the object of interest.
- b. Select the **Actions** menu in the menu toolbar.

**Tip**: You can right-click any object in a table or map view to access the **Actions** menu.

- c. Select the action you want to perform from the list of available actions.
- <sup>l</sup> **To invoke an action from a form**:
	- a. If you do not have a form open, from the workspace navigation panel, select the table view you want to access.
	- b. From the table view, double-click the row representing the object instance (for example, node) you want to update.
	- c. From the menu toolbar, select Actions and then the action you want. For example, select **In Progress** to change the Lifecycle State of the selected incident to **In Progress**.

When invoking actions, note the following:

- If you are running an action that modifies attributes on a form, the action takes effect  $immediately. You do not have to select  $\Box$  Save.$
- An action might cause a new window to open.
- In the Actions menu, your administrator can add menu choices. Those action items won't be described in NNMi Help.

• If you selected the wrong number of objects for an action, you can de-select all objects by clicking twice in the row. (The first click selects the object and the second click de-selects the object.)

#### **Related Topics**

<span id="page-18-0"></span>["Using](#page-96-0) [Actions](#page-96-0) [to](#page-96-0) [Perform](#page-96-0) [Tasks"](#page-96-0) [\(on](#page-96-0) [page](#page-96-0) [97\)](#page-96-0)

### **Use the Tools Menu**

Several tools are provided beneath the **Tools** menu. The list of tools changes depending on the role to which you are assigned. The tools listed in the following table are available to Operator Level 2.

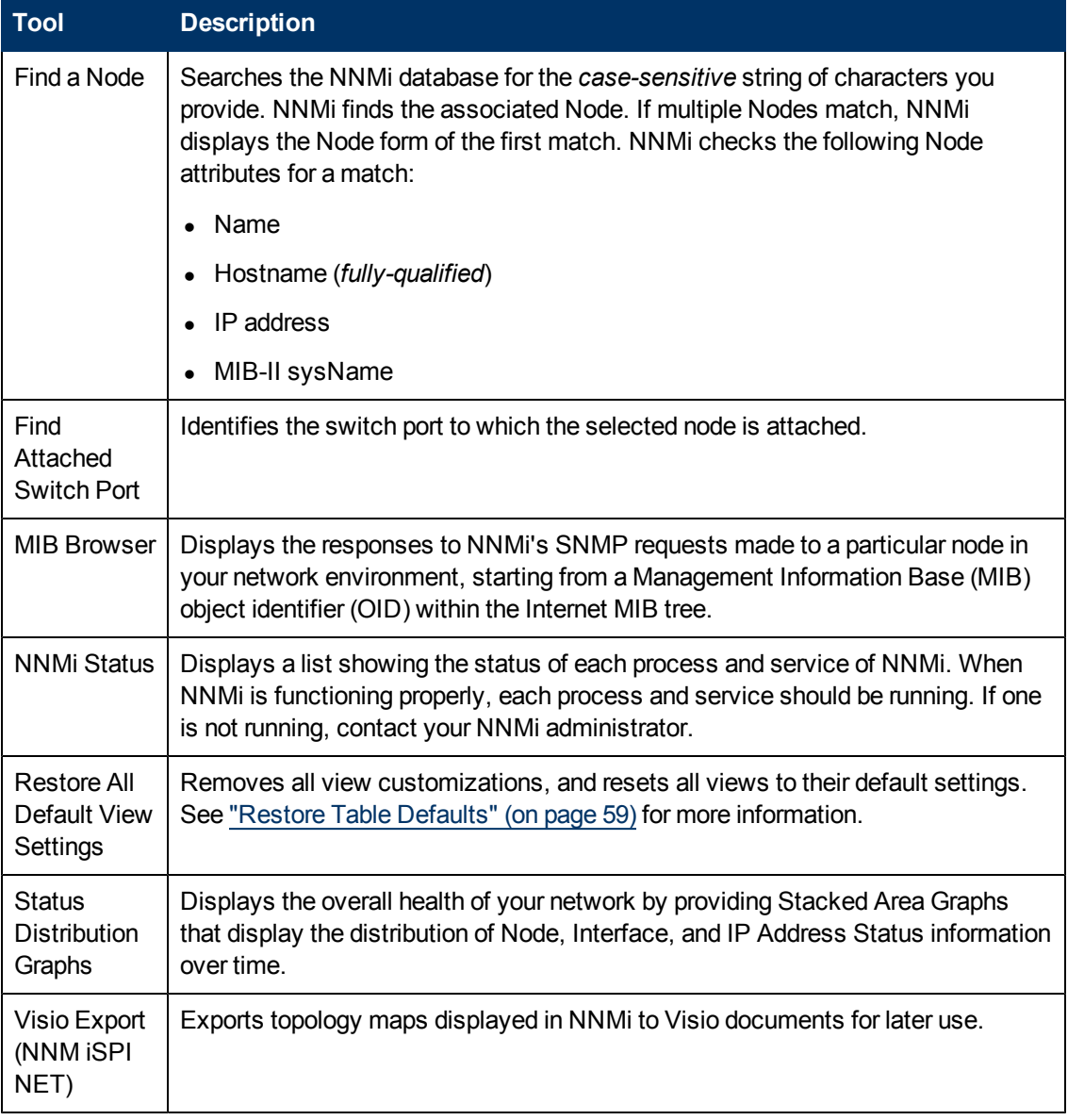

#### **NNMi Tools Menu Options**

### <span id="page-19-0"></span>**Access Help**

**Note**: Context-sensitive help is not available when pressing [F1]. Use the NNMi Help menu, instead.

If you have a Guest user role, start with the topics in **Help** → **Using the Console**. More information about each view is in Help → Help for Operators. If you need more information about a form, use  $\mathbf{H}$  **Help**  $\rightarrow$  **Using the**  $\leq$ *name* form within the form.

If you are an Operator, task information is provided in Help → Help for Operators. If you are an Administrator, all the resources described in [the](#page-19-2) [table](#page-19-2) [below](#page-19-2) are valuable.

#### **To access the help:**

- 1. Select **Help** from the NNMi console main menu.
- <span id="page-19-2"></span>2. From the help you can access all the information described in the table below.

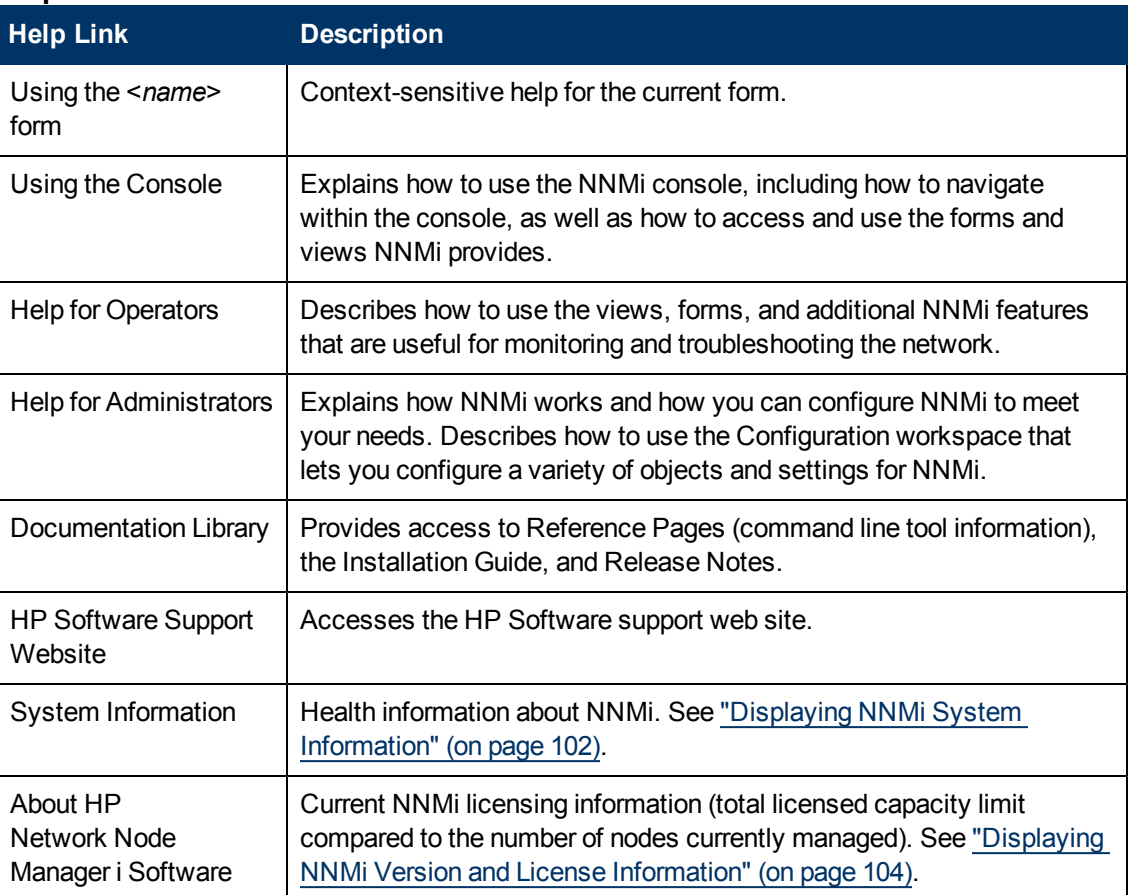

#### **Help → Links**

#### **Related Topics**

["Search](#page-19-1) [the](#page-19-1) [Help](#page-19-1) [Topics"](#page-19-1) [\(on](#page-19-1) [page](#page-19-1) [20\)](#page-19-1)

<span id="page-19-1"></span>["Mark](#page-21-0) [Your](#page-21-0) [Favorite](#page-21-0) [Help](#page-21-0) [Topics"](#page-21-0) [\(on](#page-21-0) [page](#page-21-0) [22\)](#page-21-0)

### **Search the Help Topics**

**To search for specific information across all help topics:**

- 1. In the navigation pane of the Help window, click the **Search** tab.
- 2. Type in a search string (see [table](#page-20-0)).
- 3. Click the **Search** button. The order of the resulting list of topics is based on a ranking order, with highest ranking topics at the top of the list.

<span id="page-20-0"></span>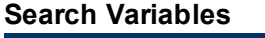

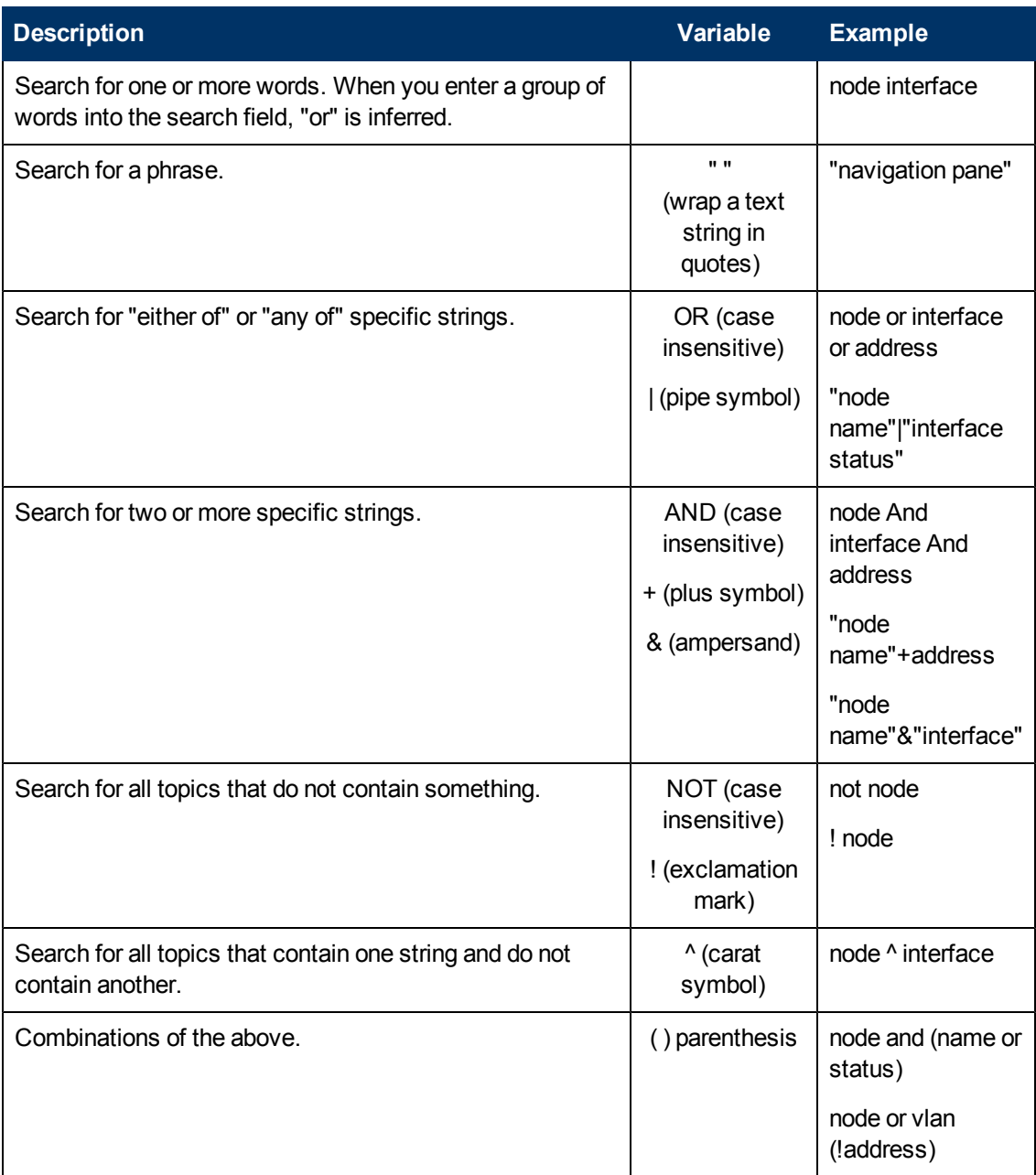

**Note**: Results returned are case insensitive. However, results ranking takes case into account and assigns higher scores to case matches. Therefore, a search for "templates" followed by a search for "Templates" would return the same number of help topics, but the order in which the topics are listed would be different.

### <span id="page-21-0"></span>**Mark Your Favorite Help Topics**

Use the Favorites tab in the Help system to set favorites for your commonly used help topics.

When using this feature, note the following:

- This feature is not related to the Favorites option in your Web browser.
- Any time you delete your Web browser cookies, your help topic favorites list is deleted.

## **Chapter 3**

## <span id="page-22-0"></span>**About Workspaces**

A workspace is a collection of views that represent a scope of interest and work. Workspaces group views with a related purpose or task flow.

When you click the name of a workspace, the views associated with that workspace display below the workspace in the workspace navigation panel. After you select a view, the view display panel shows the requested data. See ["About](#page-8-0) [the](#page-8-0) [NNMi](#page-8-0) [Console"](#page-8-0) [\(on](#page-8-0) [page](#page-8-0) [9\)](#page-8-0) and ["Display](#page-13-1) [Views"](#page-13-1) [\(on](#page-13-1) [page](#page-13-1) [14\)](#page-13-1) for more information about the workspace navigation and view display panels.

The views within workspaces provide convenient access to information associated with each object type represented. A view displays all the objects of a given type that meet the filter criteria specified for that view.

**Note**: Some workspaces appear under folders. To access the list of workspaces available for a folder, click the + (plus sign) that precedes the folder name.

NNMi includes the following workspaces:

 $\bullet$  **O** Incident Management

Use the **Incident Management** workspace to access the incidents that are most important to the network Operator and that often require more immediate action, (incidents with the [Lifecycle](#Inci-LifecycleState) [State](#Inci-LifecycleState) equal to **Registered**, **In Progress**, or **Completed**). **Key Incident**1 views include:

**Den Key Incident** views that include those incidents with a Correlation Nature equal to any of the following:

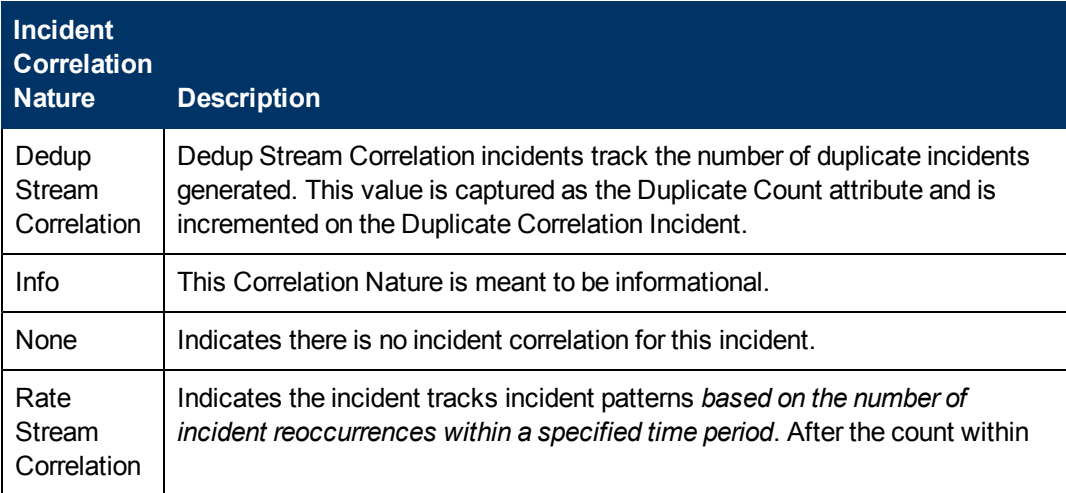

<sup>&</sup>lt;sup>1</sup> Incidents with both: (1) Severity = other than Normal. (2) Correlation Nature = equal to Root Cause, Service Impact, Stream Correlation, Rate Stream Correlation, Info, or None.

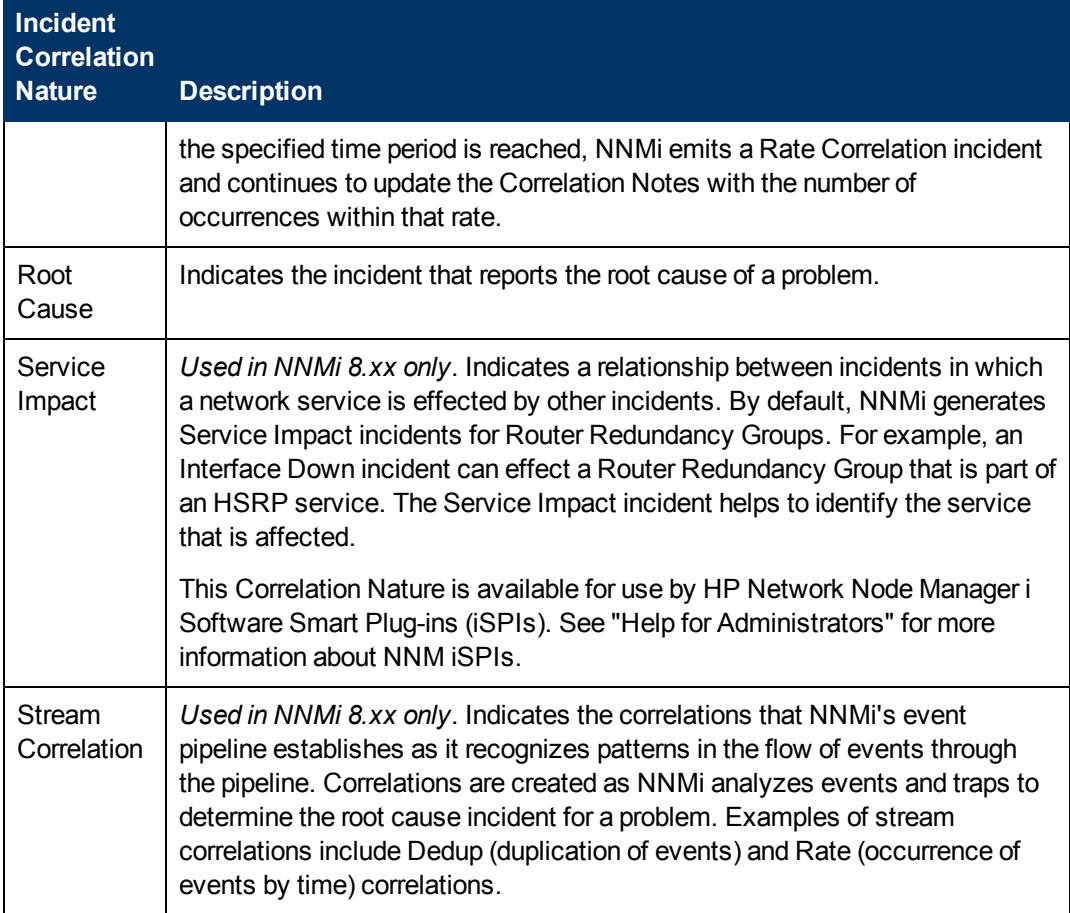

- **Unassigned Open Key Incident** views include any unassigned Key Incidents.
- **My Open incidents** view includes all incidents that are assigned to the current user.
- $\cdot$   $\cdot$  Topology Maps

The **Topology Maps** workspace includes a Node Group map view of all top-level Node Groups created in your network, as well as map views of your Network Device Infrastructure, Layer 3 (routers) and Layer 2 (switches) network. See ["About](#page-47-0) [Node](#page-47-0) [and](#page-47-0) [Interface](#page-47-0) [Groups"](#page-47-0) [\(on](#page-47-0) [page](#page-47-0) [48\)](#page-47-0) for more information about Node Groups. An NNMi administrator, or a role assigned by the NNMi administrator, can change the map views listed in this workspace. See "Help for Administrators" for more information.

The **Topology Maps** workspace also includes the Initial Discovery Progress or Network Overview map, which displays a map containing the most highly connected nodes in the Layer 3 network.

- **Note**: The **Initial Discovery Progress** map displays a maximum of 100 nodes. This maximum number cannot be changed. The Network Overview map displays a maximum of 250 nodes by default. The NNMi administrator can change this maximum number using a configuration file. If you are an NNMi administrator, see the "NNMi Console" chapter in the HP Network Node Manager i Software Deployment Reference for more information.
- $\begin{array}{cc} \bullet & \end{array}$  Monitoring

The **Monitoring** workspace includes views to check for those nodes, interfaces, IP addresses, Router Redundancy Groups, and Node Groups that have a Status of Critical or other than Normal. This workspace also provides views for checking the health of node components, Custom Polled Collections, and Custom Polled Instances.

 $\cdot$   $\circ$  Troubleshooting

Within the **Troubleshooting** workspace, you can access a variety of map views, including the following:

- **Example 2 Neighbor View**
- **Layer 3 Neighbor View**
- **Path View**
- Node Group Map

The Layer 2 Neighbor View map displays Layer 2 network connectivity. The Layer 3 Neighbor View map displays Layer 3 network connectivity. The Path View map displays the active IPv4 addresses in the path between a source and destination node. The Path View map is useful when troubleshooting data flow problems. The Node Group Map view displays all nodes within a specified group.

 $\left| \frac{1}{2} \right|$  Inventory

Each view in the Inventory workspace contains information related to the object listed. For example, the Nodes view contains information related to the Nodes object. The Interfaces view contains information related to the Interface object. The IP Subnets view contains information related to the IP Subnet object.

Within the **Inventory** workspace are the following views:

- **Nodes**
- nterfaces
- **n** IP Addresses
- **n** IP Subnets
- **N** VLANs
- $C$ ards
- n Ports
- **Node Components**
- **Layer 2 Connections**
- **n** Custom Nodes
- **De** Custom Interfaces
- **n** Custom IP Addresses
- **NIB Variables**
- **Card Redundancy Groups**
- <sup>n</sup> Router Redundancy Groups (*NNMi Advanced*)
- <sup>n</sup> Router Redundancy Members (*NNMi Advanced*)
- **Node Groups**
- **n** Interface Groups
- **Management Mode**

This workspace includes views of discovered network elements that are not currently being managed by NNMi:

- **J** Unmanaged Nodes
- **J** Unmanaged Interfaces
- **J** Unmanaged IP Addresses
- **J** Unmanaged Cards
- **Januaries** Unmanaged Node Components
- **C** Incident Browsing

The **Incident Browsing** workspace includes the following views related to any **Key Incident**1:

- **Den Key Incidents**
- **Exercise Closed Key Incidents**

Each of these Key Incident views is filtered based on where the incident resides in its Lifecycle State. For example, the Open Key Incidents view displays all Key Incidents that has a [Lifecycle](#Inci-LifecycleState) [State](#Inci-LifecycleState) value other than **Closed**. The Closed Key Incidents view displays all incidents that have a Lifecycle State of Closed.

The **Incident Browsing** workspace also includes views for incidents based on their Correlation Nature. Examples include Open Root Cause and Service Impact incidents.

You can also use the **Incident Browsing** workspace to view all incidents.

NNMi provides the Custom Incident and Custom Open Incident views that include all of the attributes available for an incident . These views are provided so that you can customize the incident views to include only the incident attributes of interest.

This workspace also includes views of incidents generated from NNM 6.x/7.x Events and SNMP Traps.

**Note**: If your role includes Administrator privileges, you also can access the Management Mode and Configuration workspaces. See "Help for Administrators" for more information.

#### **Related Topics**

["Views](#page-82-0) [Provided](#page-82-0) [by](#page-82-0) [NNMi"](#page-82-0) [\(on](#page-82-0) [page](#page-82-0) [83\)](#page-82-0)

<sup>1</sup> Incidents with both: (1) Severity = other than Normal. (2) Correlation Nature = equal to Root Cause, Service Impact, Stream Correlation, Rate Stream Correlation, Info, or None.

## **Chapter 4**

### <span id="page-26-0"></span>**About the Analysis Pane**

The Analysis Pane displays related details about the selected object. NNMi performs the appropriate analysis on the selected object to determine the most important information to display. Any hyperlink within the Analysis Pane displays more information about the selected detail. For example: When you select an Incident, the Analysis Pane might include important details about the incident's Source Node and Source Object. When you select a Node, the Analysis Pane might include important information about the node's Interfaces and IP Addresses.

#### **To access the Analysis Pane from a table view:**

- 1. Select the workspace of interest (for example, **Inventory**).
- 2. Select the view that contains the object of interest (for example, the **Nodes** view).
- 3. Select the row that contains the object of interest.
- 4. NNMi displays detailed information at the bottom of the view in the Analysis Pane.

#### **To access the Analysis Pane in a map view:**

- 1. Select the workspace of interest (for example, **Topology Maps**).
- 2. Select a map view (for example, select **Routers**).

**Note**: If the map requires a starting node before it displays, enter the name or IP Address for the starting node you want to use.

- 3. Click the map object of interest.
- 4. NNMi displays detailed information at the bottom of the view in the Analysis Pane.

#### **To access the Analysis Pane in a form:**

• Click the form's toolbar **Show Analysis icon to display information about the current form's** top-level object in the Analysis Pane.

**Note:** Show Analysis always displays the top-level object's information.

• Click a row in a table on one of the form's tabs to display detailed information about the selected object in the Analysis Pane.

NNMi displays detailed information at the bottom of the form in the Analysis Pane. See [Working](#page-92-0) [with](#page-92-0) [Objects](#page-92-0) for more information about forms.

Note the following:

• Look for one of the following at the bottom of the display area:

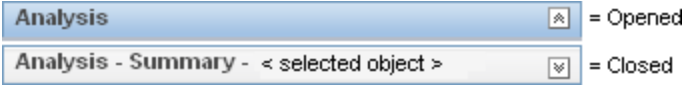

Open the Analysis Pane if necessary by clicking the  $\mathbb N$  expand button.

 $\bullet$  Place your mouse cursor over the title bar to display the  $\updownarrow$  symbol, then resize as necessary.

- The Analysis Pane remains blank until an object is selected.
- If you select multiple objects or clear a selection, NNMi retains the Analysis Pane's contents.
- If you change views, NNMi clears the Analysis Pane.
- Click any  $\bullet$  Refresh icon in the Analysis Pane to update a subset of displayed information.
- NNMi automatically refreshes the entire Analysis Pane's contents when you save a form.
- The Gauges tab shows real-time SNMP gauges to display State Poller and Custom Poller SNMP data.
- <sup>n</sup> These gauges are displayed for Nodes, Interfaces, Custom Node Collections, Custom Node Instances, and for Node Components of type CPU, Memory, Buffers, or Backplane.
- **NNMi displays a gauge for each significant MIB Object Identifier (OID) that the node or** interface supports, up to the default maximum of 24. (If you are an NNMi administrator, see the "NNMi Console" chapter of the Network Node Manager i Software Deployment Reference for information about using the nms-ui.properties file to change this default.)
- **Each gauge displays the current OID value, using the default refresh rate of 15 seconds. (If you** are an NNMi administrator, see the "NNMi Console" chapter of the Network Node Manager i Software Deployment Reference for information about using the nms-ui.properties file to change this default.)
- n The value range displayed indicates the OID minimum and maximum values that NNM has encountered.
- There is not a one-to-one match between the OIDs used to analyze monitoring thresholds and those displayed in the Analysis Pane. For example, the Analysis Pane might display a **Cisco Memory Pool** OID value that does not match the value used to calculate whether the **Memory Utilization** Monitored Attribute threshold is reached or exceeded. This is because some threshold metrics require more complex calculations than a single OID allows.

**Tip**: If a gauge label appears to be a duplicate value, mouse over the label to view the more complete tooltip name that is displayed.

- When configuring performance metrics NNMi uses complex calculations for NNMi does not track or indicate whether a monitoring threshold is configured for the OID.
- <sup>n</sup> For any gauge that tracks percentage values, NNMi uses a red line to indicate where the OID value is near 100 percent.
- <sup>n</sup> To launch an SNMP Line Graph for the selected metric, click the icon that appears at the bottom of each gauge.
- <sup>n</sup> To select and copy the tooltip information, double-click the gauge. NNMi displays a text window that enables you to select and copy the tooltip information.
- **Tip**: Some views are also accessible from the console's **Actions** menu. See ["Using](#page-96-0) [Actions](#page-96-0) [to](#page-96-0) [Perform](#page-96-0) [Tasks"](#page-96-0) [\(on](#page-96-0) [page](#page-96-0) [97\)](#page-96-0) for more information.
- **Tip**: You can right-click any object in a table or map view to access the **Actions** menu.

For more information about the types of information displayed, see [Use](../../../../../../nmOperHelp/Content/nmOperHelp/nmOprTools0050AnalysisPane.htm) [the](../../../../../../nmOperHelp/Content/nmOperHelp/nmOprTools0050AnalysisPane.htm) [Analysis](../../../../../../nmOperHelp/Content/nmOperHelp/nmOprTools0050AnalysisPane.htm) [Pane](../../../../../../nmOperHelp/Content/nmOperHelp/nmOprTools0050AnalysisPane.htm).

#### **Related Topics**

["Use](#page-40-0) [Table](#page-40-0) [Views"](#page-40-0) [\(on](#page-40-0) [page](#page-40-0) [41\)](#page-40-0)

["Use](#page-61-0) [Map](#page-61-0) [Views"](#page-61-0) [\(on](#page-61-0) [page](#page-61-0) [62\)](#page-61-0)

## **Chapter 5**

## <span id="page-29-0"></span>**Using the View Toolbars**

NNMi provides toolbars for the following types of views:

- [Table](#page-29-1) [views](#page-29-1) [toolbar](#page-29-1)
- [Node](#page-30-0) [Group](#page-30-0) [Map](#page-30-0) [views](#page-30-0) [toolbar](#page-30-0)
- [Neighbor](#page-32-0) [views](#page-32-0) [toolbar](#page-32-0)
- [Path](#page-33-0) [View](#page-33-0) [toolbar](#page-33-0)
- <span id="page-29-1"></span>• [Network](#page-35-0) [Overview](#page-35-0) [toolbar](#page-35-0)

#### **Table View Toolbar**

This is the table view display panel toolbar:

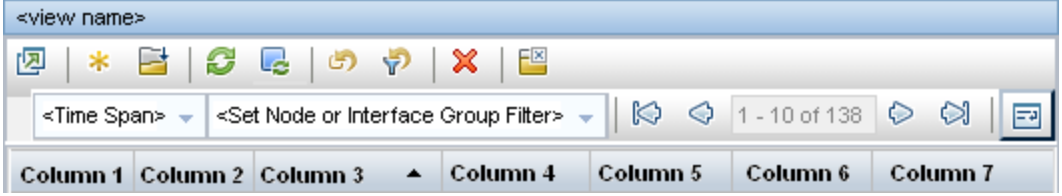

Use the table view toolbar to perform the following tasks within the displayed view.

#### **View Toolbar Icons**

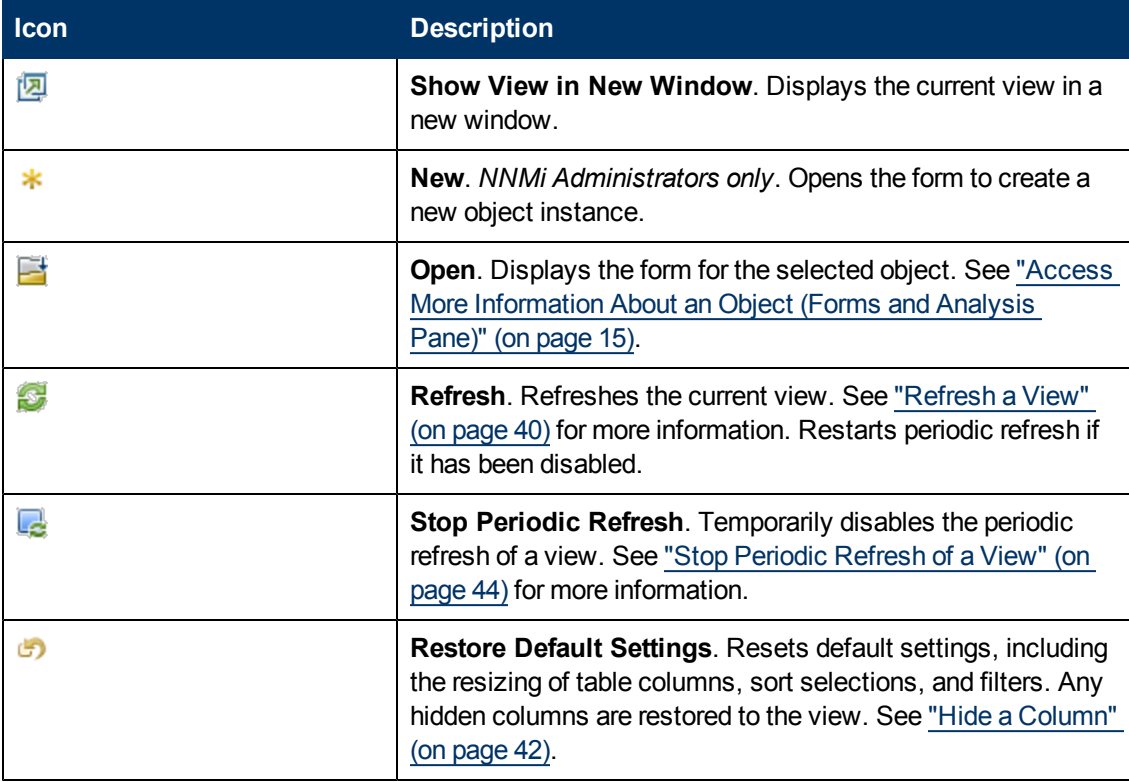

Chapter 5: Using the View Toolbars

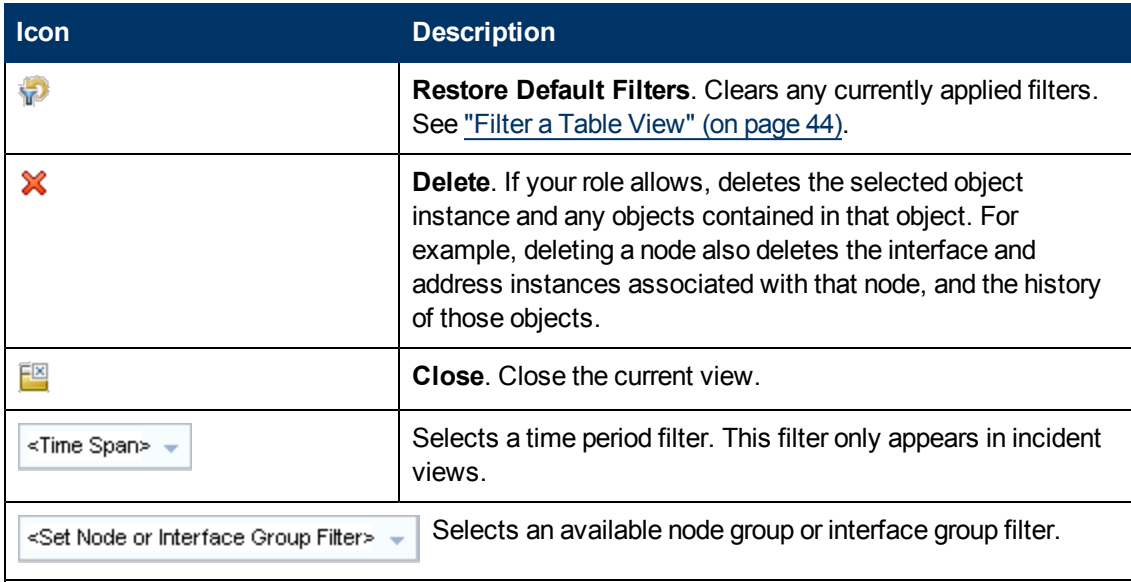

#### $\begin{array}{ccc}\n\bigotimes & \bigodot & 1 - 14 \text{ of } 42 & \bigodot \bigodot\n\end{array}$

The page controls only appears when viewing tables. They let you page through table information by rows.

Use **Previous** or [Page Up] to move up one page.

Use **Next** or [Page Down] to move down one page.

Use **First** or [Home] to move to the top of the table.

Use **Last** or [End] to move to the end of the table.

Use the  $[ \uparrow ]$ up arrow key to scroll up one row.

Use the  $[\downarrow]$  down arrow key to scroll down one row.

The page control displays the total number of rows in the current table, as well as which group of rows within that total is currently visible.

If the page control displays <maximum\_table\_size\_value>, this means the table row count exceeds the maximum table size specified by NNMi.

To view the actual table size, look for the **Total** value in the table status bar. NNMi displays the total number of rows for the table, followed by the display limit set for the table.

When the table size exceeds the maximum table size value, also note the following:

- NNMi recomputes the actual number of rows in the table each time you refresh the table view or update the table filter.
- When you scroll to the last row of the table, NNMi displays a dialog explaining that the table is larger than the specified limit and recommending that you filter the table view. See ["Filter](#page-43-1) [a](#page-43-1) [Table](#page-43-1) [View"](#page-43-1) [\(on](#page-43-1) [page](#page-43-1) [44\)](#page-43-1) for more information about how to filter a table view.

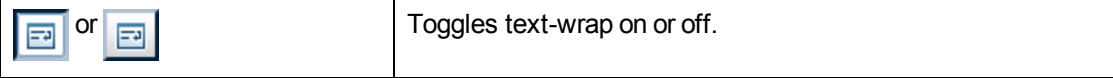

#### <span id="page-30-0"></span>**Node Group Map Toolbar**

This is the Node Group Map display panel toolbar:

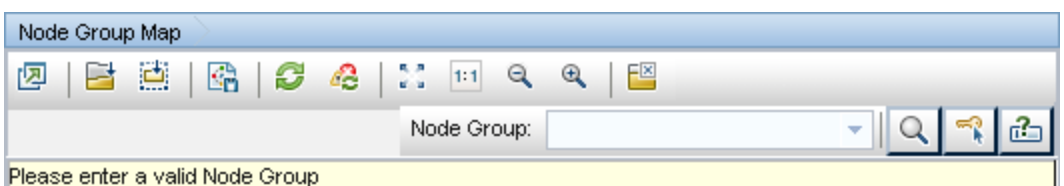

The Node Group Map view toolbar lets you perform the following tasks within the displayed map.

#### **Node Group Map Toolbar Icons**

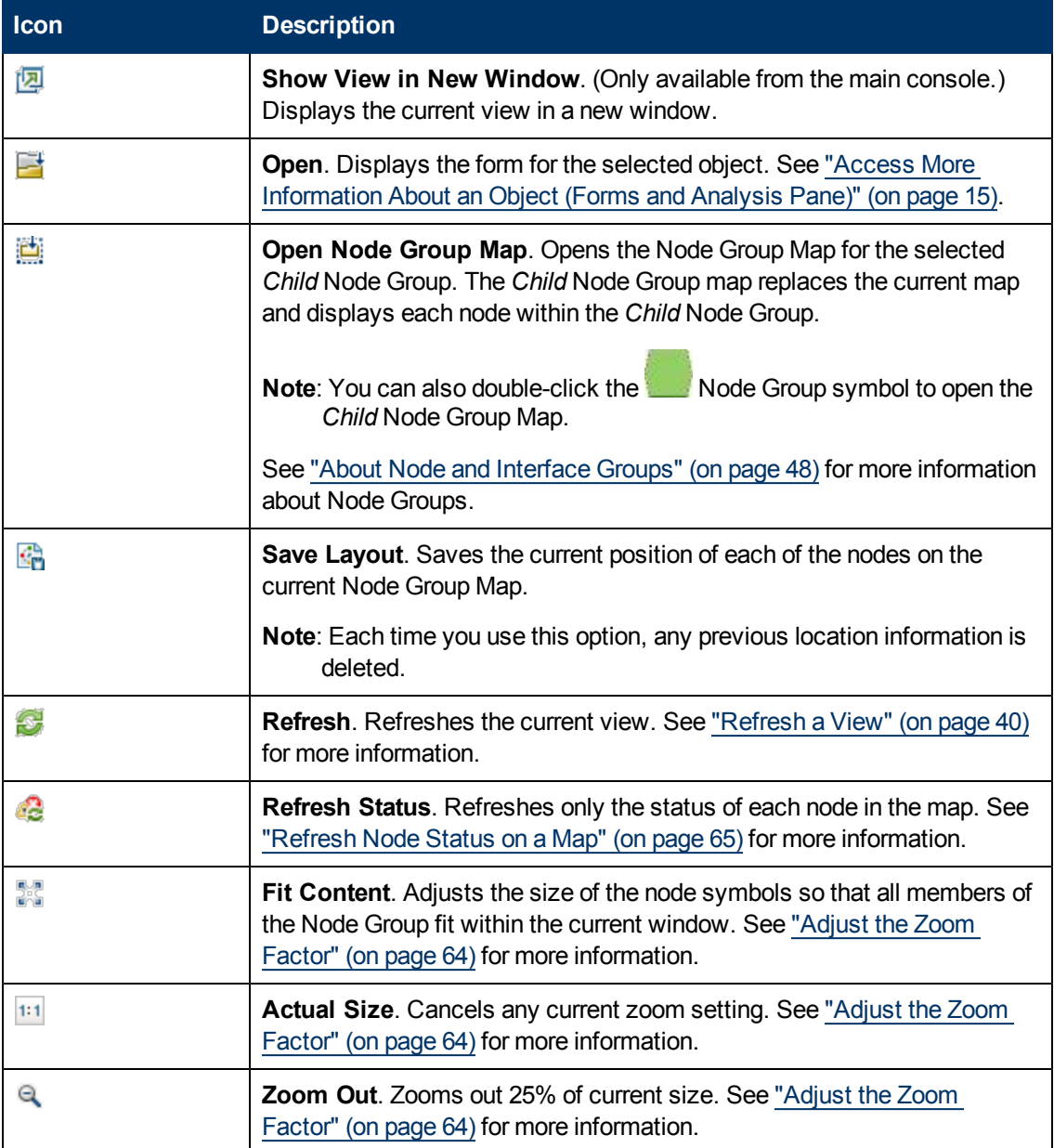

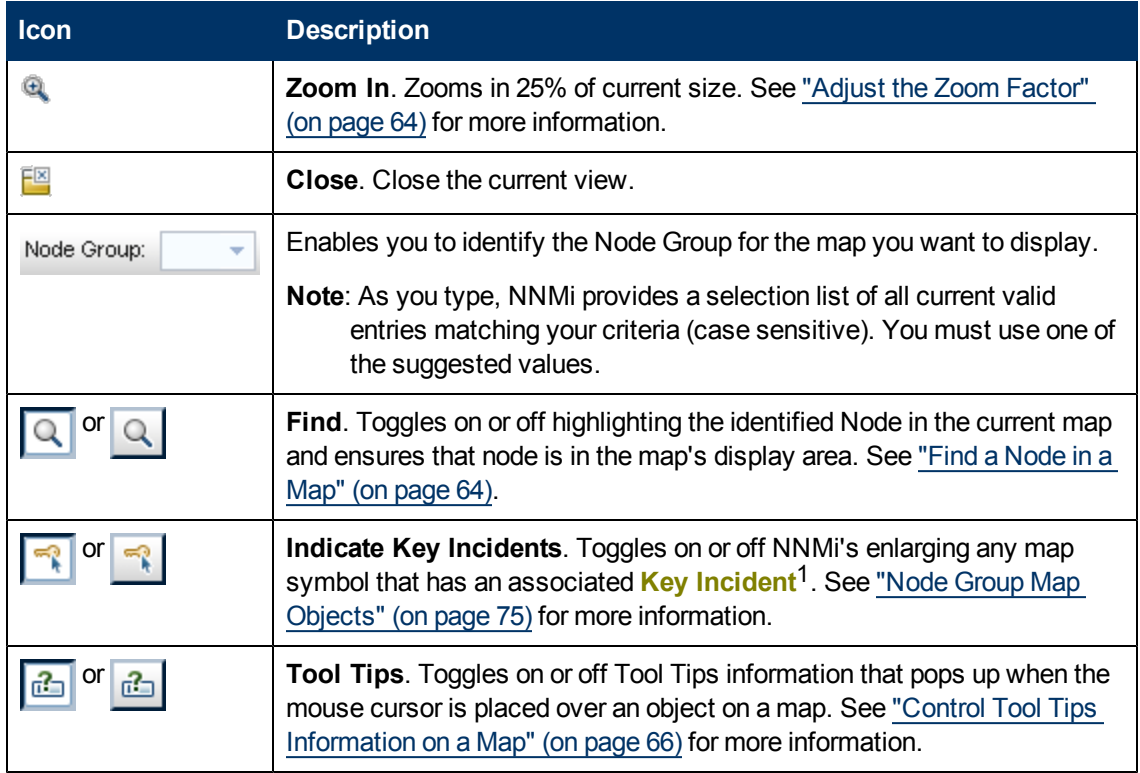

#### <span id="page-32-0"></span>**Neighbor View Toolbar**

This is the neighbor view display panel toolbar:

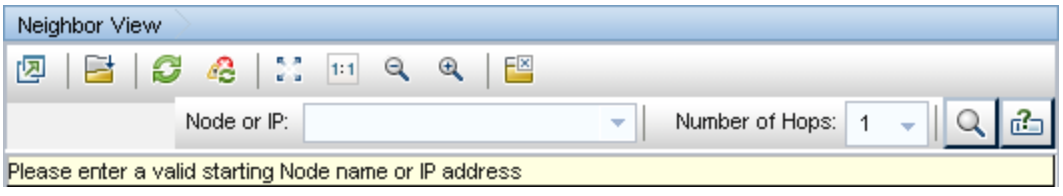

The neighbor view toolbar lets you perform the following tasks within the displayed view.

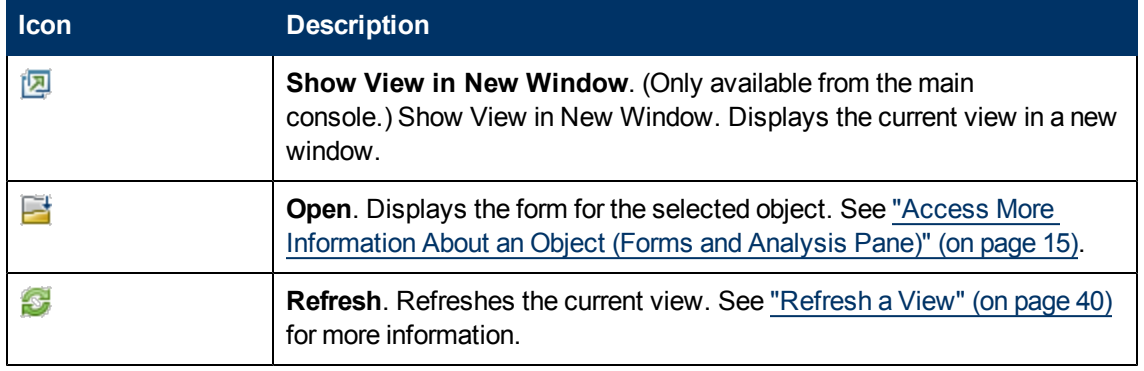

#### **Neighbor View Toolbar Icons**

 $1$ Incidents with both: (1) Severity = other than Normal. (2) Correlation Nature = equal to Root Cause, Service Impact, Stream Correlation, Rate Stream Correlation, Info, or None.

Chapter 5: Using the View Toolbars

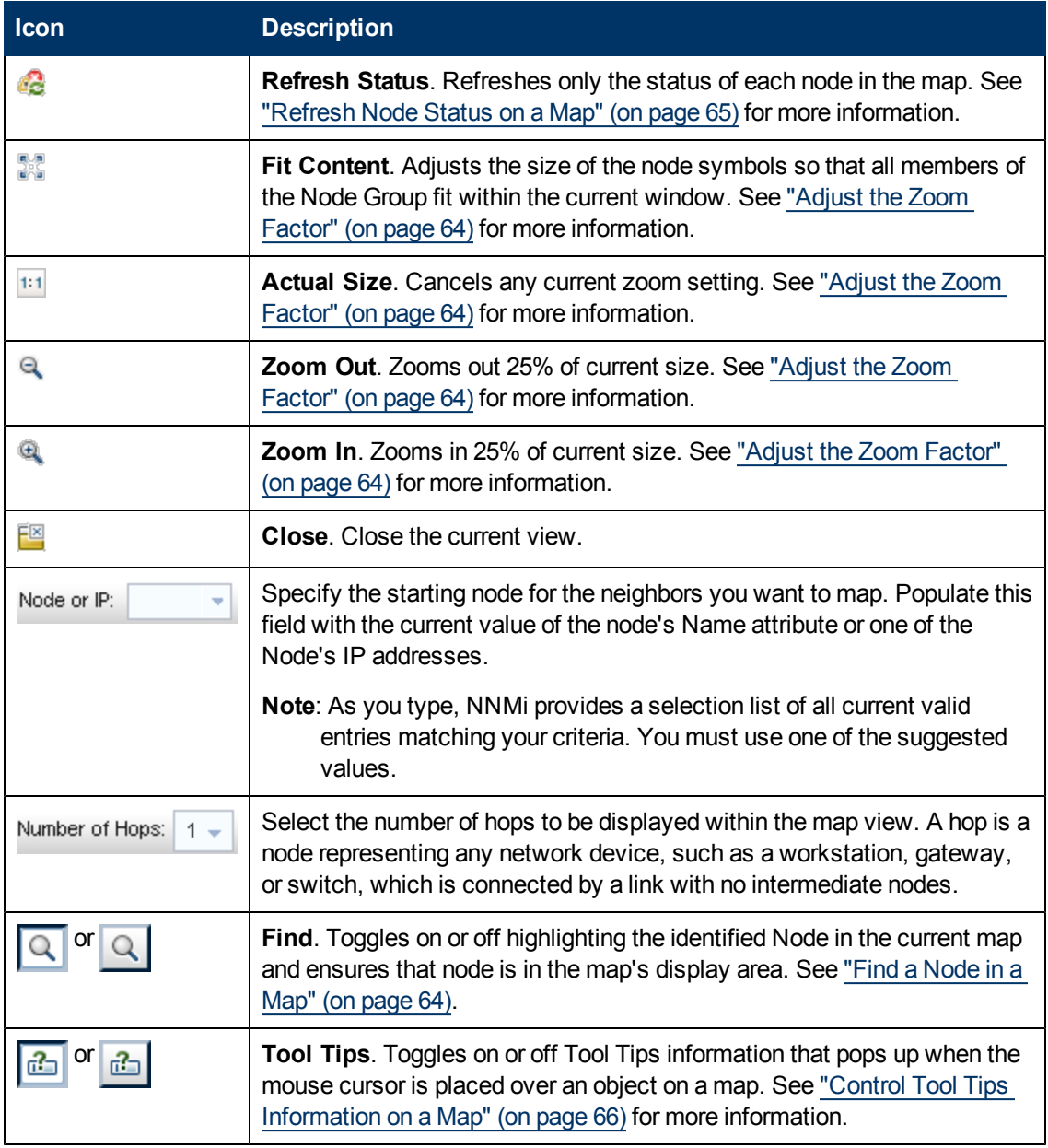

#### <span id="page-33-0"></span>**Path View Toolbar**

This is the Path View display panel toolbar:

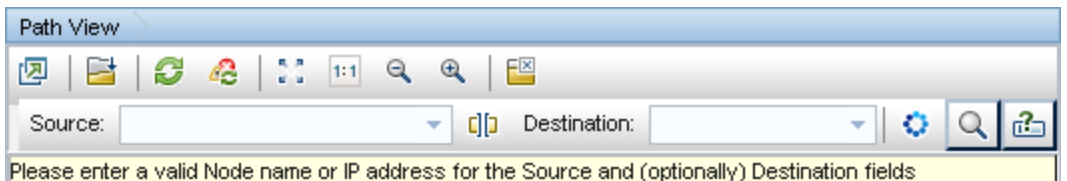

The Path View toolbar lets you perform the following tasks within the displayed view.

#### **Path View Toolbar Icons**

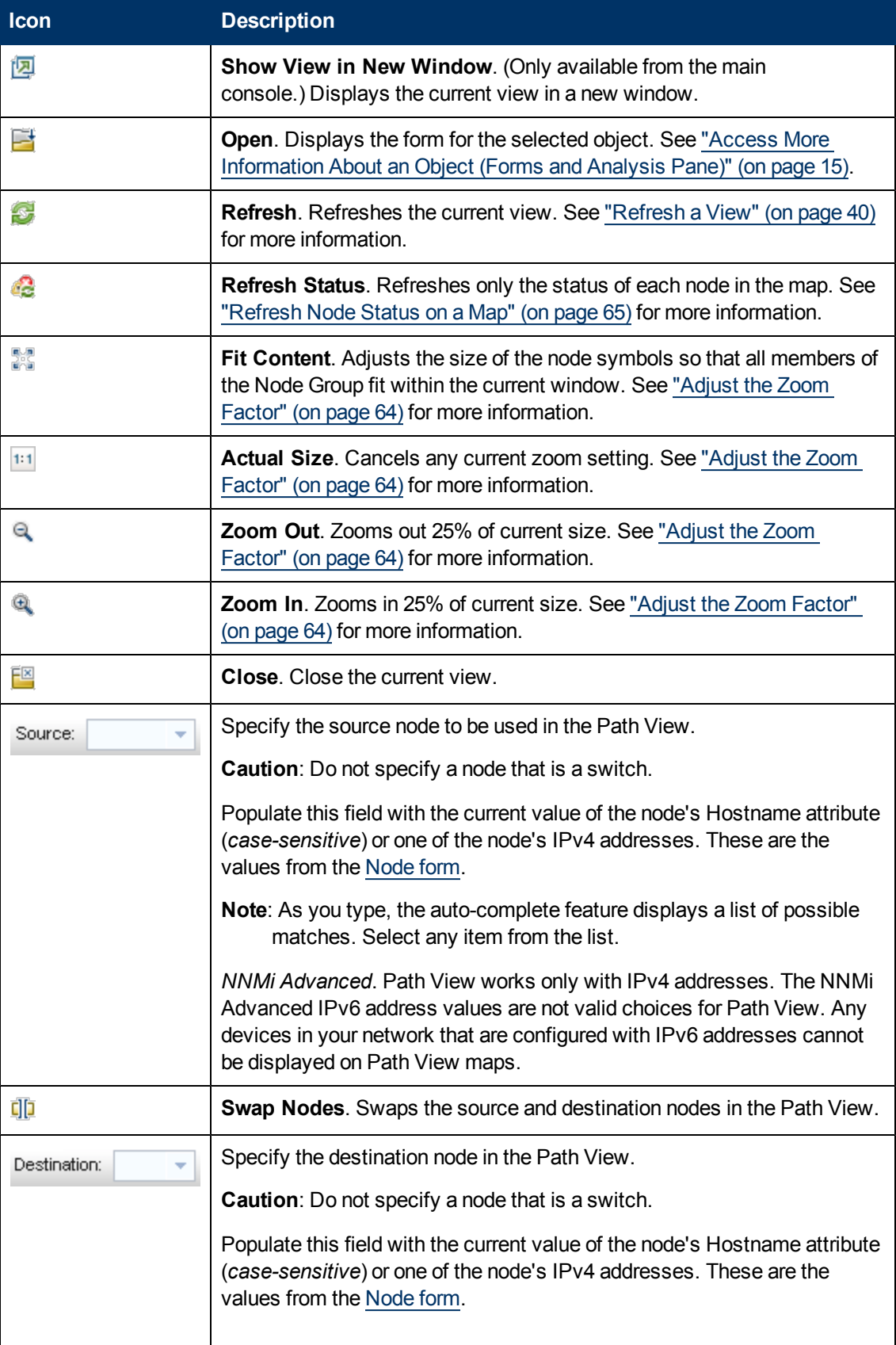

 $\mathbf{I}$ 

Chapter 5: Using the View Toolbars

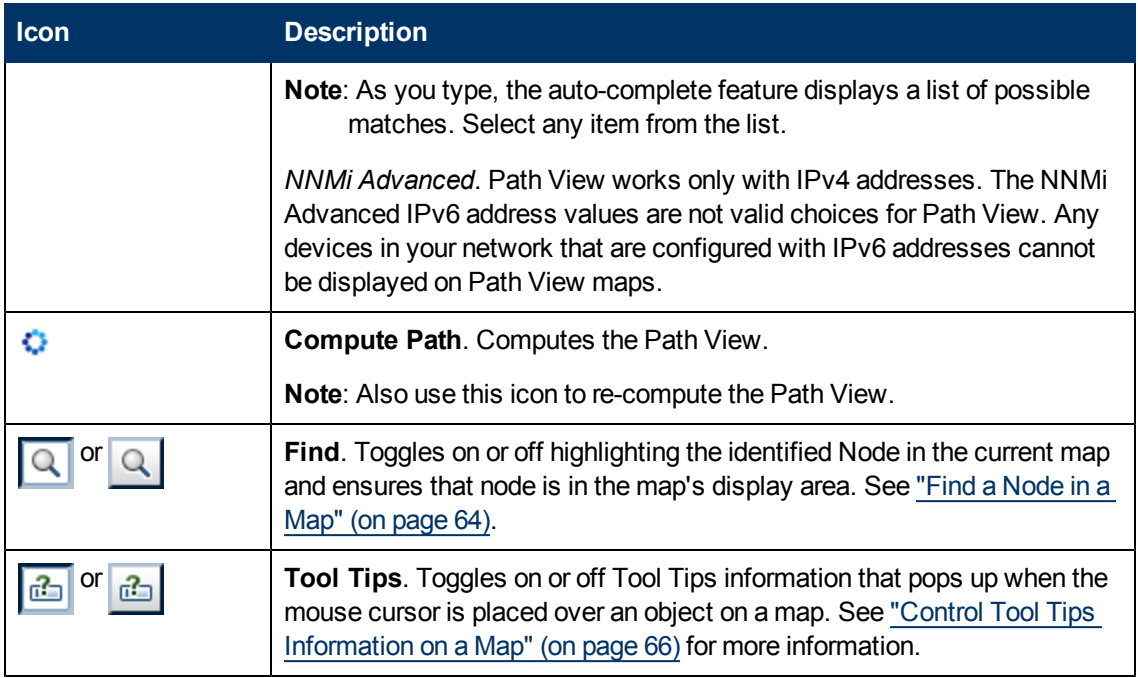

#### <span id="page-35-0"></span>**Network Overview Toolbar**

This is the Network Overview display panel toolbar:

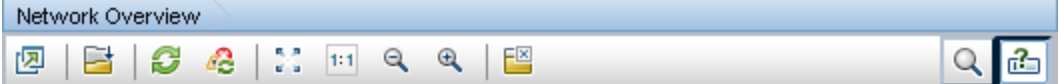

The Network Overview toolbar lets you perform the following tasks within the displayed view.

#### **Network Overview Toolbar Icons**

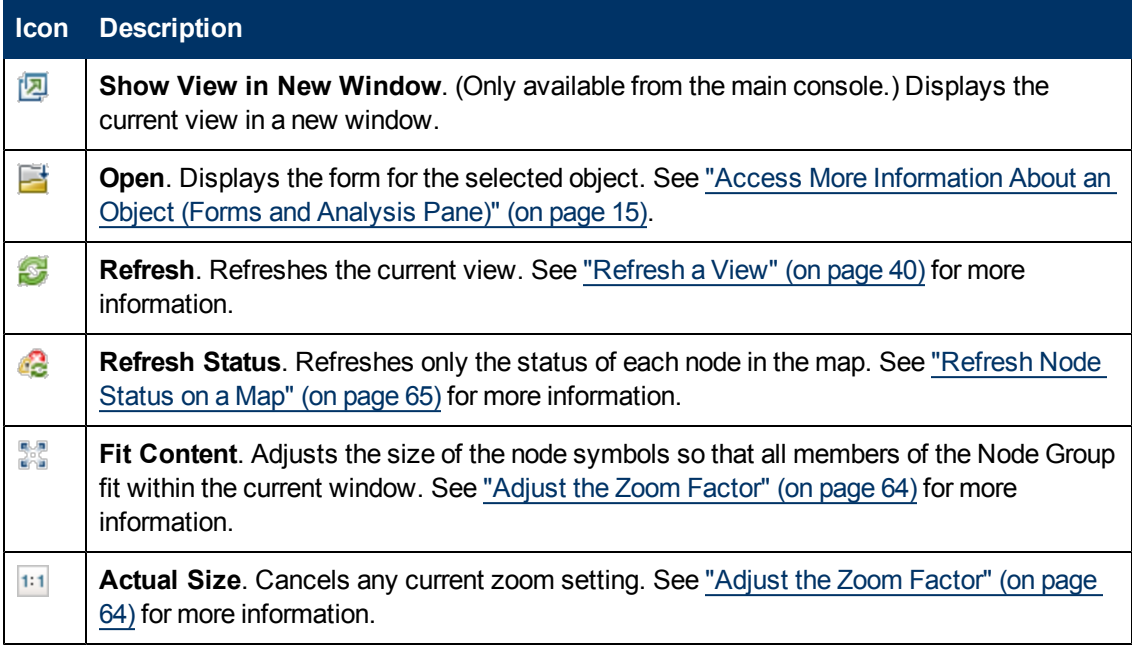
### **Online Help: Using the Console**

Chapter 5: Using the View Toolbars

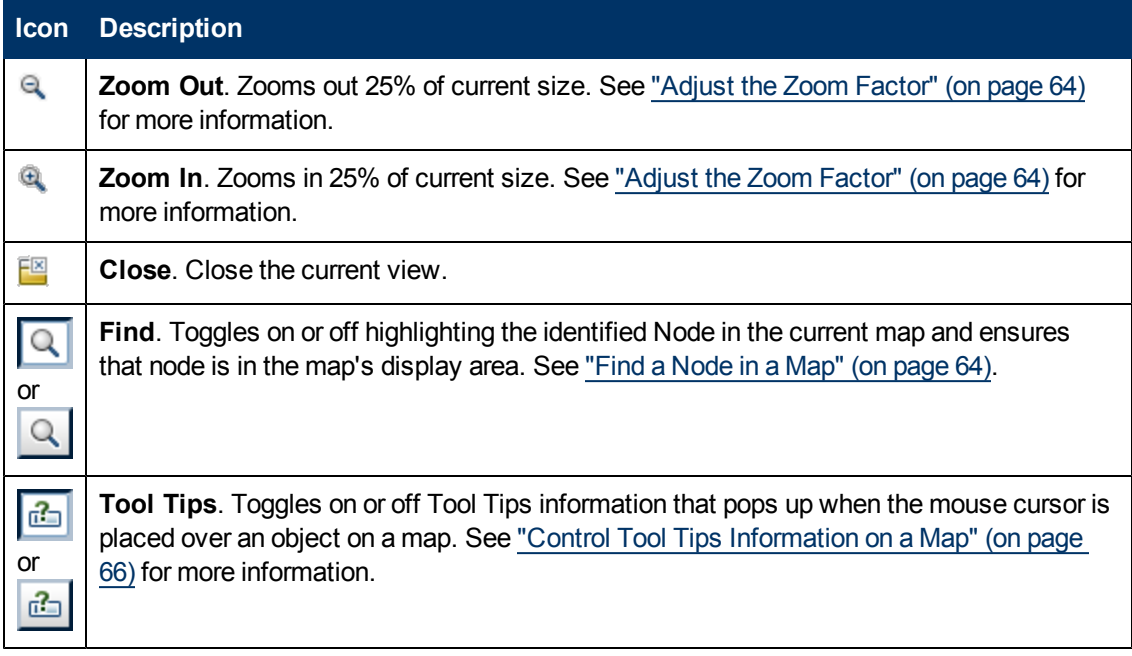

# **Using the Form Toolbar**

This is the form toolbar:

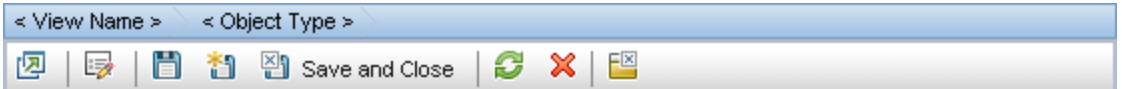

If your role allows, the toolbar lets you perform the following tasks within the form. The group of available actions can change from form to form:

**Tip**: You can right-click any object in a table or map view to access the **Actions** menu.

### **Form Toolbar Icon Actions**

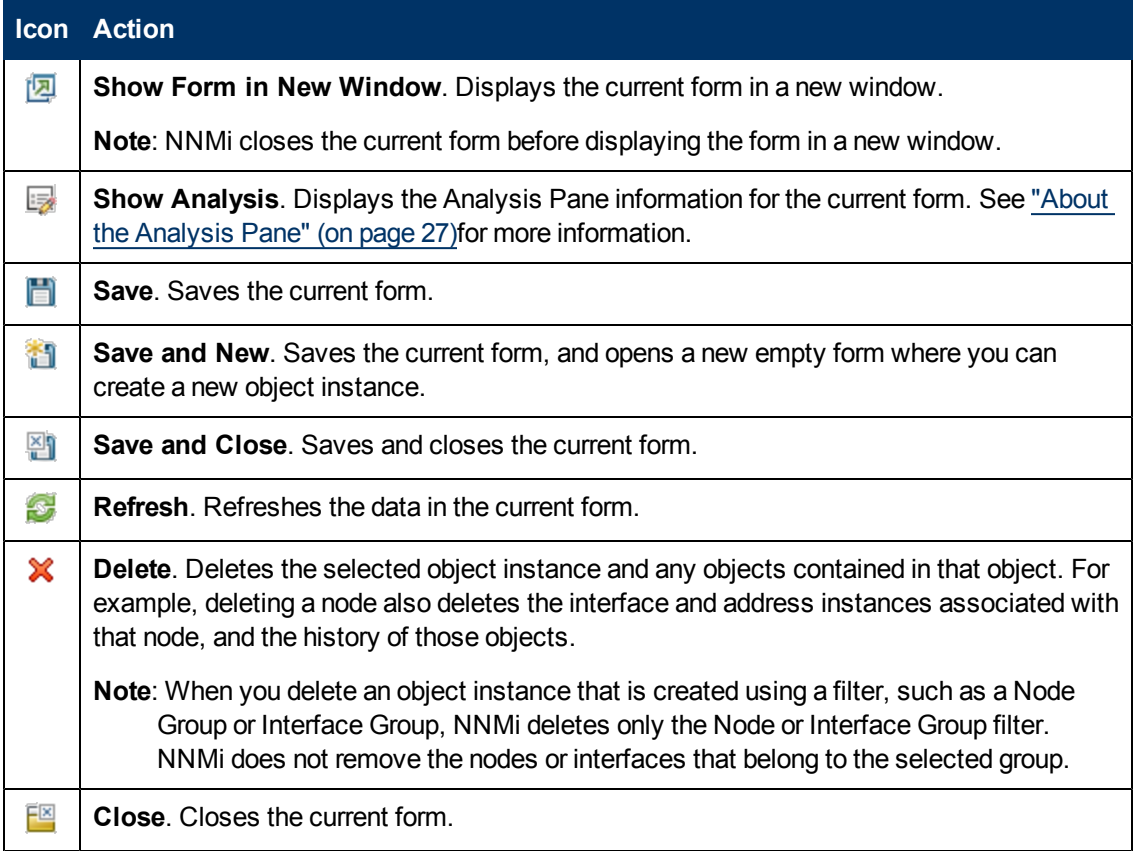

### **Related Topics**

["Access](#page-14-0) [More](#page-14-0) [Information](#page-14-0) [About](#page-14-0) [an](#page-14-0) [Object](#page-14-0) [\(Forms](#page-14-0) [and](#page-14-0) [Analysis](#page-14-0) [Pane\)"](#page-14-0) [\(on](#page-14-0) [page](#page-14-0) [15\)](#page-14-0)

# **Chapter 7**

# **Using Views to Display Data**

A view is the primary mechanism for displaying data. In the console, many views are available to help you visualize your network.

### **Type of Views in the NNMi Console**

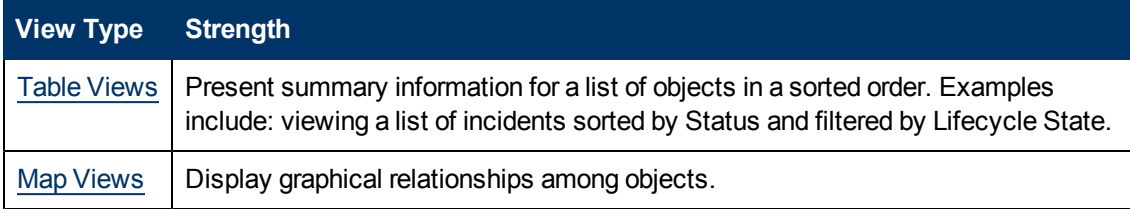

To access a view, select a [workspace](#page-13-0) and then click the view that you want to display. Some views are also accessible from the console's **Actions** menu. See ["Using](#page-96-0) [Actions](#page-96-0) [to](#page-96-0) [Perform](#page-96-0) [Tasks"](#page-96-0) [\(on](#page-96-0) [page](#page-96-0) [97\)](#page-96-0) for more information.

**Tip**: You can right-click any object in a table or map view to access the **Actions** menu.

**Note**: Your NNMi administrator can delete nodes and other objects from the NNMi database. Any node that has been deleted appears as a transparent icon on the map until the map is refreshed using the **Refresh** icon. After **Refresh**, the deleted node is removed from the map. NNMi does not automatically refresh the connectivity or set of nodes in a map view, except on the **Initial Discovery Progress** and **Network Overview** maps.

From a view, you can:

- ["Select](#page-39-0) [Multiple](#page-39-0) [Objects"](#page-39-0) [\(on](#page-39-0) [page](#page-39-0) [40\)](#page-39-0)
- ["Refresh](#page-39-1) [a](#page-39-1) [View"](#page-39-1) [\(on](#page-39-1) [page](#page-39-1) [40\)](#page-39-1)  $($
- ["Refresh](#page-64-0) [Node](#page-64-0) [Status](#page-64-0) [on](#page-64-0) [a](#page-64-0) [Map"](#page-64-0) [\(on](#page-64-0) [page](#page-64-0) [65\)](#page-64-0)  $($
- ["Stop](#page-43-0) [Periodic](#page-43-0) [Refresh](#page-43-0) [of](#page-43-0) [a](#page-43-0) [View"](#page-43-0) [\(on](#page-43-0) [page](#page-43-0) [44\)](#page-43-0) ( $\blacktriangle$ )
- ["Using](#page-29-0) [the](#page-29-0) [View](#page-29-0) [Toolbars"](#page-29-0) [\(on](#page-29-0) [page](#page-29-0) [30\)](#page-29-0) to Display a View in a New Window  $(\sqrt{2})$
- ["Invoke](#page-17-0) [Actions"](#page-17-0) [\(on](#page-17-0) [page](#page-17-0) [18\)](#page-17-0)

NNMi User Accounts assigned to the NNMi Role of **Administrator** can create and delete instances of some objects from the view. If you are an NNMi administrator, see **Help**  $\rightarrow$  **Help** for **Administrators** for more information.

#### **Related Topics**

["Use](#page-40-0) [Table](#page-40-0) [Views"](#page-40-0) [\(on](#page-40-0) [page](#page-40-0) [41\)](#page-40-0)

["Use](#page-61-0) [Map](#page-61-0) [Views"](#page-61-0) [\(on](#page-61-0) [page](#page-61-0) [62\)](#page-61-0)

## <span id="page-39-0"></span>**Select Multiple Objects**

You can select or deselect multiple objects when using a table or map view. This feature is useful when you want to access details or invoke an action on multiple objects, such as nodes, IP addresses, or interfaces.

#### **Multiple Objects in Table Views**

**Tip**: Look in the status bar of each table view to see the number of objects currently selected as well as the total number of objects in the view.

#### **To select multiple objects in a table view**:

Press CTRL-Click and select the row for each object you want to select.

#### **To de-select an object in a table view:**

Re-select the row for each object you want to de-select.

#### **Multiple Objects in Map Views**

#### **To select multiple objects in a map view:**

Use CTRL-Click to select each object of interest on the map.

Each object you select changes to indicate it has been selected.

#### **To de-select an object in a map view:**

Re-select an object of interest on the map.

Each object you de-select returns to normal on the map.

#### **Related Topics**

<span id="page-39-1"></span>["Select](#page-41-0) [all](#page-41-0) [Rows](#page-41-0) [in](#page-41-0) [a](#page-41-0) [Table"](#page-41-0) [\(on](#page-41-0) [page](#page-41-0) [42\)](#page-41-0)

## **Refresh a View**

You can manually refresh a view at any time so that you are viewing the latest set of information. You cannot change the automatic refresh rate that was set by NNMi for each view.

#### **To refresh a table view**:

Click the **Refresh icon in the table view toolbar to manually refresh your view.** 

The table view status bar displays the refresh rate and whether the refresh rate is enabled or disabled. (If disabled, clicking the  $\mathbb R$  Refresh icon enables periodic refresh.)

#### **To refresh a map view**:

Click the **Refresh icon in the map view toolbar to update changes in node placement, nodes** added, and nodes deleted.

To refresh the status of nodes on a map, see ["Refresh](#page-64-0) [Node](#page-64-0) [Status](#page-64-0) [on](#page-64-0) [a](#page-64-0) [Map"](#page-64-0) [\(on](#page-64-0) [page](#page-64-0) [65\)](#page-64-0).

#### **Related Topics**

["Stop](#page-43-0) [Periodic](#page-43-0) [Refresh](#page-43-0) [of](#page-43-0) [a](#page-43-0) [View"](#page-43-0) [\(on](#page-43-0) [page](#page-43-0) [44\)](#page-43-0)

## <span id="page-40-0"></span>**Use Table Views**

Table views display data in tabular format. Each row displays data about one object. If there are more rows than fits on a single screen, you can scroll through the table view using the scroll bar.

If a table contains more rows than the maximum limit set for a table, filter your table view to reduce the number of rows. See ["Using](#page-29-0) [the](#page-29-0) [View](#page-29-0) [Toolbars"](#page-29-0) [\(on](#page-29-0) [page](#page-29-0) [30\)](#page-29-0) for more information about how NNMi indicates the table has exceeded the maximum limit specified. See ["Filter](#page-43-1) [a](#page-43-1) [Table](#page-43-1) [View"](#page-43-1) [\(on](#page-43-1) [page](#page-43-1) [44\)](#page-43-1) for information about how to filter a table view.

From a table view, in addition to the tasks accessed with the view display panel toolbar, you can perform the following tasks:

- ["Resize](#page-40-1) [a](#page-40-1) [Column"](#page-40-1) [\(on](#page-40-1) [page](#page-40-1) [41\)](#page-40-1)
- ["Hide](#page-41-1) [a](#page-41-1) [Column"](#page-41-1) [\(on](#page-41-1) [page](#page-41-1) [42\)](#page-41-1)
- ["Sort](#page-42-0) [Column](#page-42-0) Data" [\(on](#page-42-0) [page](#page-42-0) [43\)](#page-42-0)
- ["Filter](#page-43-1) [a](#page-43-1) [Table](#page-43-1) [View"](#page-43-1) [\(on](#page-43-1) [page](#page-43-1) [44\)](#page-43-1)
- ["Restore](#page-58-0) [Table](#page-58-0) [Defaults"](#page-58-0) [\(on](#page-58-0) [page](#page-58-0) [59\)](#page-58-0)
- ["Export](#page-59-0) [Table](#page-59-0) [Information"](#page-59-0) [\(on](#page-59-0) [page](#page-59-0) [60\)](#page-59-0)
- ["Invoke](#page-17-0) [Actions"](#page-17-0) [\(on](#page-17-0) [page](#page-17-0) [18\)](#page-17-0)
- ["Access](#page-14-0) [More](#page-14-0) [Information](#page-14-0) [About](#page-14-0) [an](#page-14-0) [Object](#page-14-0) [\(Forms](#page-14-0) [and](#page-14-0) [Analysis](#page-14-0) [Pane\)"](#page-14-0) [\(on](#page-14-0) [page](#page-14-0) [15\)](#page-14-0)

The following customizations are saved across browser sessions:

- $\bullet$  Column width
- $\bullet$  Hidden columns
- Sort column and order
- Column filters
- Quick filter value
- Node or interface group filter
- $\bullet$  Time period filter (for incidents)

See ["Limits](#page-60-0) [to](#page-60-0) [View](#page-60-0) [Settings"](#page-60-0) [\(on](#page-60-0) [page](#page-60-0) [61\)](#page-60-0) for more information about the number of tables that have customizations that can be stored.

### <span id="page-40-1"></span>**Resize a Column**

You can resize columns using your mouse.

#### **To resize a column in the table:**

- 1. Mouse over the edge of the column until you see  $a \leftrightarrow$  resize icon.
- 2. Drag the column edge to the width you want.

#### **Related Topics**

["Hide](#page-41-1) [a](#page-41-1) [Column"](#page-41-1) [\(on](#page-41-1) [page](#page-41-1) [42\)](#page-41-1)

["Sort](#page-42-0) [Column](#page-42-0) [Data "](#page-42-0) [\(on](#page-42-0) [page](#page-42-0) [43\)](#page-42-0)

## <span id="page-41-1"></span>**Hide a Column**

If you find you no longer want to include a column of information in your view, you can hide a specified column.

### **To hide a table column:**

- 1. Right-click the column of interest.
- 2. Select **Visibility**.

The list of column names appears.

3. Click to clear the check box that precedes the name of the column you want to hide.

### **Related Topics**

["Display](#page-41-2) [a](#page-41-2) [Hidden](#page-41-2) [Column"](#page-41-2) [\(on](#page-41-2) [page](#page-41-2) [42\)](#page-41-2)

["Resize](#page-40-1) [a](#page-40-1) [Column"](#page-40-1) [\(on](#page-40-1) [page](#page-40-1) [41\)](#page-40-1)

<span id="page-41-2"></span>["Sort](#page-42-0) [Column](#page-42-0) [Data "](#page-42-0) [\(on](#page-42-0) [page](#page-42-0) [43\)](#page-42-0)

## **Display a Hidden Column**

If you want to display a hidden column.

### **To display a hidden table column:**

- 1. Right-click the column of interest.
- 2. Select **Visibility**.

The list of column names appears.

3. Click to check the check box  $\blacksquare$  that precedes the name of the column you want to display.

### **Related Topics**

["Hide](#page-41-1) [a](#page-41-1) [Column"](#page-41-1) [\(on](#page-41-1) [page](#page-41-1) [42\)](#page-41-1)

["Resize](#page-40-1) [a](#page-40-1) [Column"](#page-40-1) [\(on](#page-40-1) [page](#page-40-1) [41\)](#page-40-1)

<span id="page-41-0"></span>["Sort](#page-42-0) [Column](#page-42-0) [Data "](#page-42-0) [\(on](#page-42-0) [page](#page-42-0) [43\)](#page-42-0)

### **Select all Rows in a Table**

If you want to select all rows in a table.

#### **To select all rows in a table:**

- 1. Right-click in the table view.
- 2. Select **Select All**.

**Tip**: You can also use CTRL-A to select all rows in a table.

The table view data appears highlighted.

#### **Related Topics**

["Filter](#page-43-1) [a](#page-43-1) [Table](#page-43-1) [View"](#page-43-1) [\(on](#page-43-1) [page](#page-43-1) [44\)](#page-43-1)

["Hide](#page-41-1) [a](#page-41-1) [Column"](#page-41-1) [\(on](#page-41-1) [page](#page-41-1) [42\)](#page-41-1)

["Resize](#page-40-1) [a](#page-40-1) [Column"](#page-40-1) [\(on](#page-40-1) [page](#page-40-1) [41\)](#page-40-1)

<span id="page-42-0"></span>["Restore](#page-58-0) [Table](#page-58-0) [Defaults"](#page-58-0) [\(on](#page-58-0) [page](#page-58-0) [59\)](#page-58-0)

### **Sort Column Data**

By sorting columns, you can get the most important information at the top of your table. For example, at times you might want to view all critical nodes. At other times, you might need to find node contact information.

### **To sort by columns:**

- 1. Right-click the column heading or data cell on which you want to sort.
- 2. To sort the column in ascending order, select **Sort:**  $\rightarrow$  **Ascending**
- 3. To sort the column in descending order, select **Sort:** → **Descending**

When sorting column data, note the following:

- You can click the column header to initiate a sort on the column values. Clicking the column heading again, reverses the sort direction.
- HP Network Node Manager i Software Smart Plug-ins (iSPIs) might provide table views in which sorting is disabled for one or more columns.
- Sorting tables that contain large amounts of data (for example, viewing all interfaces or incidents), can sometimes result in slow response times. In this case, it is better to first filter the table information so that it contains only the values of interest before performing your sort.

### **More About Sorting**

When sorting table columns, note the following:

- You can sort on only one column heading at one time.
- Capital letters are sorted separately from lowercase.
- NNMi sorts some table columns using lexicographical ordering. This might produce unfamiliar orders for strings such as Object IDs that contain numbers. For example you might expect the following order when sorting the sysObjectID data type:
	- $-1.3.6.1.4.1.1$
	- $1.3.6.1.4.1.3$
	- $\blacksquare$  1.3.6.1.4.1.20

Using lexicographical ordering, these system object ID values are ordered as follows:

- $\blacksquare$  1.3.6.1.4.1.1
- $1.3614120$
- $1.3.6.1.4.1.3$
- Some table columns, such as Status and IfType, display data types which have a natural sort order that is distinct from an alphabetical order. When sorting these columns, the values are sorted according to a natural or pre-determined order rather than alphabetically. For example when sorting the Status column, you always see the following order (ascending) or the reverse

(descending): **Critical**, **Major**, **Minor**, **Warning**, **Unknown**, **Disabled**, **Normal**, and **No Status**.

• Your sort choices are saved across user sessions.

### **Related Topics**

["Filter](#page-43-1) [a](#page-43-1) [Table](#page-43-1) [View"](#page-43-1) [\(on](#page-43-1) [page](#page-43-1) [44\)](#page-43-1)

["Hide](#page-41-1) [a](#page-41-1) [Column"](#page-41-1) [\(on](#page-41-1) [page](#page-41-1) [42\)](#page-41-1)

["Resize](#page-40-1) [a](#page-40-1) [Column"](#page-40-1) [\(on](#page-40-1) [page](#page-40-1) [41\)](#page-40-1)

["Restore](#page-58-0) [Table](#page-58-0) [Defaults"](#page-58-0) [\(on](#page-58-0) [page](#page-58-0) [59\)](#page-58-0)

<span id="page-43-0"></span>["Select](#page-41-0) [all](#page-41-0) [Rows](#page-41-0) [in](#page-41-0) [a](#page-41-0) [Table"](#page-41-0) [\(on](#page-41-0) [page](#page-41-0) [42\)](#page-41-0)

### **Stop Periodic Refresh of a View**

You can manually stop the periodic refresh of the group of items displayed in a table view at any time.

**Note**: The status of this group of objects is always updated on a regular basis, you are only stopping updates based on network objects being added or deleted from the NNMi database.

NNMi's status bar displays the refresh rate and whether the refresh rate has been disabled.

#### **To stop the periodic refresh of a table view**:

1. Click the **Stop Periodic Refresh icon. In the bottom right corner of the NNMi console, the** following message displays:

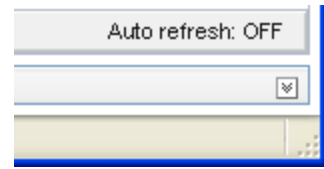

2. If you want to restart the refresh rate, click the  $\mathbb{Z}$  Refresh icon in the view display panel toolbar. In the bottom right corner of the NNMi console, the following message displays:

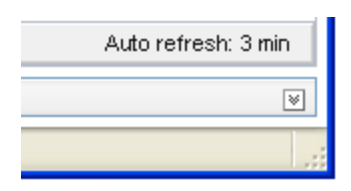

**Note**: You cannot change the *refresh rate*. NNMi sets that default rate for each view.

#### **Related Topics**

<span id="page-43-1"></span>["Refresh](#page-39-1) [a](#page-39-1) [View"](#page-39-1) [\(on](#page-39-1) [page](#page-39-1) [40\)](#page-39-1)

### **Filter a Table View**

When using table views, you can reduce the amount of information displayed by filtering a view using one of the object's attribute values. For example, you can access only those incidents that have a Status of **Critical**, or only those incidents that have a Description that is **Interface Down**. Filtering a table view is also useful to reduce the number of rows when a table contains more rows than the maximum limit set for a table. See ["Using](#page-29-0) [the](#page-29-0) [View](#page-29-0) [Toolbars"](#page-29-0) [\(on](#page-29-0) [page](#page-29-0) [30\)](#page-29-0) for more information about how NNMi indicates the table has exceeded the maximum limit specified.

When a view is first displayed, it displays a set of filtered columns based on the view definition provided by NNMi.

**Note**: The view status bar indicates if one or more filters have been set for the view. FILTER:ON indicates that one or more filters have been set. These are filters that you can modify. In some views, NNMi provides factory set filters that cannot be changed. For example, the My Open Incidents view is filtered on the Assigned To attribute, which cannot be changed. FILTER:OFF indicates no modifiable filters have been set for the view. These views might have factory set filters.

When specifying filters, you can perform the following tasks:

### **Drop-Down List Selection Filters**

- ["Filter](#page-45-0) [Tables](#page-45-0) [by](#page-45-0) [Node](#page-45-0) [or](#page-45-0) [Interface](#page-45-0) [Group"](#page-45-0) [\(on](#page-45-0) [page](#page-45-0) [46\)](#page-45-0)
- ["Filter](#page-48-0) [by](#page-48-0) [Time](#page-48-0) [Period](#page-48-0) [\(Incident](#page-48-0) [Views](#page-48-0) [Only\)"](#page-48-0) [\(on](#page-48-0) [page](#page-48-0) [49\)](#page-48-0)

### **Column Selection Filters**

- ["Filter](#page-48-1) [by](#page-48-1) [Attribute](#page-48-1) [Value"](#page-48-1) [\(on](#page-48-1) [page](#page-48-1) [49\)](#page-48-1)
- ["Modify](#page-53-0) [a](#page-53-0) [Table](#page-53-0) [View](#page-53-0) [Filter"](#page-53-0) [\(on](#page-53-0) [page](#page-53-0) [54\)](#page-53-0)
- ["Remove](#page-57-0) [a](#page-57-0) [Filter"](#page-57-0) [\(on](#page-57-0) [page](#page-57-0) [58\)](#page-57-0)
- ["Restore](#page-57-1) [Default](#page-57-1) [Filters"](#page-57-1) [\(on](#page-57-1) [page](#page-57-1) [58\)](#page-57-1)
- ["Display](#page-57-2) [Current](#page-57-2) [Filter](#page-57-2) [Settings"](#page-57-2) [\(on](#page-57-2) [page](#page-57-2) [58\)](#page-57-2)

When using filters, note the following:

- You can filter on multiple table columns. The resulting filter is a logical AND of the filters for all of the columns.
- HP Network Node Manager i Software Smart Plug-ins (iSPIs) might provide table views in which filtering is disabled for one or more columns.
- NNMi matches to the milliseconds when filtering on columns that represent time values (for example, **Last Occurrence**). Therefore, only those times that match to the milliseconds are included in your view. Try using the **less than or equal** or **greater than or equal** filter options to include a wider range of time values.
- NNMi restricts certain filter operations or options per data type. Only the filter options that apply to the attribute data type appear. The data types and valid filter options are described in the table below.
- A different subset of these filter options appears depending on whether you are clicking a data cell, a column header, or a blank row. A data cell filter menu includes filters that use the value of the selected data cell.

#### **Filter Options Available**

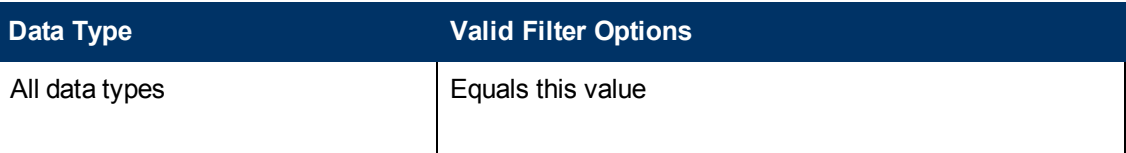

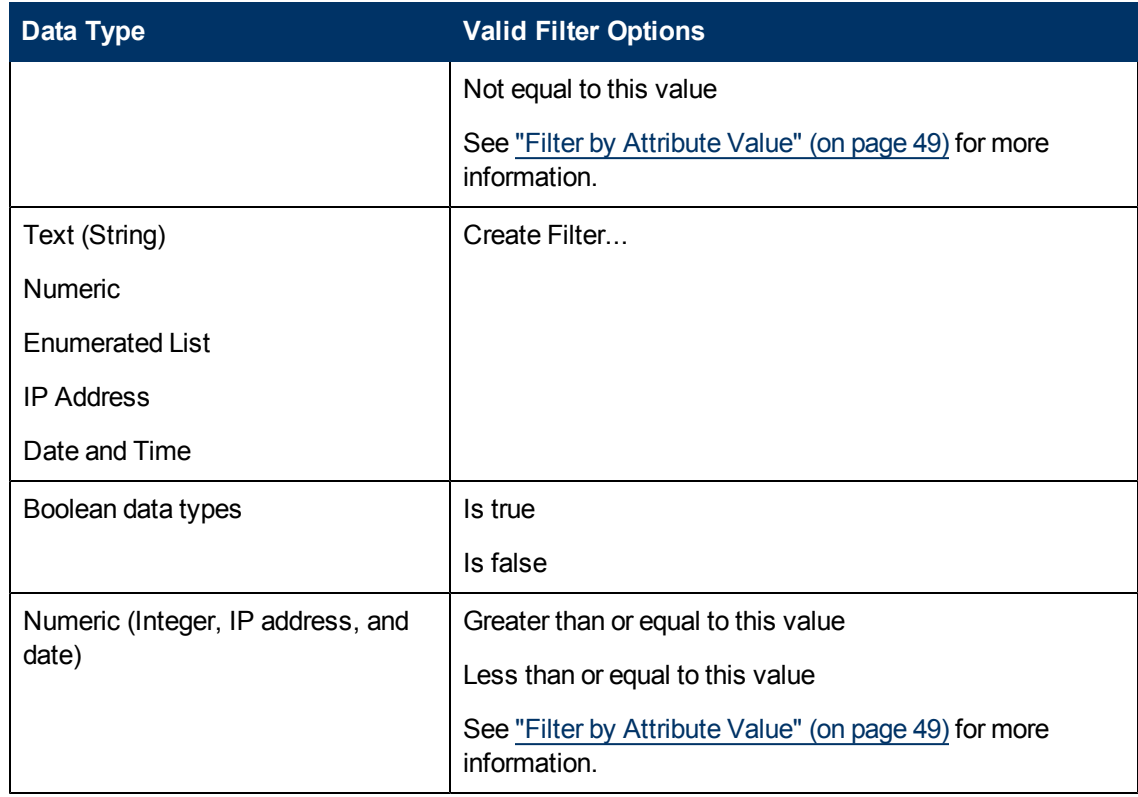

### **Addtional Filter Options Available**

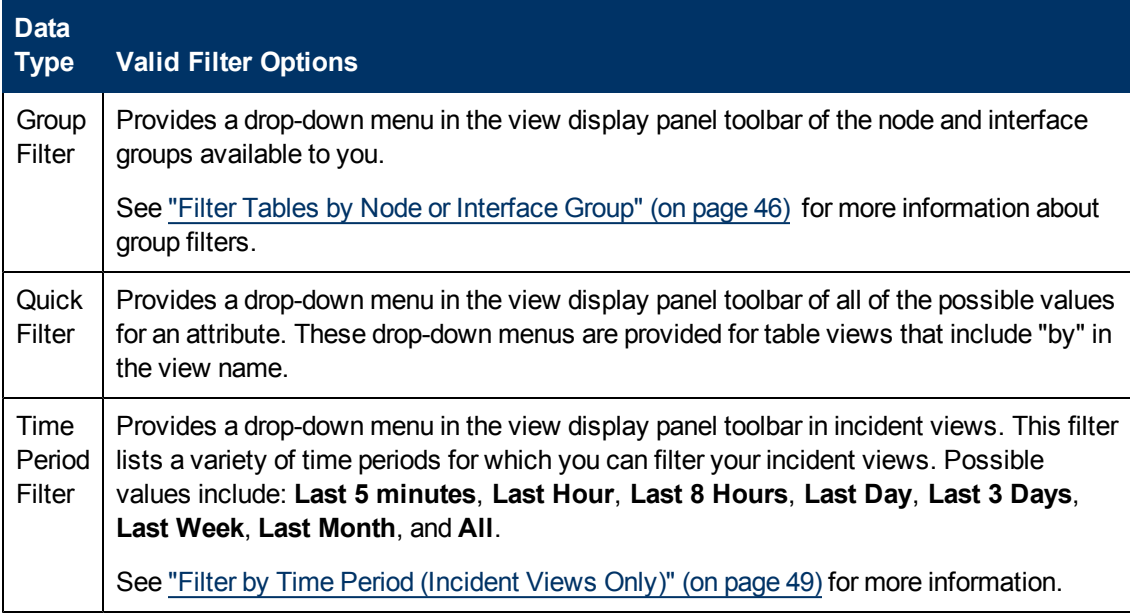

### <span id="page-45-0"></span>**Filter Tables by Node or Interface Group**

NNMi lets you filter your table views by node or interface group. For example, you might want to view all of the important Cisco routers, or all of the Voice-Over-IP interfaces within your network. Your NNMi administrator creates these groups. They are listed in a "group selector" drop-down menu list on the view toolbar as shown below:

<Set Node or Interface Group Filter> +

Node Group filters are available for:

- Node views
- Interface views
- IP address views
- Incident views

**Note**: Node Group filters are not available for the **NNM 6.x/7.x Events** view.

Interface group filters are available for:

- Interface views
- IP address views
- Card views
- Node Component views

**To filter a view by node or interface group:**

- 1. Navigate to the view of interest.
	- a. From the workspace navigation panel, select the workspace that contains the view you want to use; for example, **Inventory**.
	- b. Select the view of interest; for example, **Interfaces**.
- 2. In the  $\leq$  Set Node or Interface Group Filters  $\rightarrow$  group selector drop-down list, select the Node Group or Interface Group you want to use as a filter.

When using Node Group or Interface Group filters, note the following:

- By default, table views are not filtered by node or interface group.
- If a view can be filtered by both Node Group and Interface Group, the selection box lists the Node Groups first, followed by the Interface Groups. Each list appears in alphabetical order.
- When the filter is applied, the view automatically refreshes to show the appropriate set of objects.
- If you set a Node Group or Interface Group filter, NNMi combines the group filter with any other filters using the AND Boolean operator.
- To clear the group filter, return the selection value to "<Set node group filter>" or "<Set node or interface group filter>".

#### **Related Topics**

["Filter](#page-48-1) [by](#page-48-1) [Attribute](#page-48-1) [Value"](#page-48-1) [\(on](#page-48-1) [page](#page-48-1) [49\)](#page-48-1)

["Modify](#page-53-0) [a](#page-53-0) [Table](#page-53-0) [View](#page-53-0) [Filter"](#page-53-0) [\(on](#page-53-0) [page](#page-53-0) [54\)](#page-53-0)

["Remove](#page-57-0) [a](#page-57-0) [Filter"](#page-57-0) [\(on](#page-57-0) [page](#page-57-0) [58\)](#page-57-0)

["Modify](#) [a](#) [Filter](#) [Value"](#)

["Restore](#page-57-1) [Default](#page-57-1) [Filters"](#page-57-1) [\(on](#page-57-1) [page](#page-57-1) [58\)](#page-57-1)

["Display](#page-57-2) [Current](#page-57-2) [Filter](#page-57-2) [Settings"](#page-57-2) [\(on](#page-57-2) [page](#page-57-2) [58\)](#page-57-2)

### **About Node and Interface Groups**

When monitoring your network, you might be interested in only viewing information for a particular set of nodes or interfaces. Your network administrator can group sets of nodes or interfaces into node or interface groups. An example Node Group could be all important Cisco routers, or all routers in a particular building. As another example, all interfaces used for Voice-Over-IP might be grouped together in your network.

Your administrator configures Node Groups based on any of the following:

- Vendor or model SNMP object identifiers.
- Specific devices identified by name or IP address.
- Devices identified with wildcard characters to define a Node Group. These groups might be based on a naming strategy that is set in place for your organization.
- **Note**: Node Groups can also control how NNMi monitors network devices. For example, your administrator might configure each group to have a different health monitoring interval.

You can display the definition of a group:

- <sup>l</sup> **Node Group definitions**
	- a. From the workspace navigation panel, select the **Inventory** workspace.
	- b. Select the **Node Groups** view.
	- c. Double-click the row representing the Node Group.
	- d. The Node Group form displays.
	- e. When finished, click the **EX** Close icon.
- <sup>l</sup> **Interface Group definitions**
	- a. From the workspace navigation panel, select the **Inventory** workspace.
	- b. Select the **Interface Groups** view.
	- c. Double-click the row representing the Interface Group.
	- d. The Interface Group form displays.

Interface group definitions match the way your team identifies important network devices. Each interface group can include one or more interface-type specifications (based on industry-standard IANA ifType-MIB variables).

e. When finished, click the **E** Close icon.

Special Actions are provided for Node Groups and Interface Groups. See [Using](#page-99-0) [Actions](#page-99-0) [to](#page-99-0) [Perform](#page-99-0) [Tasks](#page-99-0).

### <span id="page-48-0"></span>**Filter by Time Period (Incident Views Only)**

Incident views enable you to filter your view by time period. Filtering using the time period filter lets you focus on the most recent incidents of interest. The available time periods include:

- $\bullet$  Last 5 Minutes
- Last Hour
- $\bullet$  Last 8 Hours
- Last Day
- Last 3 Days
- Last Week
- Last Month
- $\bullet$  All

**Note**: A month is defined as 31 days.

### <span id="page-48-1"></span>**Filter by Attribute Value**

When specifying filters based on attribute (column) values, some filter options require that you specify the value by selecting the value in an object instance and some require that you open a Create Filter... dialog to specify the value. You can also specify a filter based on whether an attribute contains a value.

- ["Select](#page-48-2) [Filter](#page-48-2) [Values"](#page-48-2) [\(on](#page-48-2) [page](#page-48-2) [49\)](#page-48-2)
- ["Create](#page-49-0) [a](#page-49-0) [Filter](#page-49-0) [to](#page-49-0) [Specify](#page-49-0) [Values"](#page-49-0) [\(on](#page-49-0) [page](#page-49-0) [50\)](#page-49-0)
- ["Use](#page-53-1) [Null](#page-53-1) [Value](#page-53-1) [Filters"](#page-53-1) [\(on](#page-53-1) [page](#page-53-1) [54\)](#page-53-1)

#### <span id="page-48-2"></span>**Select Filter Values**

The following filter options require an attribute value as the basis for the filter.

**Note**: When using the filter options listed below, first right-click the value in the table on which you want to filter.

#### <span id="page-48-3"></span>**Filter Settings**

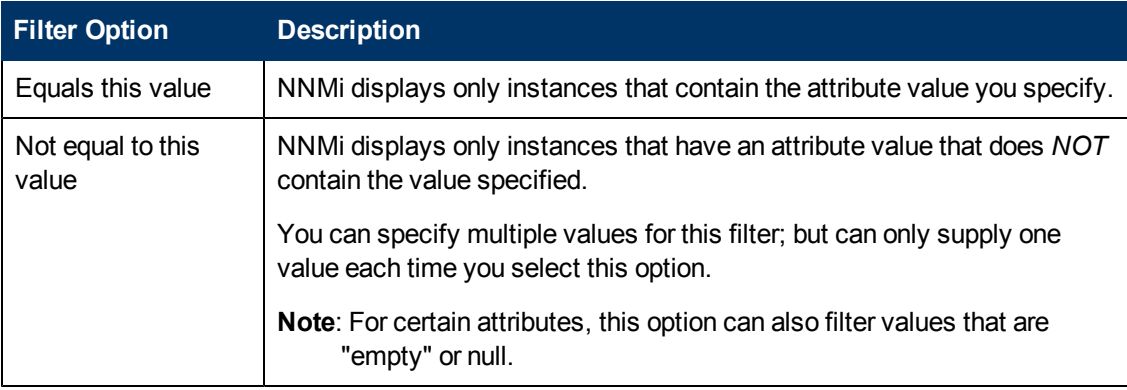

Chapter 7: Using Views to Display Data

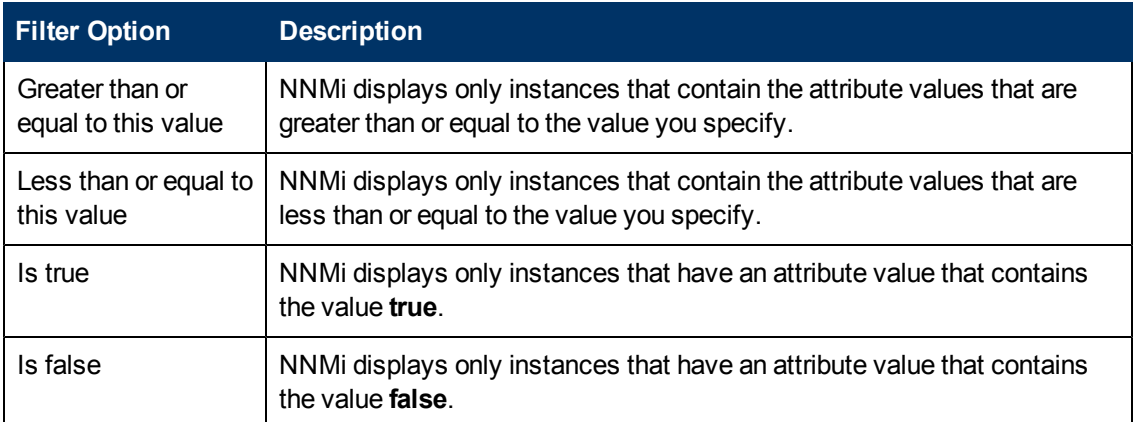

You can change a filter at any time. NNMi saves filters per user so that the filters you specify are maintained during subsequent user sessions. See ["Limits](#page-60-0) [to](#page-60-0) [View](#page-60-0) [Settings"](#page-60-0) [\(on](#page-60-0) [page](#page-60-0) [61\)](#page-60-0) for information about the number of tables that have customizations that can be saved based on your web browser. See ["Restore](#page-58-0) [Table](#page-58-0) [Defaults"](#page-58-0) [\(on](#page-58-0) [page](#page-58-0) [59\)](#page-58-0) for information about how to remove table view customizations.

### **To filter your view by selecting an attribute value in the table:**

- 1. Right-click the attribute value on which you want to base your filter.
- 2. Select one of the following filter options[:](#page-48-3)
	- <sup>n</sup> **Equals this value**
	- <sup>n</sup> **Not equal to this value**
	- <sup>n</sup> **Greater than or equal to this value**
	- <sup>n</sup> **Less than or equal to this value**
	- <sup>n</sup> **Is true**
	- <sup>n</sup> **Is false**

NNMi displays a table view of all instances that have been selected based on the filter option and attribute values you specified or selected.

Each filtered column is indicated using the  $\blacktriangledown$  filter icon.

#### **Related Topics**

["Use](#page-53-1) [Null](#page-53-1) [Value](#page-53-1) [Filters"](#page-53-1) [\(on](#page-53-1) [page](#page-53-1) [54\)](#page-53-1)

["Type](../../../../../Content/nmConsoleHelp/nmConVwsTbl0530FilterValString.htm) [Filter](../../../../../Content/nmConsoleHelp/nmConVwsTbl0530FilterValString.htm) [Values"](../../../../../Content/nmConsoleHelp/nmConVwsTbl0530FilterValString.htm)

### <span id="page-49-0"></span>**Create a Filter to Specify Values**

NNMI enable you to provide attribute values on which you want to filter. You can provide attributes values by creating a filter for any of the following types of values:

- $\bullet$  Text (String)
- Numeric
- Enumerated List
- $\bullet$  IP Address
- Date and Time

#### **To filter information by specifying one or more values:**

- 1. Right-click the column or attribute on which you want to filter.
- 2. Select **Create filter...**

NNMi displays the Filter Dialog that is appropriate for the selected column's data type.

- 3. In the Create Filter ... Dialog displayed:
	- a. Select a Filter Option (see [Filter](#page-9-0) [Option](#page-9-0) [tables](#page-9-0)) .
	- b. Specify one or more valid values (see [Valid](#page-52-0) [Filter](#page-52-0) [Values](#page-52-0))
- 4. Click **Apply**.

NNMi displays a table view of all instances that have been selected based on the filter option and attribute values you specified or selected.

Each filtered column is indicated using the  $\blacktriangledown$  filter icon.

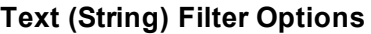

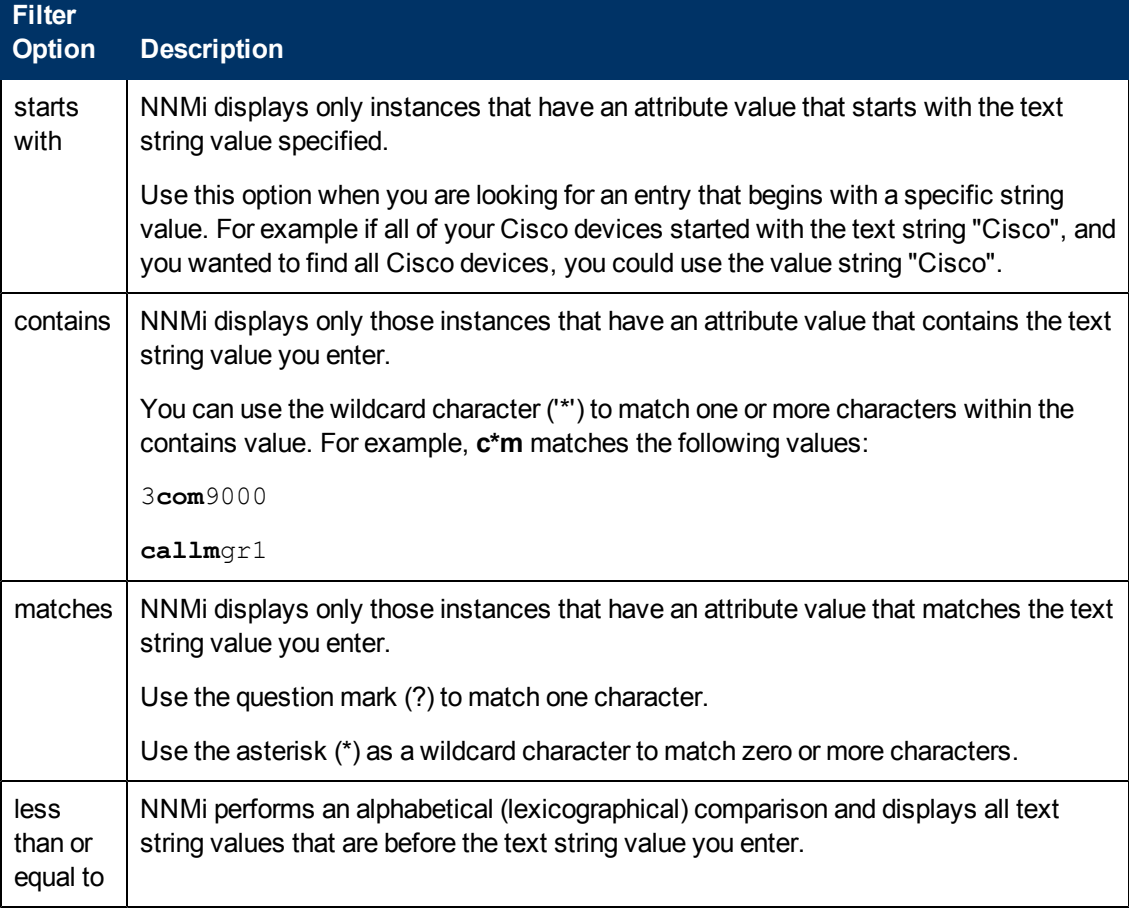

Chapter 7: Using Views to Display Data

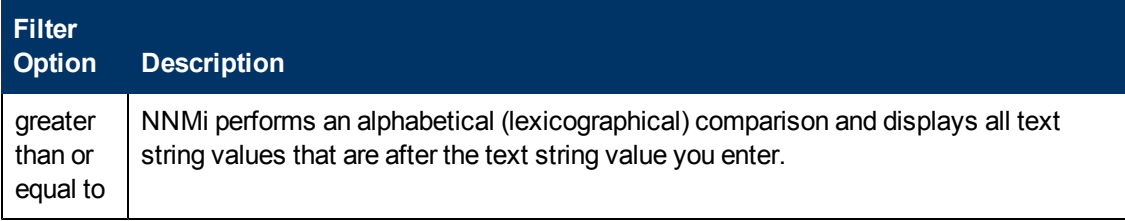

### **Numeric Filter Options**

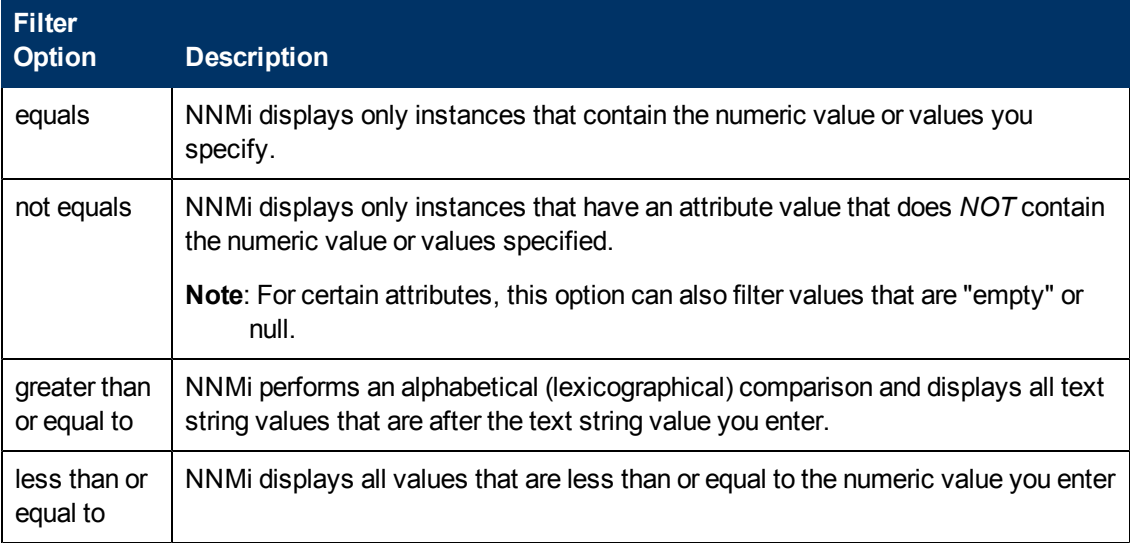

### **Enumerated List Filter Options**

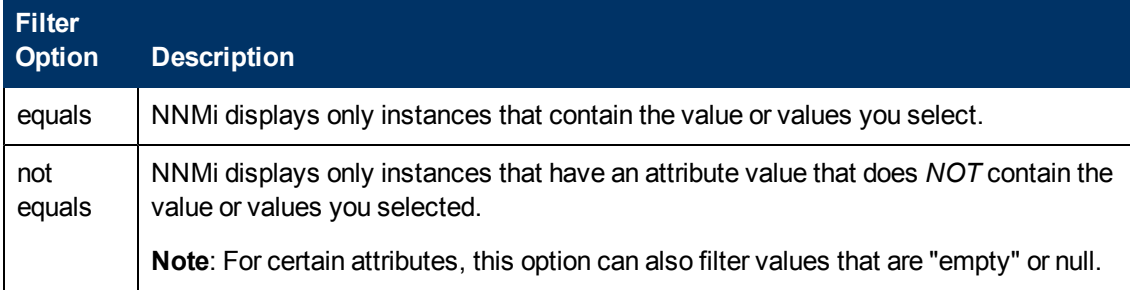

### **IP Address Filter Options**

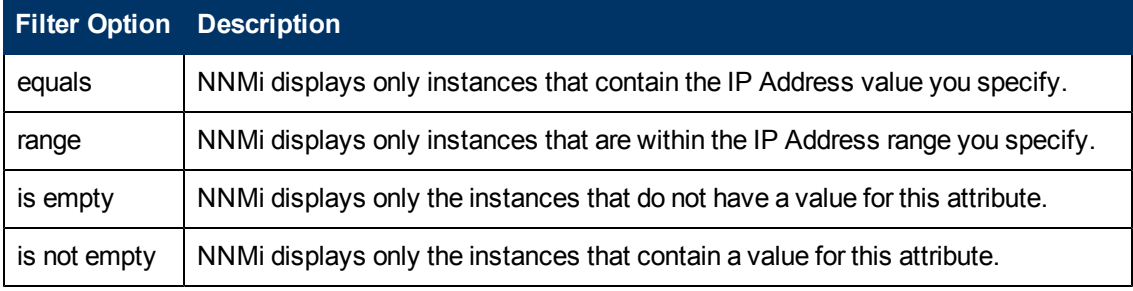

### **Date and Time Filter Options**

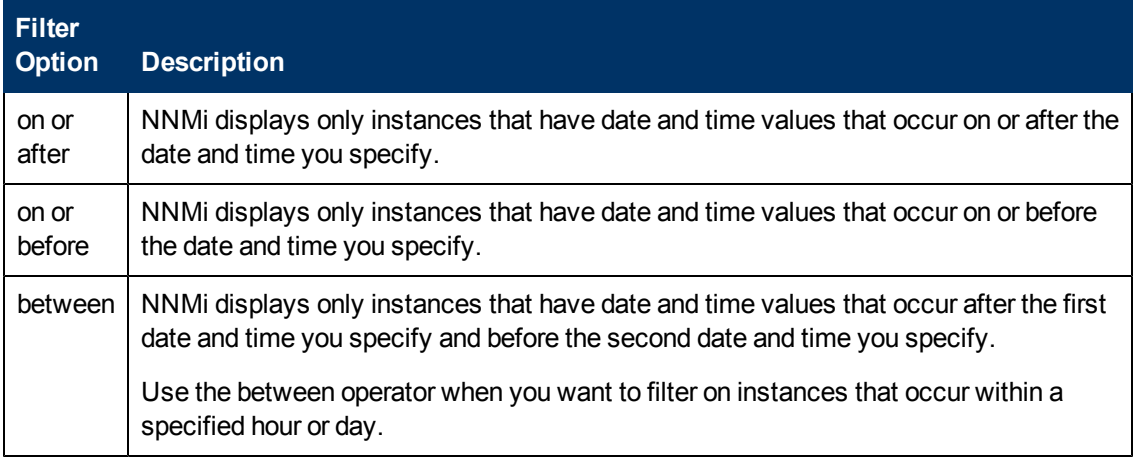

### <span id="page-52-0"></span>**Valid Filter Values**

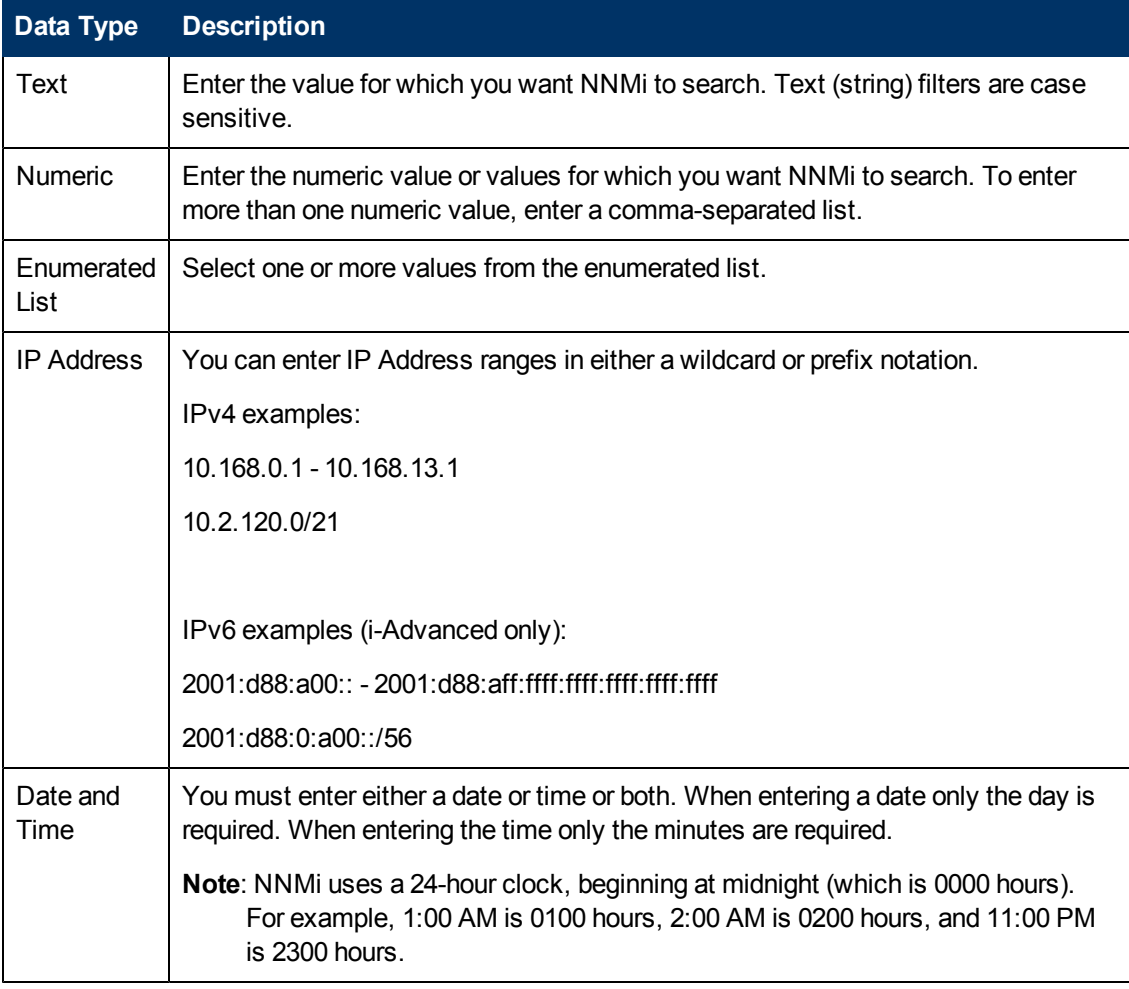

### **Related Topics**

["Select](#page-48-2) [Filter](#page-48-2) [Values"](#page-48-2) [\(on](#page-48-2) [page](#page-48-2) [49\)](#page-48-2)

["Use](#page-53-1) [Null](#page-53-1) [Value](#page-53-1) [Filters"](#page-53-1) [\(on](#page-53-1) [page](#page-53-1) [54\)](#page-53-1)

### <span id="page-53-1"></span>**Use Null Value Filters**

NNMi provides the following filter options to filter your view based on whether the attribute contains a value. These filter options appear for data types that do not require a value:

- $\bullet$  Is not empty
- $\bullet$  Is empty

#### **To filter your view based on null values:**

- 1. Right-click the column or attribute value on which you want to filter.
- 2. Select from the filter options described in the [table](#page-53-2) [below](#page-53-2).
- 3. NNMi displays a table view of all instances that have been selected based on the filter option and any attribute values you specified or selected.

Each filtered column is indicated using the  $\nabla$  filter icon.

You can change a filter at any time. NNMi saves filters per user so that the filters you specify are maintained during subsequent user sessions.

### <span id="page-53-2"></span>**Filter Choices**

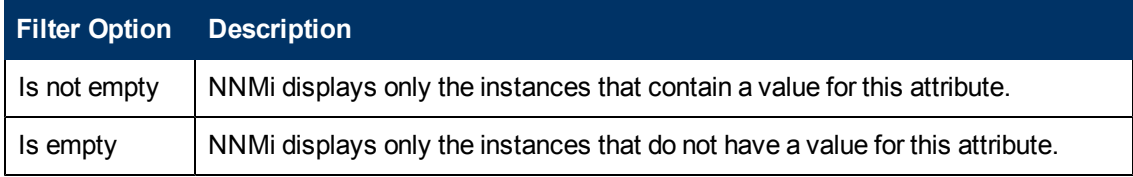

#### **Related Topics**

["Select](#page-48-2) [Filter](#page-48-2) [Values"](#page-48-2) [\(on](#page-48-2) [page](#page-48-2) [49\)](#page-48-2)

["Type](../../../../../Content/nmConsoleHelp/nmConVwsTbl0530FilterValString.htm) [Filter](../../../../../Content/nmConsoleHelp/nmConVwsTbl0530FilterValString.htm) [Values"](../../../../../Content/nmConsoleHelp/nmConVwsTbl0530FilterValString.htm)

### <span id="page-53-0"></span>**Modify a Table View Filter**

You can change a filter for a table view at any time. NNMi saves filters per user so that the filters you specify are maintained during subsequent user sessions.

#### **To modify a filter :**

- 1. Right-click the column or attribute on which you want to filter.
- 2. Select **Modify filter...**

Note the following:

- <sup>n</sup> If a filter is not created for the selected table column, the **Modify filter..**. option does not appear.
- <sup>n</sup> If you have used an existing attribute value with the **Not equal to this value** filter, you can select an additional attribute value and select **Not equal to this value also**.
- **NNMi displays the filter dialog that is appropriate for the selected column's data type. If the**

filter was created using the "Not equal to this value" option with the Text (String) or IP address data type, NNMi does not include the values for the current filter.

- 3. In the Modify Filter ... dialog displayed:
	- a. Select a Filter Option (see [Filter](#page-9-0) [Option](#page-9-0) [tables](#page-9-0)) .
	- b. Specify one or more valid values (see [Valid](#page-56-0) [Filter](#page-56-0) [Values](#page-56-0))
- 4. Click **Apply**.

NNMi replaces the previous filter with the new filter values. NNMi displays a table view of all instances that have been selected based on the filter option and attribute values you specified or selected.

Each filtered column is indicated using the  $\blacktriangledown$  filter icon.

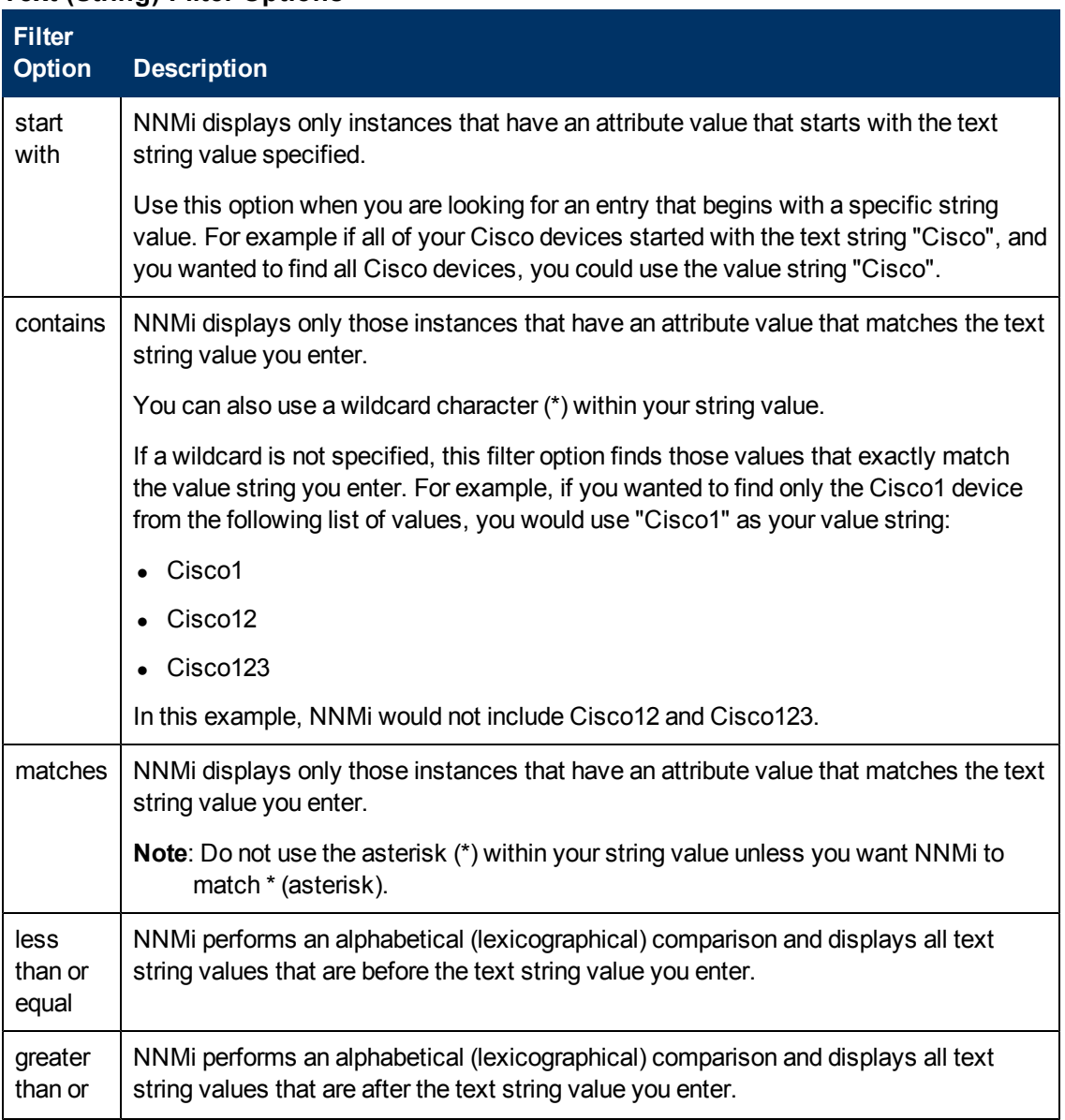

### **Text (String) Filter Options**

Chapter 7: Using Views to Display Data

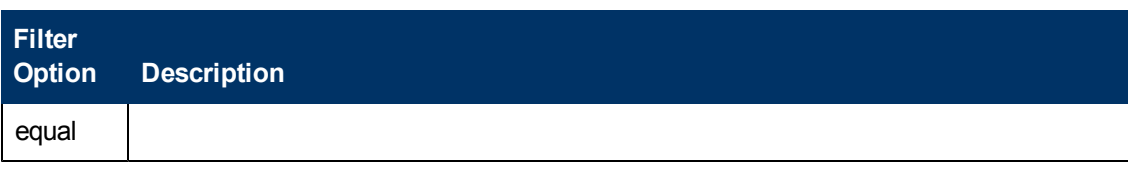

### **Numeric Filter Options**

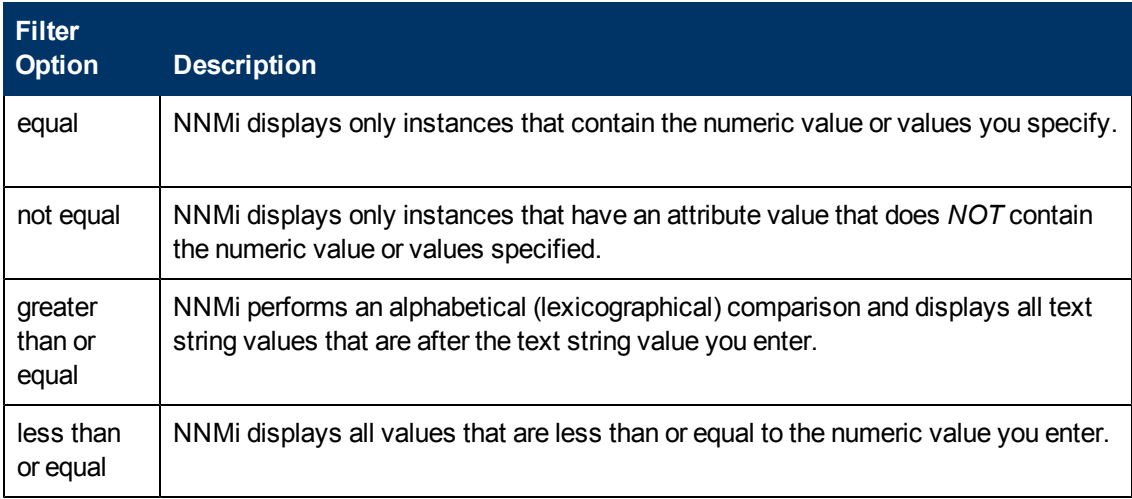

### **Enumerated List Filter Options**

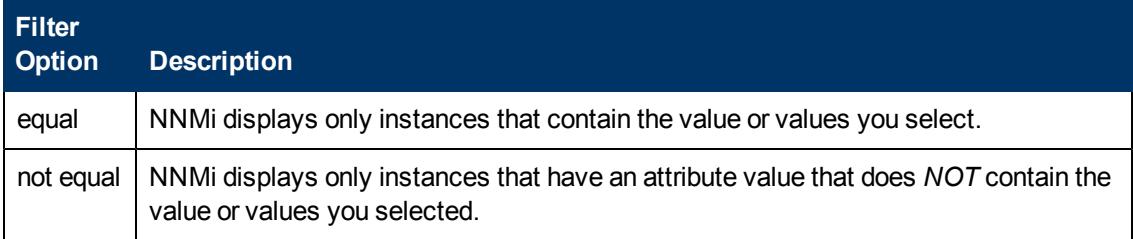

### **IP Address Filter Options**

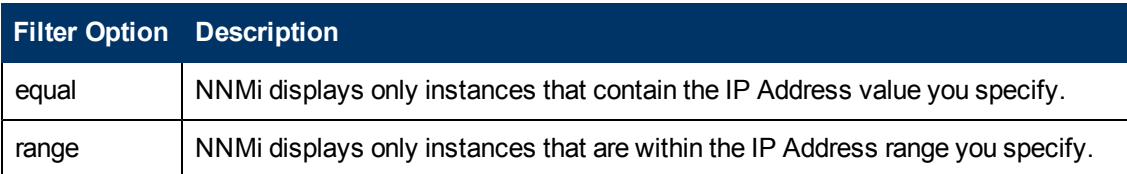

### **Date and Time Filter Options**

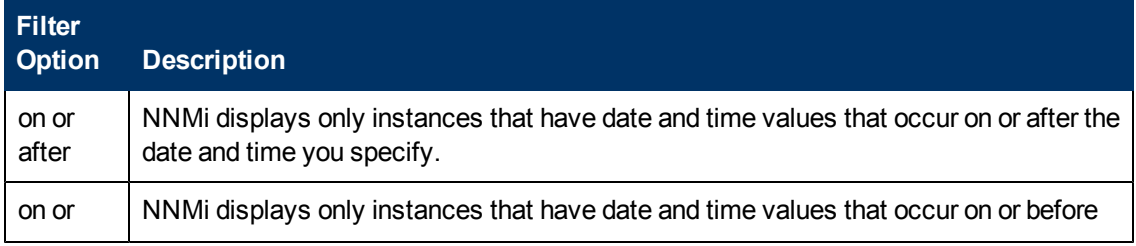

Chapter 7: Using Views to Display Data

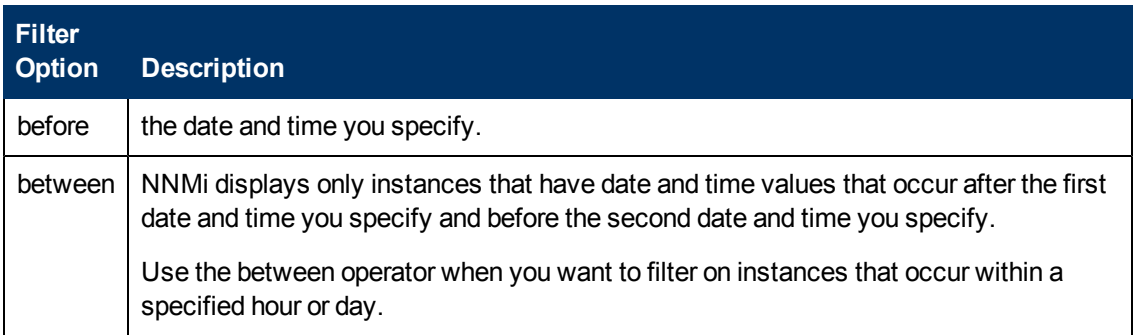

### <span id="page-56-0"></span>**Valid Filter Values**

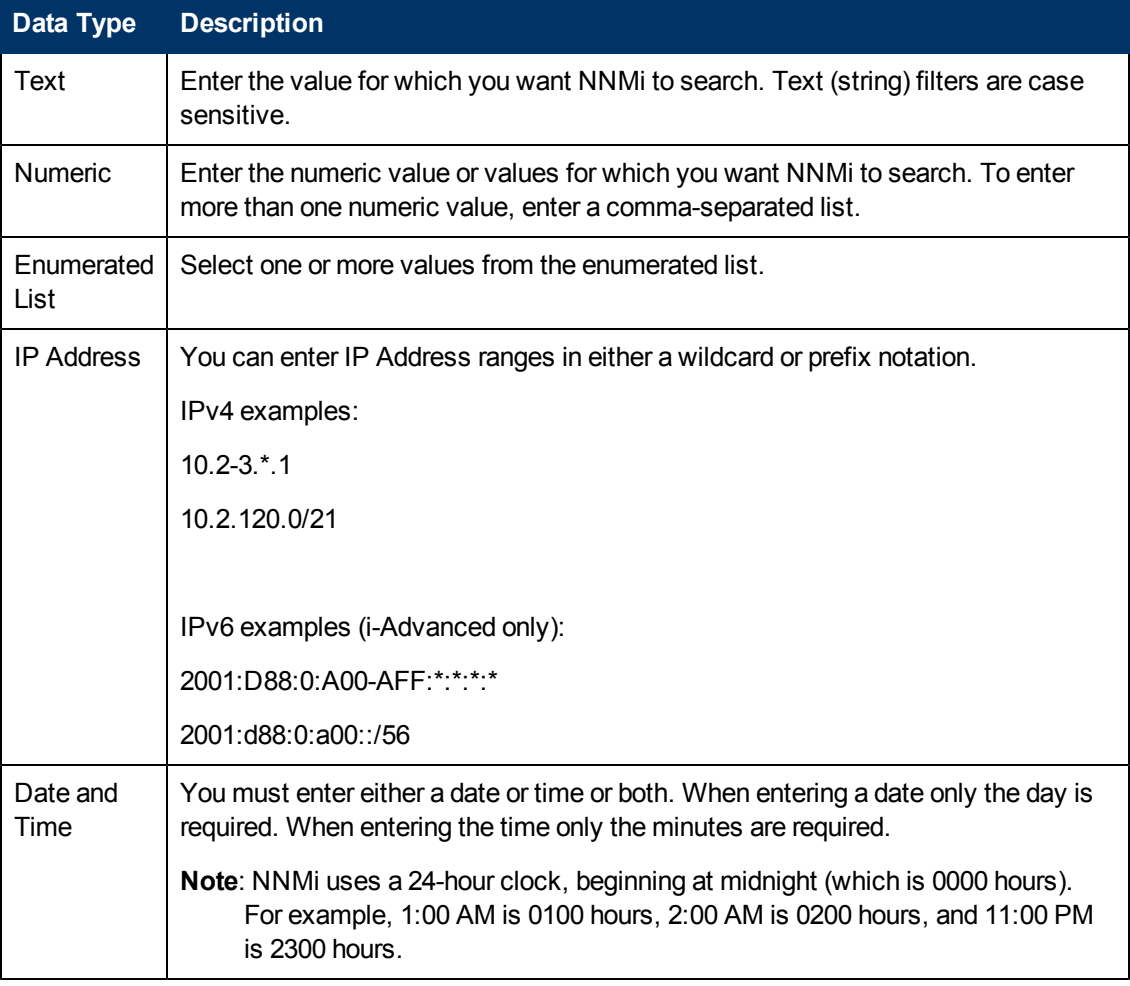

### **Related Topics**

["Filter](#page-45-0) [Tables](#page-45-0) [by](#page-45-0) [Node](#page-45-0) [or](#page-45-0) [Interface](#page-45-0) [Group"](#page-45-0) [\(on](#page-45-0) [page](#page-45-0) [46\)](#page-45-0)

["Filter](#page-48-1) [by](#page-48-1) [Attribute](#page-48-1) [Value"](#page-48-1) [\(on](#page-48-1) [page](#page-48-1) [49\)](#page-48-1)

["Remove](#page-57-0) [a](#page-57-0) [Filter"](#page-57-0) [\(on](#page-57-0) [page](#page-57-0) [58\)](#page-57-0)

["Restore](#page-57-1) [Default](#page-57-1) [Filters"](#page-57-1) [\(on](#page-57-1) [page](#page-57-1) [58\)](#page-57-1)

["Display](#page-57-2) [Current](#page-57-2) [Filter](#page-57-2) [Settings"](#page-57-2) [\(on](#page-57-2) [page](#page-57-2) [58\)](#page-57-2)

### <span id="page-57-0"></span>**Remove a Filter**

NNMi lets you remove a filter for a selected column at any time.

#### **To remove a filter:**

- 1. Right-click the column that has a filter that you want to remove.
- 2. Select **Remove filter** from the drop-down menu.

NNMi removes all existing filters that have been set for that column.

### **Related Topics**

["Modify](#page-53-0) [a](#page-53-0) [Table](#page-53-0) [View](#page-53-0) [Filter"](#page-53-0) [\(on](#page-53-0) [page](#page-53-0) [54\)](#page-53-0)

["Modify](#page-53-0) [a](#page-53-0) [Table](#page-53-0) [View](#page-53-0) [Filter"](#page-53-0) [\(on](#page-53-0) [page](#page-53-0) [54\)](#page-53-0)

["Restore](#page-57-1) [Default](#page-57-1) [Filters"](#page-57-1) [\(on](#page-57-1) [page](#page-57-1) [58\)](#page-57-1)

### <span id="page-57-1"></span>**Restore Default Filters**

You can restore the default filters for a view. This option removes any filters that you have defined for the current view.

#### **To restore the default filter settings:**

In the table toolbar, click the **Restore Default Filters** icon.

**Note**: If you are viewing a table that appears in the form, open the table in a new window using the **Show View In New Window** icon, and then click the **Restore Default Filters** icon.

All filters are reset to the default values and any filters that you have created are removed for the current view.

**Note**: You will lose any selections you have in the view.

#### **Related Topics**

["Display](#page-57-2) [Current](#page-57-2) [Filter](#page-57-2) [Settings"](#page-57-2) [\(on](#page-57-2) [page](#page-57-2) [58\)](#page-57-2)

["Remove](#page-57-0) [a](#page-57-0) [Filter"](#page-57-0) [\(on](#page-57-0) [page](#page-57-0) [58\)](#page-57-0)

### <span id="page-57-2"></span>**Display Current Filter Settings**

To keep track of the filters you have created, you can view the filter that has been set on a column by column basis.

#### **To view a column's filter:**

Mouse over the column of interest.

The example below shows the filter option and the string provided for that filter:

The following table explains the symbols used for each filter option

### **Filter Definitions**

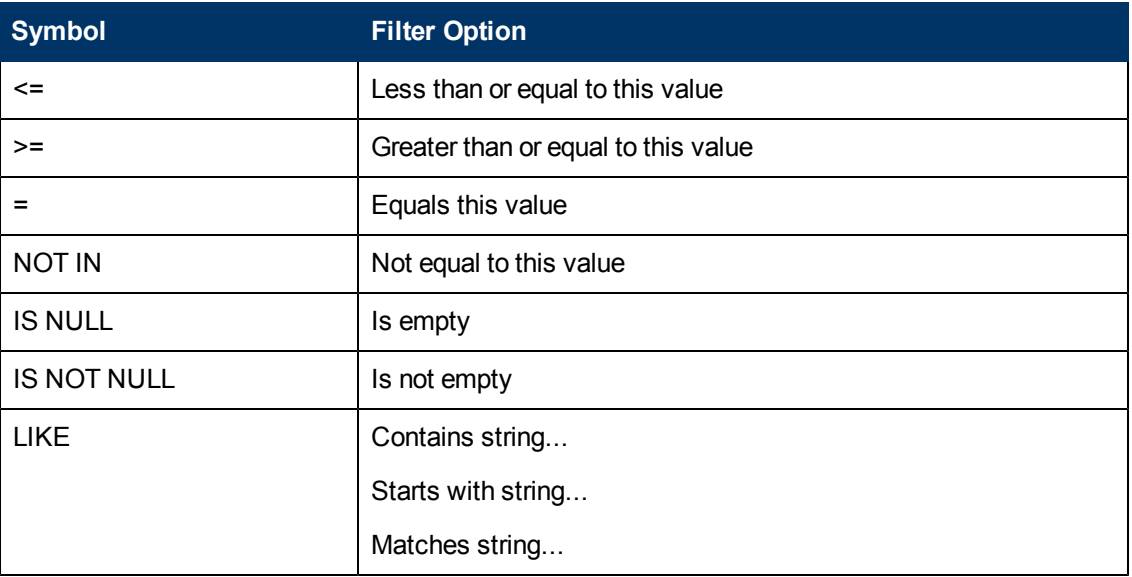

**Note**: The percent sign (%) represents the wildcard character.

### **Related Topics**

["Restore](#page-57-1) [Default](#page-57-1) [Filters"](#page-57-1) [\(on](#page-57-1) [page](#page-57-1) [58\)](#page-57-1)

["Modify](#page-53-0) [a](#page-53-0) [Table](#page-53-0) [View](#page-53-0) [Filter"](#page-53-0) [\(on](#page-53-0) [page](#page-53-0) [54\)](#page-53-0)

["Modify](#page-53-0) [a](#page-53-0) [Table](#page-53-0) [View](#page-53-0) [Filter"](#page-53-0) [\(on](#page-53-0) [page](#page-53-0) [54\)](#page-53-0)

<span id="page-58-0"></span>["Remove](#page-57-0) [a](#page-57-0) [Filter"](#page-57-0) [\(on](#page-57-0) [page](#page-57-0) [58\)](#page-57-0)

## **Restore Table Defaults**

You can remove the types of table view customizations described in the following table. Remove customizations when you no longer find them useful or when you reach the limit for the maximum number of customizations that can be stored. See ["Limits](#page-60-0) [to](#page-60-0) [View](#page-60-0) [Settings"](#page-60-0) [\(on](#page-60-0) [page](#page-60-0) [61\)](#page-60-0) for more information about the number of tables that have customizations that can be stored.

If you are concerned about reaching your table view settings limit, remove view settings for tables that are not important.

**Note**: The **Restore Default Filters** icon and **Restore Default Settings** icon do not appear on table views in forms. If you want to clear settings from a table view that appears in a form, use the  $\mathbb{Z}$  Show in New Window icon to open the table view in a new window and perform these operations.

| What You can<br><b>Remove</b> | <b>How</b>                                                                           | <b>Description</b>                                                                                                    |
|-------------------------------|--------------------------------------------------------------------------------------|----------------------------------------------------------------------------------------------------|
| Only table view<br>filters    | From the view display<br>panel toolbar, select<br><b>Restore Default</b><br>Filters. | Clears all customizations to filters for the table view<br>and refreshes the view with the view's default filter<br>settings. |

### **Restore Default Table View Settings**

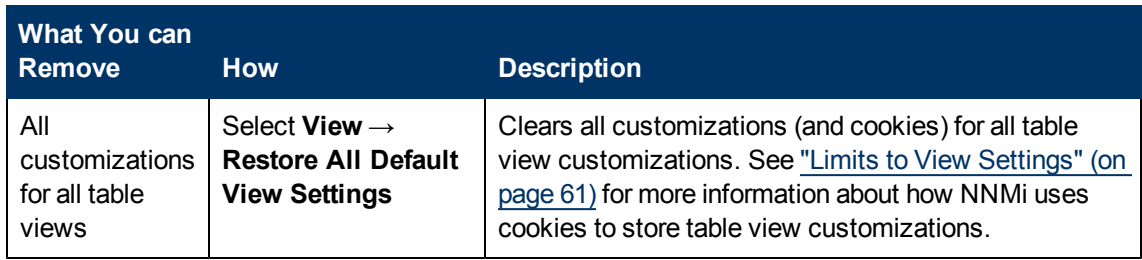

### **Related Topics**

["Filter](#page-43-1) [a](#page-43-1) [Table](#page-43-1) [View"](#page-43-1) [\(on](#page-43-1) [page](#page-43-1) [44\)](#page-43-1)

["Hide](#page-41-1) [a](#page-41-1) [Column"](#page-41-1) [\(on](#page-41-1) [page](#page-41-1) [42\)](#page-41-1)

["Resize](#page-40-1) [a](#page-40-1) [Column"](#page-40-1) [\(on](#page-40-1) [page](#page-40-1) [41\)](#page-40-1)

["Restore](#page-58-0) [Table](#page-58-0) [Defaults"](#page-58-0) [\(on](#page-58-0) [page](#page-58-0) [59\)](#page-58-0)

<span id="page-59-0"></span>["Select](#page-41-0) [all](#page-41-0) [Rows](#page-41-0) [in](#page-41-0) [a](#page-41-0) [Table"](#page-41-0) [\(on](#page-41-0) [page](#page-41-0) [42\)](#page-41-0)

## **Export Table Information**

You can export the contents of a table view for use in other applications. You can choose to export only the rows that are selected or all of the rows in your table.

**Note**: You must have a minimum of Operator Level1 Role to export table information.

When printing table information, note the following:

- The first column of table information does not appear in the exported version. The contents of this column is for selection purposes only.
- You can copy and paste the table data to other applications, such as Microsoft Excel, for additional editing and manipulating, such as getting a list of hostnames.

#### **To export selected table rows:**

- 1. Right-click any cell or column header within the table.
- 2. Select **Export to CSV**.

NNMi displays the Export to CSV dialog.

- 3. Select **Selected Rows**.
- 4. To included the table column headings in the exported data, click to check **Include Column Headings**.
- 5. NNMi stores date and enumerated values in both localized (Jul 12, 2010 10:07 AM) and raw (1278950859739) format. By default, NNMi exports only the localized (human readable) format for date and enumerated values.

Select the **Raw Data** option to include only the raw (computer readable) format for both date and enumerated values.

Select the **Localized Data** option to include only the localized (human readable) format for both dates and enumerated values.

- 6. In the **File Download** dialog, select one of the following options.
	- a. **Open** to view the file contents.
	- b. **Save** to save the file to a specified file name.

#### **To export all table rows:**

- 1. Right-click any cell or column header with the table.
- 2. Select **Export to CSV**

NNMi displays the Export to CSV dialog.

- 3. Select **All Rows**.
- 4. To included the table column headings in the exported data, click to check **Include Column Headings**.
- 5. NNMi stores date and enumerated values in both localized (Jul 12, 2010 10:07 AM) and raw (1278950859739) format. By default, NNMi exports only the localized (human readable) format for date and enumerated values.

Select the **Raw Data** option to include only the raw (computer readable) format for both date and enumerated values.

Select the **Localized Data** option to include only the localized (human readable) format for both dates and enumerated values.

- 6. In the **File Download** dialog, select one of the following options.
	- a. **Open** to view the file contents.
	- b. **Save** to save the file to a specified file name.

#### **Related Topics**

["Filter](#page-43-1) [a](#page-43-1) [Table](#page-43-1) [View"](#page-43-1) [\(on](#page-43-1) [page](#page-43-1) [44\)](#page-43-1)

["Hide](#page-41-1) [a](#page-41-1) [Column"](#page-41-1) [\(on](#page-41-1) [page](#page-41-1) [42\)](#page-41-1)

["Resize](#page-40-1) [a](#page-40-1) [Column"](#page-40-1) [\(on](#page-40-1) [page](#page-40-1) [41\)](#page-40-1)

["Restore](#page-58-0) [Table](#page-58-0) [Defaults"](#page-58-0) [\(on](#page-58-0) [page](#page-58-0) [59\)](#page-58-0)

<span id="page-60-0"></span>["Select](#page-41-0) [all](#page-41-0) [Rows](#page-41-0) [in](#page-41-0) [a](#page-41-0) [Table"](#page-41-0) [\(on](#page-41-0) [page](#page-41-0) [42\)](#page-41-0)

### **Limits to View Settings**

NNMi automatically saves the following kinds of table view settings.:

- Column width
- $\bullet$  Hidden columns
- Sort column and order
- Filters

When customizing table views, note the following:

- All settings for each table are stored in a corresponding cookie for that table.
- The number of tables that have settings that can be saved, and the behavior when the limit is

reached depends the browser you use:

Microsoft Internet Explorer discards your oldest cookie and lets you continue creating customizations. If you are using Microsoft Internet Explorer, the cookie limit is 48.

If you are using Mozilla Firefox, the cookie limit is 48. If you reach the 48 limit, Mozilla Firefox removes the next to last cookie before saving the latest cookie created.

- Table view settings are specific to each operating system user. Therefore, if you log on as a different operating system user, you will have *different* view settings. If you sign into NNMi as a different NNMi user, but as the same operating system user, you will have *the same* view settings.
- **Note**: NNMi displays a warning message when your last cookie and subsequent table settings are being saved.

You can remove the customizations for all of your tables using the **View** → **Restore All Default View Settings**. See ["Restore](#page-58-0) [Table](#page-58-0) [Defaults"](#page-58-0) [\(on](#page-58-0) [page](#page-58-0) [59\)](#page-58-0) for more information.

### **Related Topics**

["Restore](#page-57-1) [Default](#page-57-1) [Filters"](#page-57-1) [\(on](#page-57-1) [page](#page-57-1) [58\)](#page-57-1)

["Hide](#page-41-1) [a](#page-41-1) [Column"](#page-41-1) [\(on](#page-41-1) [page](#page-41-1) [42\)](#page-41-1)

["Resize](#page-40-1) [a](#page-40-1) [Column"](#page-40-1) [\(on](#page-40-1) [page](#page-40-1) [41\)](#page-40-1)

<span id="page-61-0"></span>["Select](#page-41-0) [all](#page-41-0) [Rows](#page-41-0) [in](#page-41-0) [a](#page-41-0) [Table"](#page-41-0) [\(on](#page-41-0) [page](#page-41-0) [42\)](#page-41-0)

## **Use Map Views**

A map view is a powerful way to display information about your network. In a map view, nodes, interfaces, IP address, and subnets are represented as symbols on the map. The lines between the nodes and interfaces represent the connection or relationship between these objects.

For each symbol, a background shape indicates the type of device, such as router or switch. See ["About](#page-70-0) [Map](#page-70-0) [Symbols"](#page-70-0) [\(on](#page-70-0) [page](#page-70-0) [71\)](#page-70-0). The color of this background shape indicates the current health of the device. See ["About](#page-65-1) [Status](#page-65-1) [Colors"](#page-65-1) [\(on](#page-65-1) [page](#page-65-1) [66\)](#page-65-1) for more information about map color values

On the maps, a foreground image is placed over the background shape. The foreground image identifies the make and model of the network device.

You access map views from the Topology Maps and Troubleshooting workspaces. You can also open maps from table views using the **Actions** menu. See ["Access](#page-79-0) [Maps](#page-79-0) [Provided](#page-79-0) [by](#page-79-0) [NNMi"](#page-79-0) [\(on](#page-79-0) [page](#page-79-0) [80\)](#page-79-0) and ["Using](#page-96-0) [Actions](#page-96-0) [to](#page-96-0) [Perform](#page-96-0) [Tasks"](#page-96-0) [\(on](#page-96-0) [page](#page-96-0) [97\)](#page-96-0) for more information.

**Tip**: You can right-click any object in a table or map view to access the **Actions** menu.

Depending on the type of map you are viewing, NNMi uses additional conventions to depict other kinds of objects on the map:

["Node](#page-74-0) [Group](#page-74-0) [Map](#page-74-0) [Objects"](#page-74-0) [\(on](#page-74-0) [page](#page-74-0) [75\)](#page-74-0)

["Layer](#page-75-0) [2](#page-75-0) [Neighbor](#page-75-0) [View](#page-75-0) [Map](#page-75-0) [Objects"](#page-75-0) [\(on](#page-75-0) [page](#page-75-0) [76\)](#page-75-0)

["Layer](#page-77-0) [3](#page-77-0) [Neighbor](#page-77-0) [View](#page-77-0) [Map](#page-77-0) [Objects"](#page-77-0) [\(on](#page-77-0) [page](#page-77-0) [78\)](#page-77-0)

["Path](#page-78-0) [View](#page-78-0) [Map Objects"](#page-78-0) [\(on](#page-78-0) [page](#page-78-0) [79\)](#page-78-0)

**Note**: Your NNMi administrator can delete nodes and other objects from the NNMi database. Any node that has been deleted appears as a transparent icon on the map until the map is refreshed using the **Refresh** icon on the map toolbar. After **Refresh**, the deleted node is removed from the map. NNMi does not automatically refresh the connectivity or set of nodes in a map view, except on the **Initial Discovery Progress** and **Network Overview** maps.

You can perform the following operations in a map view:

- ["Access](#page-14-0) [More](#page-14-0) [Information](#page-14-0) [About](#page-14-0) [an](#page-14-0) [Object](#page-14-0) [\(Forms](#page-14-0) [and](#page-14-0) [Analysis](#page-14-0) [Pane\)"](#page-14-0) [\(on](#page-14-0) [page](#page-14-0) [15\)](#page-14-0)
- ["Refresh](#page-39-1) [a](#page-39-1) [View"](#page-39-1) [\(on](#page-39-1) [page](#page-39-1) [40\)](#page-39-1)
- ["Change](#page-62-0) [the](#page-62-0) [Map](#page-62-0) [Layout"](#page-62-0) [\(on](#page-62-0) [page](#page-62-0) [63\)](#page-62-0)
- ["Adjust](#page-63-0) [the](#page-63-0) [Zoom](#page-63-0) [Factor"](#page-63-0) [\(on](#page-63-0) [page](#page-63-0) [64\)](#page-63-0)
- <sup>l</sup> ["Pan](#page-63-2) [Around](#page-63-2) [the](#page-63-2) [Map"](#page-63-2) [\(on](#page-63-2) [page](#page-63-2) [64\)](#page-63-2)
- ["Refresh](#page-64-0) [Node](#page-64-0) [Status](#page-64-0) [on](#page-64-0) [a](#page-64-0) [Map"](#page-64-0) [\(on](#page-64-0) [page](#page-64-0) [65\)](#page-64-0)
- ["Control](#page-65-0) [Tool](#page-65-0) [Tips](#page-65-0) [Information](#page-65-0) [on](#page-65-0) [a](#page-65-0) [Map"](#page-65-0) [\(on](#page-65-0) [page](#page-65-0) [66\)](#page-65-0)

If you use the Mozilla Firefox browser and have any timeout issues; for example, being prompted to click **Continue** before a map appears, see ["Configure](../../../../../Content/nmConsoleHelp/nmConVwsMap0105MapConfFirefox.htm) [Mozilla](../../../../../Content/nmConsoleHelp/nmConVwsMap0105MapConfFirefox.htm) [Firefox](../../../../../Content/nmConsoleHelp/nmConVwsMap0105MapConfFirefox.htm) [Timeout](../../../../../Content/nmConsoleHelp/nmConVwsMap0105MapConfFirefox.htm) [Interval".](../../../../../Content/nmConsoleHelp/nmConVwsMap0105MapConfFirefox.htm)

#### **Related Topics**

["Use](#page-40-0) [Table](#page-40-0) [Views"](#page-40-0) [\(on](#page-40-0) [page](#page-40-0) [41\)](#page-40-0)

### **Navigate Maps**

NNMi enables you to navigate within map views in the following ways:

["Change](#page-62-0) [the](#page-62-0) [Map](#page-62-0) [Layout"](#page-62-0) [\(on](#page-62-0) [page](#page-62-0) [63\)](#page-62-0)

["Adjust](#page-63-0) [the](#page-63-0) [Zoom](#page-63-0) [Factor"](#page-63-0) [\(on](#page-63-0) [page](#page-63-0) [64\)](#page-63-0)

["Pan](#page-63-2) [Around](#page-63-2) [the](#page-63-2) [Map"](#page-63-2) [\(on](#page-63-2) [page](#page-63-2) [64\)](#page-63-2)

<span id="page-62-0"></span>["Find](#page-63-1) [a](#page-63-1) [Node](#page-63-1) [in](#page-63-1) [a](#page-63-1) [Map"](#page-63-1) [\(on](#page-63-1) [page](#page-63-1) [64\)](#page-63-1)

### **Change the Map Layout**

If you prefer a different layout for the symbols on your map, you can change the placement (see ["About](#page-70-0) [Map](#page-70-0) [Symbols"](#page-70-0) [\(on](#page-70-0) [page](#page-70-0) [71\)](#page-70-0)).

#### **To change the map layout:**

Click and then drag any map symbol to the location you want on the map.

This placement persists until you refresh or otherwise reload the map.

In Node Group Maps, if your role allows, you can manually reposition symbols on a map and save the location settings. See **Help** → **Help for Operators** for more information.

#### **Related Topics**

["Adjust](#page-63-0) [the](#page-63-0) [Zoom](#page-63-0) [Factor"](#page-63-0) [\(on](#page-63-0) [page](#page-63-0) [64\)](#page-63-0)

["Pan](#page-63-2) [Around](#page-63-2) [the](#page-63-2) [Map"](#page-63-2) [\(on](#page-63-2) [page](#page-63-2) [64\)](#page-63-2)

["Find](#page-63-1) [a](#page-63-1) [Node](#page-63-1) [in](#page-63-1) [a](#page-63-1) [Map"](#page-63-1) [\(on](#page-63-1) [page](#page-63-1) [64\)](#page-63-1)

### <span id="page-63-0"></span>**Adjust the Zoom Factor**

If you need to make a portion of the map larger, you can adjust the zoom factor by using the buttons on the map toolbar (see ["Using](#page-29-0) [the](#page-29-0) [View](#page-29-0) [Toolbars"](#page-29-0) [\(on](#page-29-0) [page](#page-29-0) [30\)](#page-29-0)).

**To adjust the zoom, select the following toolbar icons or keyboard characters:**

- To zoom in, do one of the following:
	- $\blacksquare$  Click  $\mathbb{R}$ .
	- **Press + (PLUS SIGN).**

**Note**: Do not use the + (PLUS SIGN) on the numeric keypad.

- To zoom out, do one of the following:
	- n Click  $^{\circledR}$
	- **Press (MINUS SIGN).**
- To fit the map to the screen size, do one of the following:
	- $\blacksquare$  Click  $\blacksquare$
	- <sup>n</sup> Press **=** (EQUALS SIGN).
- To display the map at 100 percent (actual size), do one of the following:
	- $\blacksquare$  Click  $\frac{1:1}{1:1}$
	- $\blacksquare$  Press 1 (ONE).

NNMi adds scroll bars to the map if needed.

#### **Related Topics**

["Change](#page-62-0) [the](#page-62-0) [Map](#page-62-0) [Layout"](#page-62-0) [\(on](#page-62-0) [page](#page-62-0) [63\)](#page-62-0)

["Pan](#page-63-2) [Around](#page-63-2) [the](#page-63-2) [Map"](#page-63-2) [\(on](#page-63-2) [page](#page-63-2) [64\)](#page-63-2)

<span id="page-63-2"></span>["Find](#page-63-1) [a](#page-63-1) [Node](#page-63-1) [in](#page-63-1) [a](#page-63-1) [Map"](#page-63-1) [\(on](#page-63-1) [page](#page-63-1) [64\)](#page-63-1)

### **Pan Around the Map**

If the node of interest is not easily visible on the map, you can move to other sections of the map.

### **To pan to other sections of the map:**

Use the map's scroll bars to move to other sections of the map.

#### **Related Topics**

["Change](#page-62-0) [the](#page-62-0) [Map](#page-62-0) [Layout"](#page-62-0) [\(on](#page-62-0) [page](#page-62-0) [63\)](#page-62-0)

<span id="page-63-1"></span>["Adjust](#page-63-0) [the](#page-63-0) [Zoom](#page-63-0) [Factor"](#page-63-0) [\(on](#page-63-0) [page](#page-63-0) [64\)](#page-63-0)

### **Find a Node in a Map**

You can easily find a particular Node in a map.

#### **To find a Node in the current map:**

- 1. In the Map toolbar, toggle the Find button on:
- 2. In the text box  $\boxed{ \boxed{ \qquad \qquad \qquad }$ , do one of the following:
	- External click the  $\blacktriangleright$  drop-down icon to display the complete list of choices within this map. Select any item from the list.
	- <sup>n</sup> Type the Name attribute value (*not case-sensitive*) of the Node you want to find in the map. This is the Name attribute value from the Node form, that becomes the map icon label.

As you type, the auto-complete feature displays a list of possible matches. Select any item from the list.

- 3. NNMi selects the Node that has a Name attribute value that matches your choice. If necessary, NNMi pans to the appropriate area in the Map.
- 4. To navigate elsewhere in the map, toggle the Find button off:

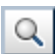

Q

#### **Related Topics**

["Change](#page-62-0) [the](#page-62-0) [Map](#page-62-0) [Layout"](#page-62-0) [\(on](#page-62-0) [page](#page-62-0) [63\)](#page-62-0)

["Adjust](#page-63-0) [the](#page-63-0) [Zoom](#page-63-0) [Factor"](#page-63-0) [\(on](#page-63-0) [page](#page-63-0) [64\)](#page-63-0)

<span id="page-64-0"></span>["Pan](#page-63-2) [Around](#page-63-2) [the](#page-63-2) [Map"](#page-63-2) [\(on](#page-63-2) [page](#page-63-2) [64\)](#page-63-2)

### **Refresh Node Status on a Map**

In map views, you can refresh the node status on a map while maintaining the layout of the nodes. This feature enables you to quickly refresh a view when you are only concerned with status updates for one or more nodes on your map.

NNMi automatically refreshes node status on a map every 30 seconds. The 30 second counter begins after the completion of the last status refresh.

**Note**: If a map is taking longer than expected to refresh, the maximum number of nodes that are displayed on a map might be set too high. The NNMi administrator can set this value. See "Help for Administrators" for more information.

You can refresh the node status manually.

#### **To refresh only the node status:**

Click the **Refresh Status** icon in the toolbar to manually refresh node status on your map view.

The last update time is changed and the status of each node is refreshed on the map. Nodes are not added, deleted, or rearranged. Connectivity is not recalculated.

**Note**: NNMi does not automatically refresh the connectivity or set of nodes in a map view, except on the **Initial Discovery Progress** and **Network Overview** maps. Your NNMi administrator can delete nodes and other objects from the NNMi database. Any node that has been deleted appears as a transparent icon on the map until the map is refreshed using the **Refresh** icon in the view toolbar. After **Refresh**, the deleted node is removed from the map.

#### **Related Topics**

["Using](#page-29-0) [the](#page-29-0) [View](#page-29-0) [Toolbars"](#page-29-0) [\(on](#page-29-0) [page](#page-29-0) [30\)](#page-29-0)

<span id="page-65-0"></span>["Refresh](#page-39-1) [a](#page-39-1) [View"](#page-39-1) [\(on](#page-39-1) [page](#page-39-1) [40\)](#page-39-1)

### **Control Tool Tips Information on a Map**

When you place the mouse cursor over an object on a map, NNMi displays Tool Tips information for the current object. Tool Tips information is a subset of the information contained in the object's form.

Each time you open a map, the **Tool Tips** button is enabled.

To disable Tool Tips popups, click the **Tool Tips** button. NNMi closes any open Tool Tip dialog boxes.

### **Related Topics**

["Using](#page-29-0) [the](#page-29-0) [View](#page-29-0) [Toolbars"](#page-29-0) [\(on](#page-29-0) [page](#page-29-0) [30\)](#page-29-0)

### **Understand Maps**

To understand how to interpret the contents of maps provided by NNMi, you want to know the following:

["Node](#page-74-0) [Group](#page-74-0) [Map](#page-74-0) [Objects"](#page-74-0) [\(on](#page-74-0) [page](#page-74-0) [75\)](#page-74-0)

["Layer](#page-75-0) [2](#page-75-0) [Neighbor](#page-75-0) [View](#page-75-0) [Map](#page-75-0) [Objects"](#page-75-0) [\(on](#page-75-0) [page](#page-75-0) [76\)](#page-75-0)

["Layer](#page-77-0) [3](#page-77-0) [Neighbor](#page-77-0) [View](#page-77-0) [Map](#page-77-0) [Objects"](#page-77-0) [\(on](#page-77-0) [page](#page-77-0) [78\)](#page-77-0)

["Path](#page-78-0) [View](#page-78-0) [Map Objects"](#page-78-0) [\(on](#page-78-0) [page](#page-78-0) [79\)](#page-78-0)

["About](#page-70-0) [Map](#page-70-0) [Symbols"](#page-70-0) [\(on](#page-70-0) [page](#page-70-0) [71\)](#page-70-0)

["About](#page-65-1) [Status](#page-65-1) [Colors"](#page-65-1) [\(on](#page-65-1) [page](#page-65-1) [66\)](#page-65-1)

### <span id="page-65-1"></span>**About Status Colors**

The color of the background shape of each map symbol conveys the most recent health status. The color of each connection icon (the line) conveys the most recent health status of each connection. For example:

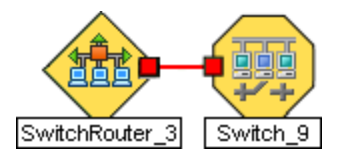

The color of each interface or address icon also conveys the most recent health status.

NNMi calculates the appropriate Status for objects:

["Status](#page-65-2) [Color](#page-65-2) [for](#page-65-2) [Objects"](#page-65-2) [\(on](#page-65-2) [page](#page-65-2) [66\)](#page-65-2)

["Status](#page-68-0) [Color](#page-68-0) [for](#page-68-0) [Aggregator](#page-68-0) [Objects](#page-68-0) [\(NNMi](#page-68-0) [Advanced\)"](#page-68-0) [\(on](#page-68-0) [page](#page-68-0) [69\)](#page-68-0)

### <span id="page-65-2"></span>**Status Color for Objects**

NNMi displays the status color for the following objects:

### [Background](#page-66-0) [Shapes](#page-66-0) [Status](#page-66-0) [Color](#page-66-0)

### [Network](#page-67-0) [Connections](#page-67-0) [Status](#page-67-0) [Color](#page-67-0)

The following table describes the meaning for each status color for a background shape that represents a Node, Interface, or IP address that might appear on a map.

### <span id="page-66-0"></span>**Background Shapes Status Color**

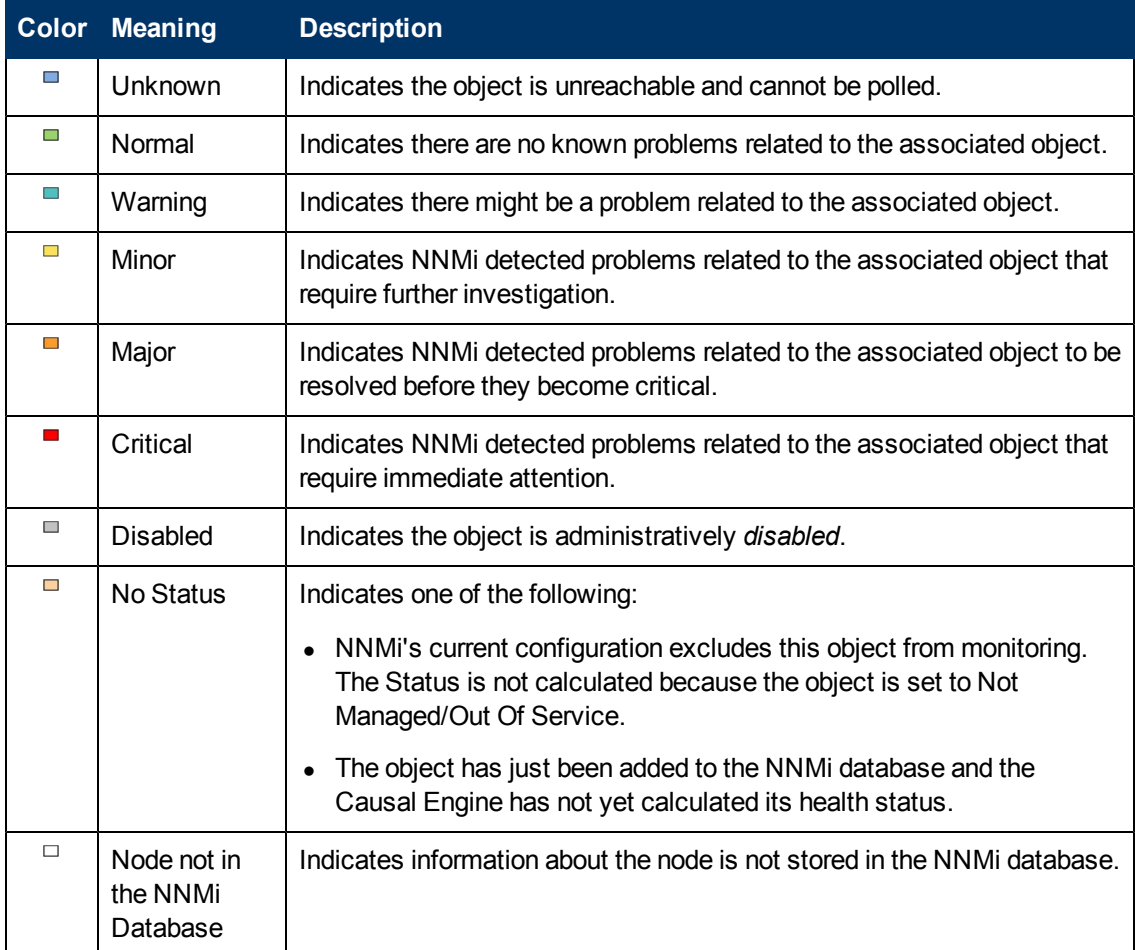

The following table describes the meaning for each status color for a single network connection.

### **Network Connections Status Color**

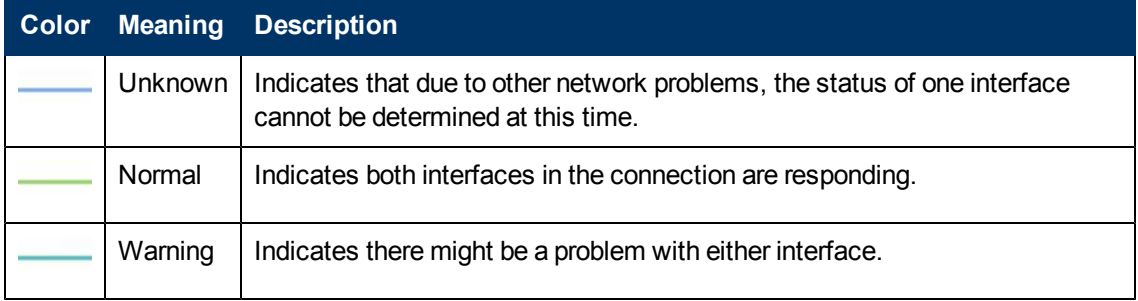

Chapter 7: Using Views to Display Data

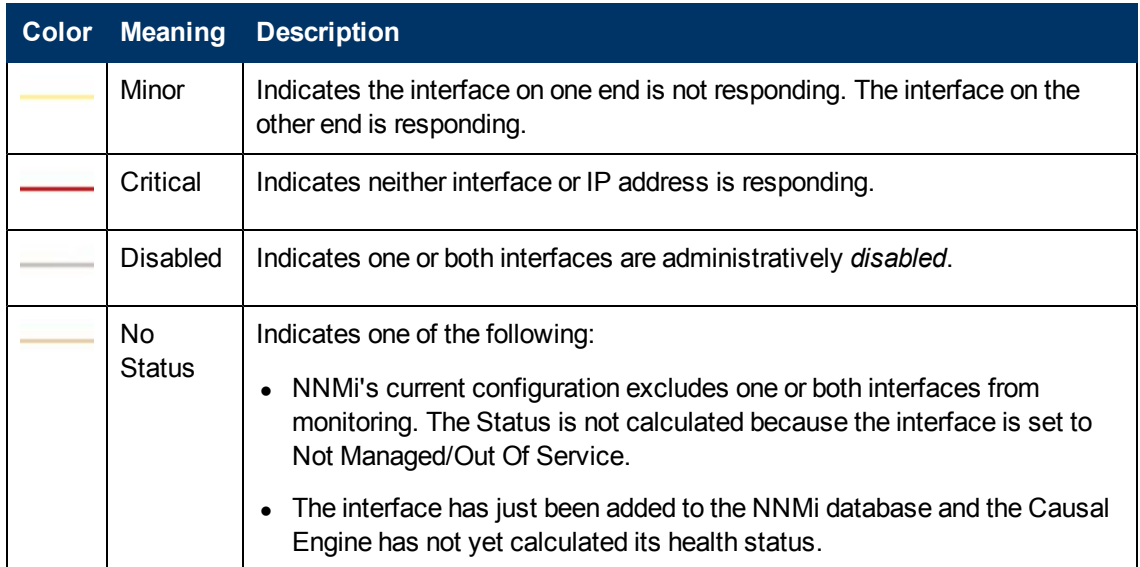

<span id="page-67-0"></span>The following table describes the meaning for each status color for a **multiconnection**1.

### **Multiconnections Status Color and Meaning**

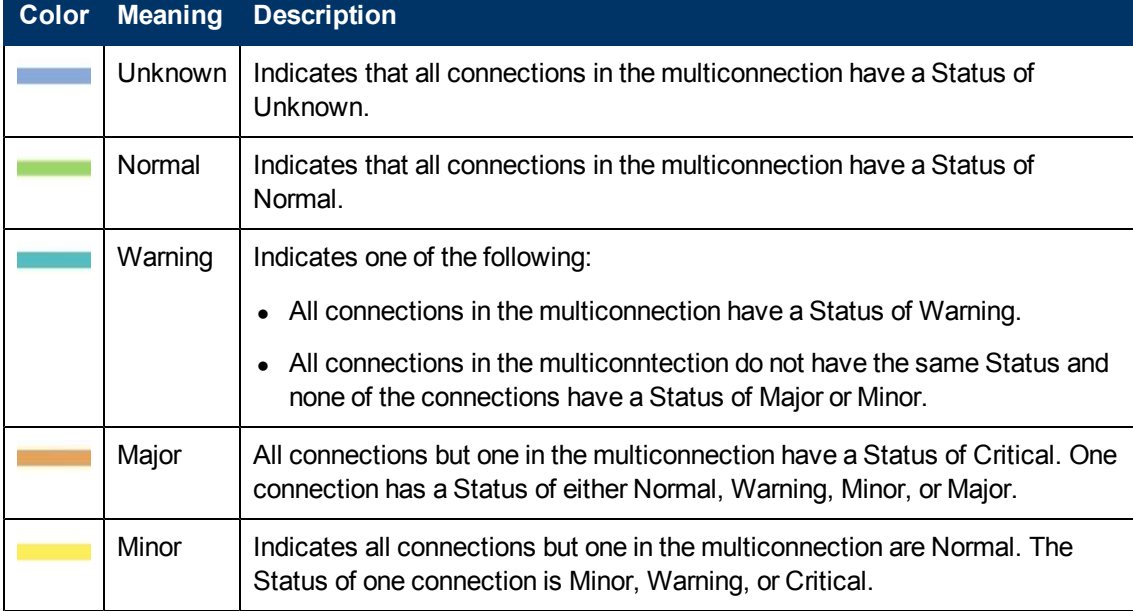

<sup>&</sup>lt;sup>1</sup>A multiconnection is a thick line on a map view between two Node icons, two Node Group icons, or between a Node icon and a Node Group icon (with no Interface icon or IP Address icon at either end of the line). This thick line represents a set of multiple connections that have been combined to preserve space and simplify the map. Your NNMi administrator specifies the number of connections that must exist before NNMi condenses them into a multiconnection line (User Interface Configuration's Multiconnection Threshold attribute). Double-click the thick line to convert it into the original set of connections with Interface icons or IP Address icons at either end of the lines.

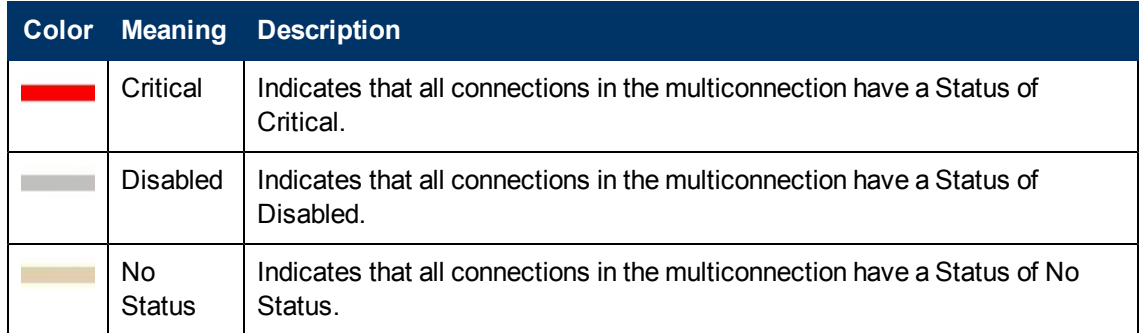

### **Related Topics**

["Status](#page-68-0) [Color](#page-68-0) [for](#page-68-0) [Aggregator](#page-68-0) [Objects](#page-68-0) [\(NNMi](#page-68-0) [Advanced\)"](#page-68-0) [\(on](#page-68-0) [page](#page-68-0) [69\)](#page-68-0)

### <span id="page-68-0"></span>**Status Color for Aggregator Objects (***NNMi Advanced***)**

**Link Aggregation**1 protocols allow network administrators to configure a *set of interfaces* on a switch as one *Aggregator Interface*, creating an *Aggregator Layer 2 Connection* to another device using multiple interfaces in parallel to increase bandwidth, increase the speed at which data travels, and increase redundancy.

### Example Link Aggregation

Thick Line on Layer 2 Neighbor View Map =

- one Aggregator Layer 2 Connection:
- Logical unit (not physical)
- Functions as if it were one
- 6 Aggregation Member Layer 2 Connections

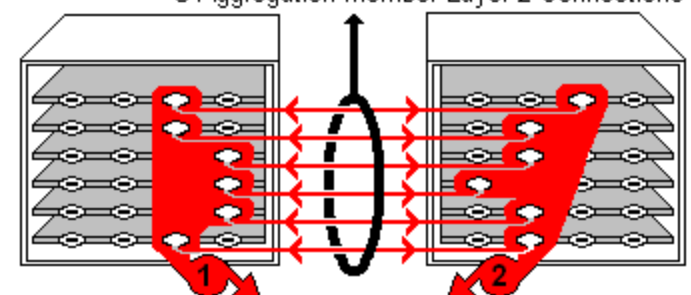

two Aggregator Interfaces:

- Logical units (not physical)
- Each functions as if it were one
- Each has 6 Aggregation Member Interfaces

When you see a thick line on a Layer 2 Neighbor View map, the line represents an Aggregator Layer 2 Connection (group of multiple Layer 2 Connections that are functioning as one, the Aggregation

<sup>&</sup>lt;sup>1</sup> Protocols used on Switches to configure multiple Interfaces (Aggregation Member Interfaces) to function as if they were one (an Aggregator Interface). When two Aggregator Interfaces establish a connection, that connection is an Aggregator Layer 2 Connection. The Aggregator Layer 2 Connection appears on Layer 2 Neighbor View maps as a thick line with an Interface icon at each end (representing the Aggregator Interface). When you double-click the thick line, it converts into multiple thin lines representing the participating Aggregation Member Layer 2 Connections with their Aggregation Member Interfaces at each end of the lines.

Member Layer 2 Connections). The icon representing an Interface at either end of that thick line represents an Aggregator Interface (a *logical* interface representing many interfaces that are functioning as one, the Aggregation Member Interfaces). See ["Layer](#page-75-0) [2](#page-75-0) [Neighbor](#page-75-0) [View](#page-75-0) [Map](#page-75-0) [Objects"](#page-75-0) [\(on](#page-75-0) [page](#page-75-0) [76\)](#page-75-0) for more information.

The following table describes the meaning of status colors for an Aggregator Interface.

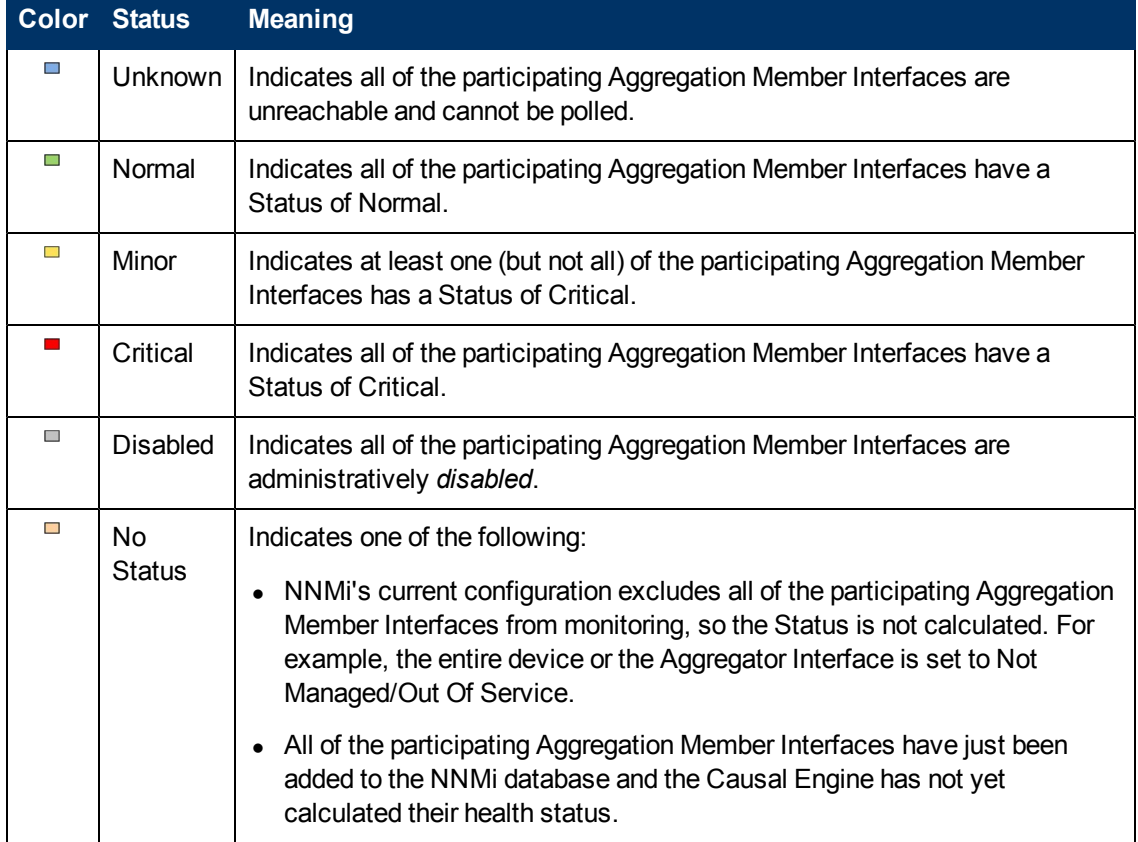

### **Aggregator Interface Status Color**

The following table describes the meaning of status colors for an Aggregator Layer 2 Connection.

### **Aggregator Layer 2 Connection (thick line) Status Color**

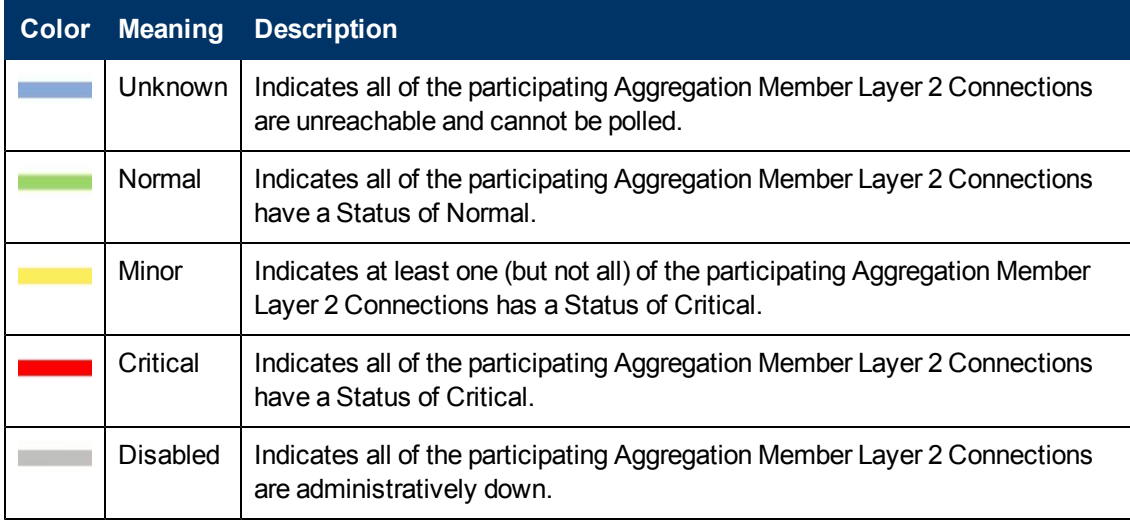

Chapter 7: Using Views to Display Data

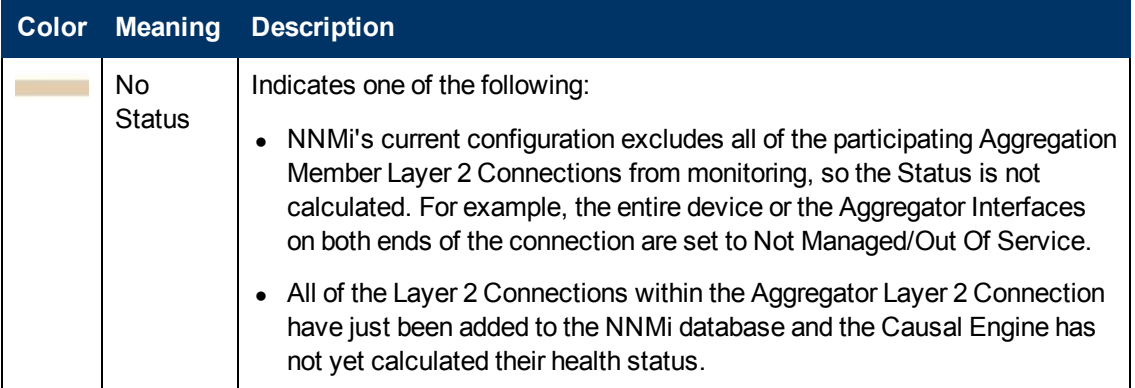

### **Related Topics**

["Status](#page-65-2) [Color](#page-65-2) [for](#page-65-2) [Objects"](#page-65-2) [\(on](#page-65-2) [page](#page-65-2) [66\)](#page-65-2)

### <span id="page-70-0"></span>**About Map Symbols**

Map symbols represent nodes or node groups. Each map symbol that represents a single node has a background shape and a superimposed foreground image (default images shown in the table below). Custom foreground images might represent specific vendors and models. The background shape conveys the following information:

- $\bullet$  [The](#page-71-0) [type](#page-71-0) [of](#page-71-0) [device](#page-71-0).
- The most recent health status (see ["About](#page-65-1) [Status](#page-65-1) [Colors"](#page-65-1) [\(on](#page-65-1) [page](#page-65-1) [66\)\)](#page-65-1).
- All connections:
	- n Layer 2 Neighbor View maps, as well as Node Group or Path View maps using Layer 2 connectivity, small squares around the parent symbol represent each connected interface. Lines of a normal thickness indicate one-to-one connections. [Special](#page-72-0) [icons](#page-72-0) [indicate](#page-72-0) [one-to](#page-72-0)[many](#page-72-0) [connections](#page-72-0).

*NNMi Advanced*. Thick lines between Interface icons represent Aggregator Layer 2 Connections between Aggregator Interfaces using **Link Aggregation**1 protocol. See [Interface](../../../../../../nmOperHelp/Content/nmOperHelp/nmOprNetInv1133InterFrm-AggTab.htm) [Form:](../../../../../../nmOperHelp/Content/nmOperHelp/nmOprNetInv1133InterFrm-AggTab.htm) [Link](../../../../../../nmOperHelp/Content/nmOperHelp/nmOprNetInv1133InterFrm-AggTab.htm) [Aggregation](../../../../../../nmOperHelp/Content/nmOperHelp/nmOprNetInv1133InterFrm-AggTab.htm) [tab.](../../../../../../nmOperHelp/Content/nmOperHelp/nmOprNetInv1133InterFrm-AggTab.htm)

- n In Layer 3 Neighbor View maps, as well as Node Group maps using Layer 3 connectivity, small hexagons around the parent symbol represent each connected address. Lines indicate one-to-one connections. [Special](#page-72-0) [icons](#page-72-0) [indicate](#page-72-0) [subnets](#page-72-0) [or](#page-72-0) [clouds](#page-72-0).
- n In all maps, except Path View, thick lines between Node icons or between Node Group icons indicate that multiple connections exist between the objects. NNMi uses the term

<sup>&</sup>lt;sup>1</sup> Protocols used on Switches to configure multiple Interfaces (Aggregation Member Interfaces) to function as if they were one (an Aggregator Interface). When two Aggregator Interfaces establish a connection, that connection is an Aggregator Layer 2 Connection. The Aggregator Layer 2 Connection appears on Layer 2 Neighbor View maps as a thick line with an Interface icon at each end (representing the Aggregator Interface). When you double-click the thick line, it converts into multiple thin lines representing the participating Aggregation Member Layer 2 Connections with their Aggregation Member Interfaces at each end of the lines.

**multiconnection<sup>1</sup>** to refer to these groups of multiple connections.

Note the following about multiconnections:

- No Interface or IP address icon appears at either end of the thick line.
- $\circ$  To view the individual connections and the associated interfaces within a multiconnection, double-click the multiconnection of interest.
- $\circ$  To collapse the expanded view of the individual connections for a multiconnection, use the Refresh icon to refresh the map.
- $\circ$  To view summary information about the multiconnection, place the mouse cursor over the multiconnection of interest.

Each Child Node Group has a narrow hexagon background shape and does not include a foreground image.

**Note**: You can integrate NNMi with other applications, including HP Network Node Manager i Software Smart Plug-ins (iSPIs). Therefore, you might see foreground shapes that are not described in the following table. Contact your NNMi administrator if you have questions about any additional foreground shapes.

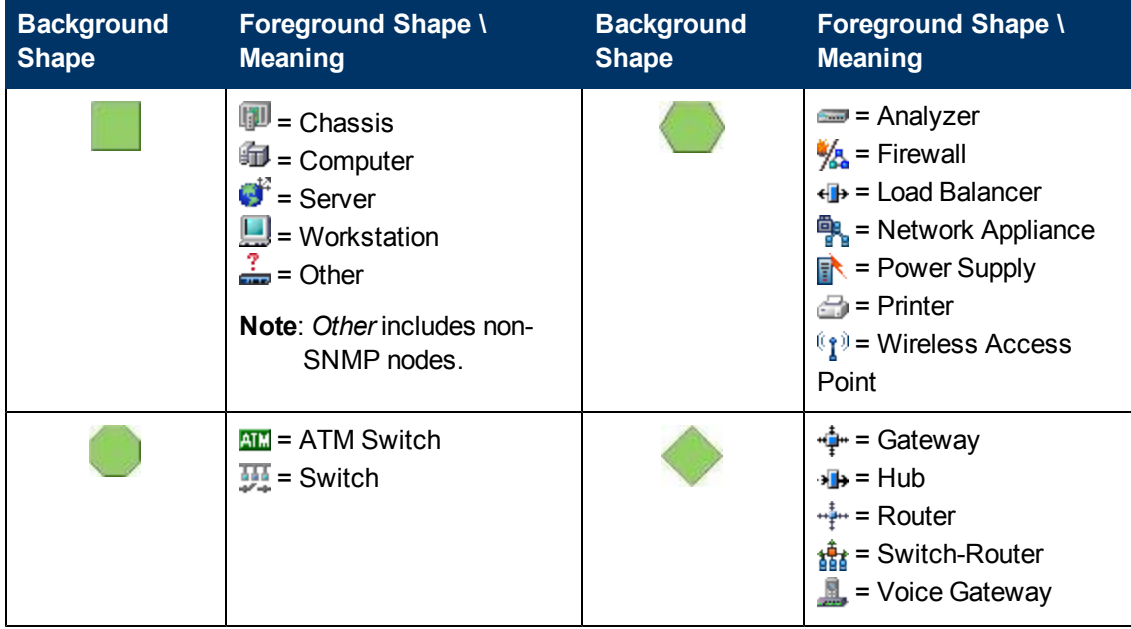

### <span id="page-71-0"></span>**Background and Foreground Shapes for Specific Devices**

<sup>&</sup>lt;sup>1</sup>A multiconnection is a thick line on a map view between two Node icons, two Node Group icons, or between a Node icon and a Node Group icon (with no Interface icon or IP Address icon at either end of the line). This thick line represents a set of multiple connections that have been combined to preserve space and simplify the map. Your NNMi administrator specifies the number of connections that must exist before NNMi condenses them into a multiconnection line (User Interface Configuration's Multiconnection Threshold attribute). Double-click the thick line to convert it into the original set of connections with Interface icons or IP Address icons at either end of the lines.
# **Online Help: Using the Console**

Chapter 7: Using Views to Display Data

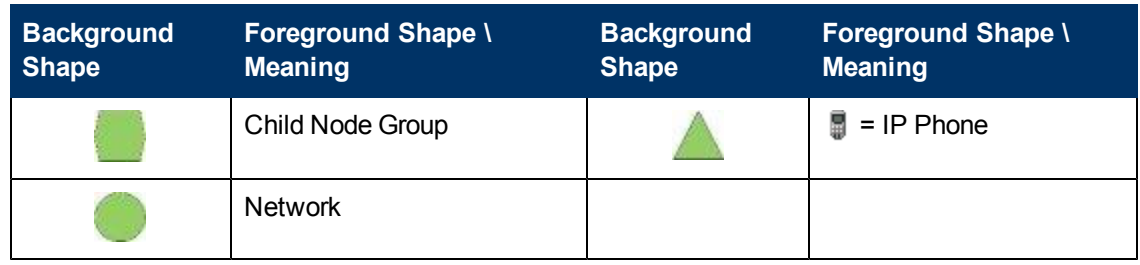

# **Icons for Special Connections**

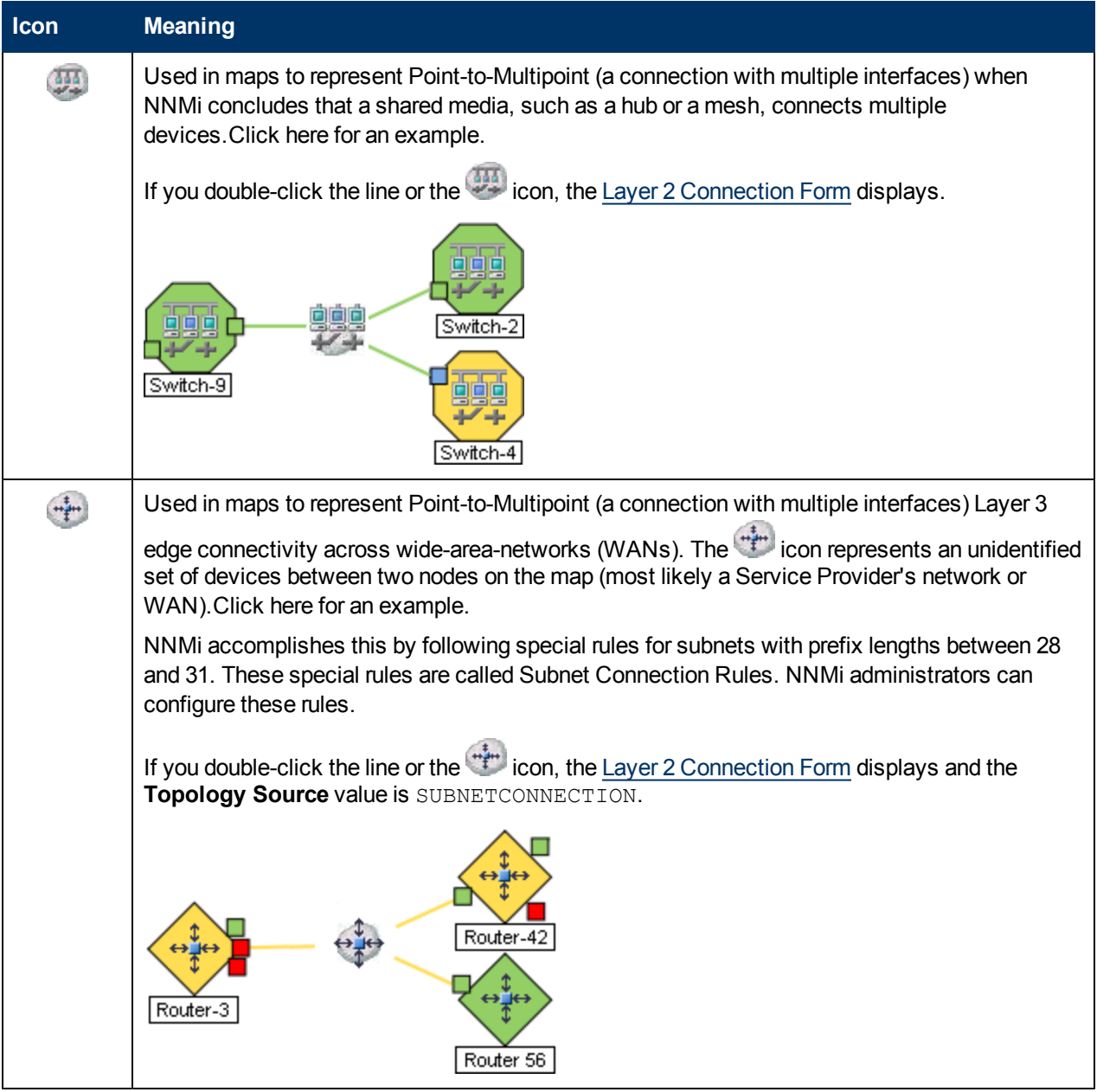

Chapter 7: Using Views to Display Data

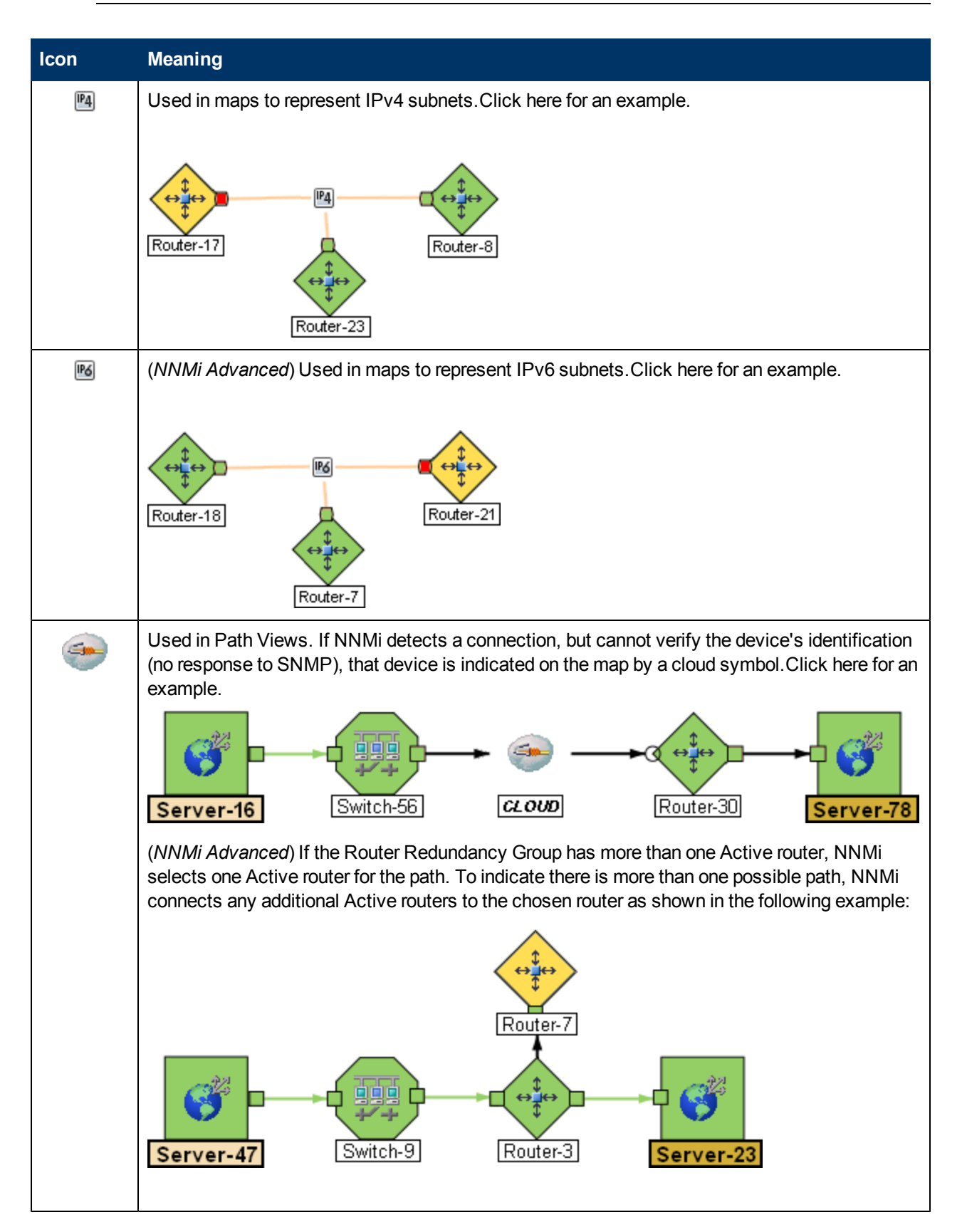

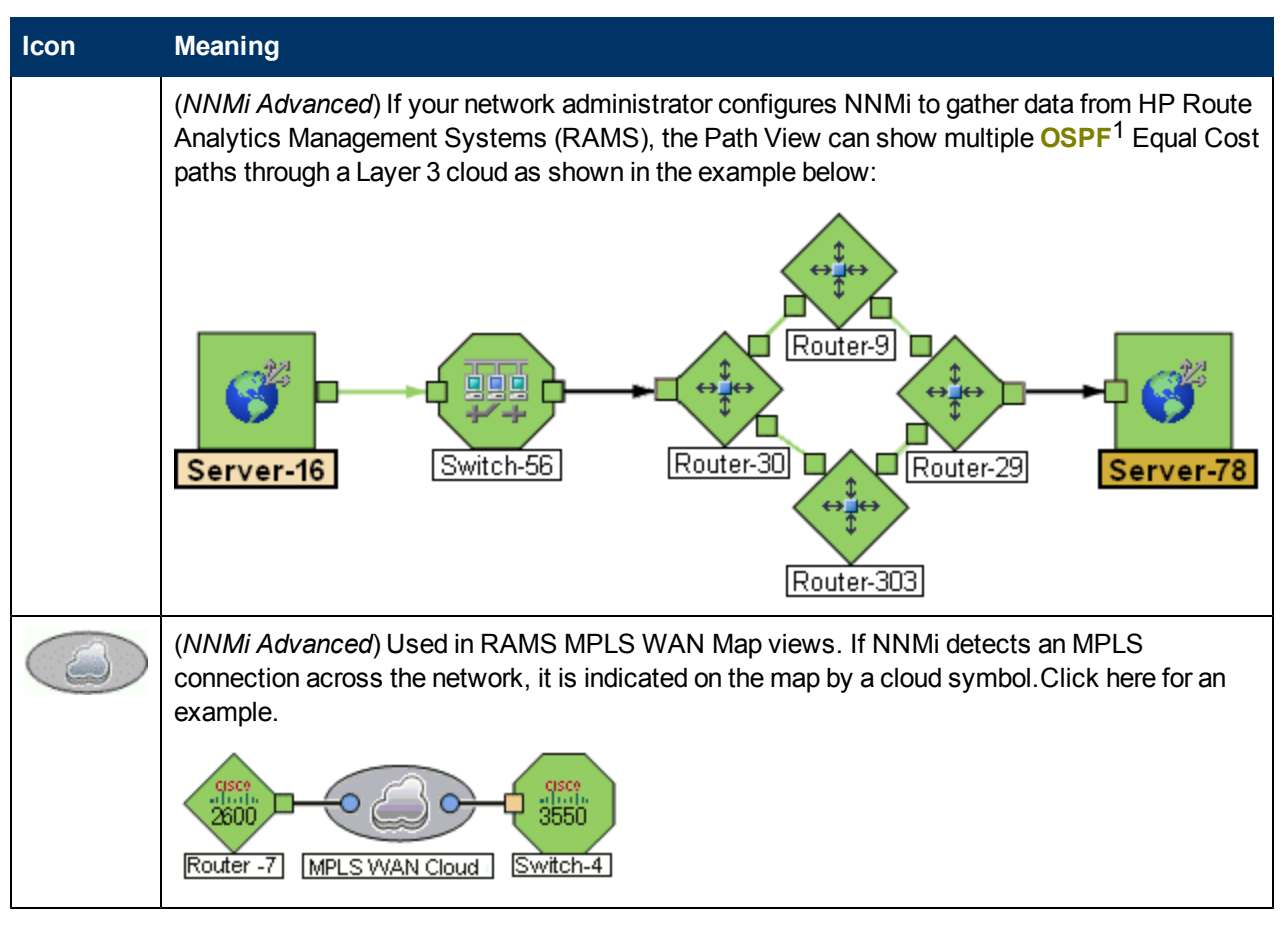

#### **Related Topics**

["Working](#page-92-0) [with](#page-92-0) [Objects"](#page-92-0) [\(on](#page-92-0) [page](#page-92-0) [93\)](#page-92-0)

### **Node Group Map Objects**

**Tip**: See "Help for Operators" for more information about Node Group maps.

Node Group maps show members of a Node Group (as defined by the NNMi administrator). Each Node Group Map shows either Layer 2 or Layer 3 information.

The map displays the status of each member, connection, and Child Node Group. To provide context for your environment, the NNMi administrator might also add a background image (for example, a map of North America).

NNMi can enlarge the map symbol of any node associated with a **Key Incident**2. Use the **Indicate Key Incidents** button in the map view toolbar (see [Using](#page-30-0) [the](#page-30-0) [View](#page-30-0) [Toolbars:](#page-30-0) [Node](#page-30-0) [Group](#page-30-0) [Map](#page-30-0) [Toolbar](#page-30-0) [Icons](#page-30-0)):

<sup>1</sup>Open Shortest Path First Protocol

<sup>&</sup>lt;sup>2</sup>Incidents with both: (1) Severity = other than Normal. (2) Correlation Nature = equal to Root Cause, Service Impact, Stream Correlation, Rate Stream Correlation, Info, or None.

(on) = When the this Node Group map opens, NNMi enlarges any objects on a Node Group map that are Source Objects for a **Key Incident**1. (For example, when viewing the Node Group map, NNMi enlarges any node on a Node Group map that has an open root cause incident associated with it.)

(off) = When the this Node Group map opens, NNMi does not indicate the objects on a Node Group map that are Source Objects for a **Key Incident**2.

To view the associated incident for the node, double-click the node symbol. In the Node form, select the Incidents tab.

Because these maps are based on Node Groups rather than connectivity, some nodes might not have any connections on the map.

A hexagon (as shown below) indicates a Child Node Group:

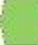

曱

See ["Views](#page-82-0) [Provided](#page-82-0) [by](#page-82-0) [NNMi"](#page-82-0) [\(on](#page-82-0) [page](#page-82-0) [83\)](#page-82-0) for information about the Node Group maps that NNMi provides.

#### **Related Topics**

["About](#page-70-0) [Map](#page-70-0) [Symbols"](#page-70-0) [\(on](#page-70-0) [page](#page-70-0) [71\)](#page-70-0)

["About](#page-65-0) [Status](#page-65-0) [Colors"](#page-65-0) [\(on](#page-65-0) [page](#page-65-0) [66\)](#page-65-0)

### **Layer 2 Neighbor View Map Objects**

Layer 2 Neighbor View maps show a map view of a selected device and any connected devices within a specified number of hops from the selected device. This view is useful for understanding the **switch connectivity** between devices. See "Help for Operators" for more information.

During discovery, NNMi reads the Forwarding Database (FDB) tables from Ethernet switches within a network to help NNMi determine communication paths between network devices. NNMi searches these FDB tables for information about discovered nodes. When an NNMi management server finds FDB references to duplicate **MAC addresses**3:

• If two or more discovered nodes contain an interface associated with the same Media Access Control (MAC) address, NNMi disregards the communication paths reported for those duplicate MAC addresses in the FDB. This might result in missing connections on NNMi maps in network areas that include those duplicate MAC addresses.

<sup>&</sup>lt;sup>1</sup> Incidents with both: (1) Severity = other than Normal. (2) Correlation Nature = equal to Root Cause, Service Impact, Stream Correlation, Rate Stream Correlation, Info, or None.  $2$ Incidents with both: (1) Severity = other than Normal. (2) Correlation Nature = equal to Root Cause, Service Impact, Stream Correlation, Rate Stream Correlation, Info, or None.  $3$ The Media Access Control address (hardware address or physical address) that the factory burns into a network adapter or device with built-in networking capability. A MAC address has six pairs of hexadecimal digits, separated by colons or dashes. For example 02:1F:33:16:BC:55

(*NNMi Advanced - Global Network Management feature*) If two NNMi management servers discover nodes that contain an interface associated with the same Media Access Control (MAC) address, the Global NNMi management server's maps could be missing connections that are visible on the Regional NNMi management server's maps.

• If a single node contains multiple interfaces that have the same MAC address, NNMi gathers all communication path information for those interfaces and displays that information on NNMi maps.

In Layer 2 Neighbor View maps, interfaces are indicated by little squares around the background shape of the parent node. Each interface also has a status color. Green indicates the interface is working properly. Red indicates the interface is down.

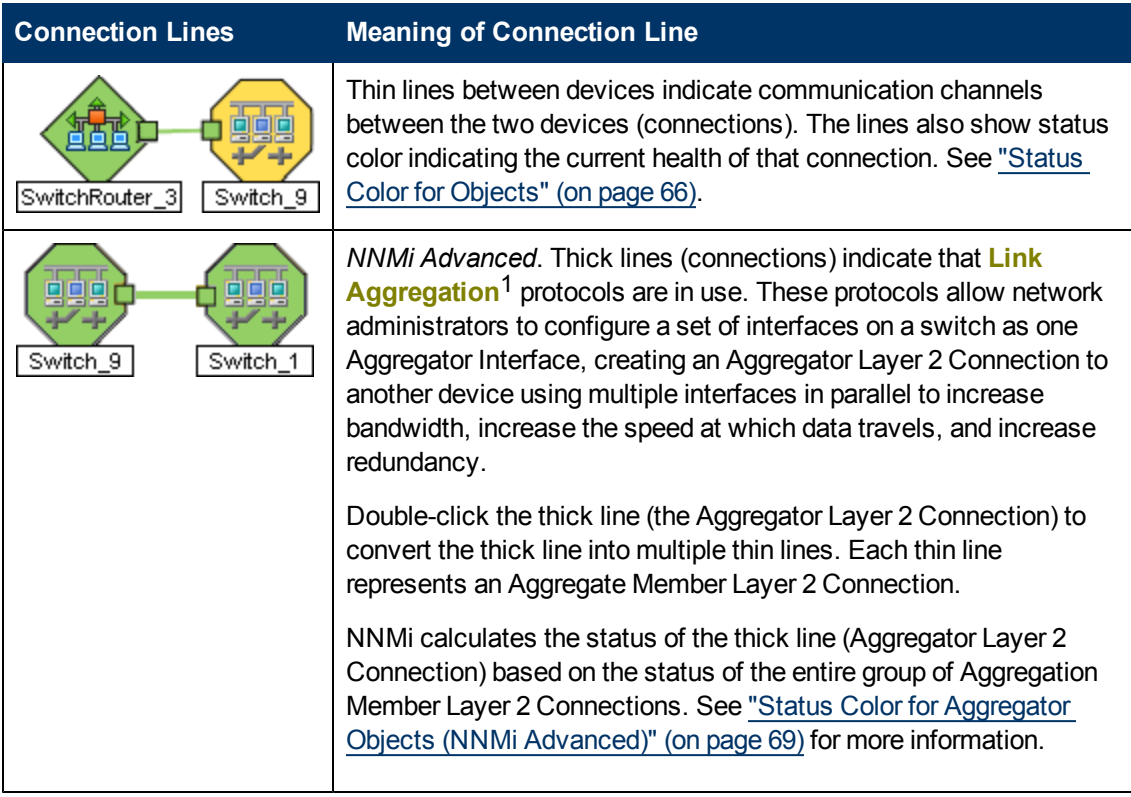

<sup>1</sup> Protocols used on Switches to configure multiple Interfaces (Aggregation Member Interfaces) to function as if they were one (an Aggregator Interface). When two Aggregator Interfaces establish a connection, that connection is an Aggregator Layer 2 Connection. The Aggregator Layer 2 Connection appears on Layer 2 Neighbor View maps as a thick line with an Interface icon at each end (representing the Aggregator Interface). When you double-click the thick line, it converts into multiple thin lines representing the participating Aggregation Member Layer 2 Connections with their Aggregation Member Interfaces at each end of the lines.

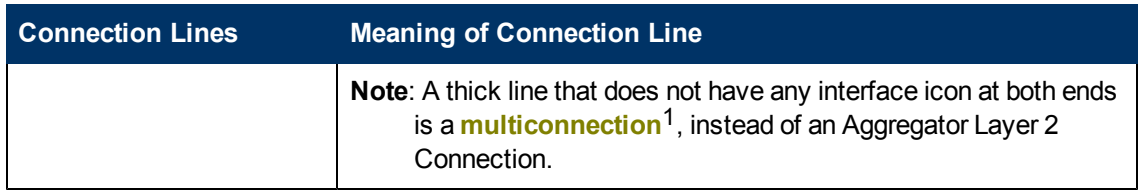

See "Help for Operators" for more information about Layer 2 Neighbor View maps.

#### **Related Topics**

["About](#page-70-0) [Map](#page-70-0) [Symbols"](#page-70-0) [\(on](#page-70-0) [page](#page-70-0) [71\)](#page-70-0)

["About](#page-65-0) [Status](#page-65-0) [Colors"](#page-65-0) [\(on](#page-65-0) [page](#page-65-0) [66\)](#page-65-0)

## **Layer 3 Neighbor View Map Objects**

Layer 3 Neighbor View maps show a selected device and its connected devices within a specified number of hops from the selected device. This view is useful for understanding the **router connectivity** between devices.

In Layer 3 Neighbor View maps, addresses connected to neighbors within the same subnet are indicated by hexagons around the background shape of the parent node. Each address has a status color. Green indicates the address is working properly. Red indicates the address is not responding. The line between devices indicates the subnet. The subnet does not have any status:

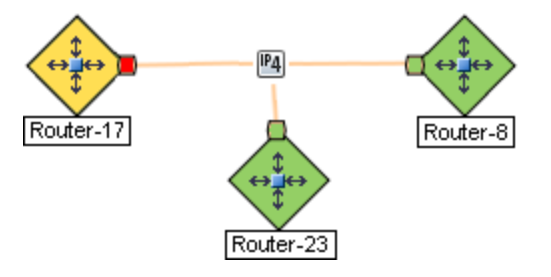

*NNMi Advanced*. IPv6 subnets are indicated by this symbol:

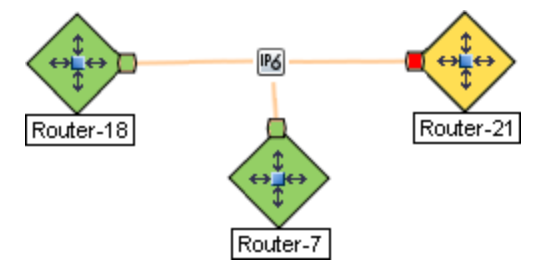

See "Help for Operators" for more information about Layer 3 Neighbor View maps.

<sup>1</sup>A multiconnection is a thick line on a map view between two Node icons, two Node Group icons, or between a Node icon and a Node Group icon (with no Interface icon or IP Address icon at either end of the line). This thick line represents a set of multiple connections that have been combined to preserve space and simplify the map. Your NNMi administrator specifies the number of connections that must exist before NNMi condenses them into a multiconnection line (User Interface Configuration's Multiconnection Threshold attribute). Double-click the thick line to convert it into the original set of connections with Interface icons or IP Address icons at either end of the lines.

### **Related Topics**

["About](#page-70-0) [Map](#page-70-0) [Symbols"](#page-70-0) [\(on](#page-70-0) [page](#page-70-0) [71\)](#page-70-0)

["About](#page-65-0) [Status](#page-65-0) [Colors"](#page-65-0) [\(on](#page-65-0) [page](#page-65-0) [66\)](#page-65-0)

# **Path View Map Objects**

Path View maps show an active network path between a source and destination end point.

The main objects in the displayed path in a Path View map are routers and switches.

**Caution**: Do not specify a switch as a Source or Destination node in Path View maps. To view connectivity between switches, use the Layer 2 Neighbor View.

When NNMi cannot determine the nodes within a portion of the path, it uses a Cloud object as shown in the example below:

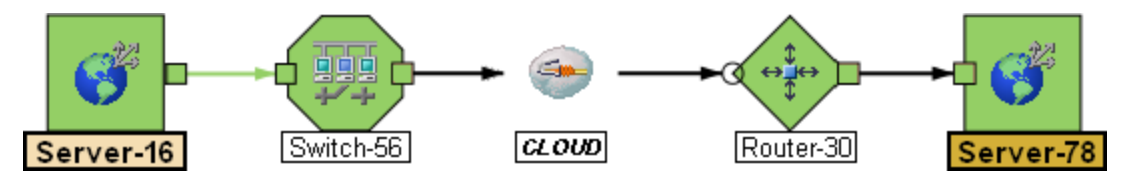

Path View maps also show objects included in Layer 2 Neighbor View maps and Layer 3 Neighbor View maps. See "Help for Operators" for more information.

*NNMi Advanced*. Path View works only with IPv4 addresses. The NNMi Advanced IPv6 address values are not valid choices for Path View. Any devices in your network that are configured with IPv6 addresses cannot be displayed on Path View maps.

(*NNMi Advanced*) If your network administrator configures NNMi to gather data from Router Redundancy Groups that have more than one Active router, NNMi selects one Active router for the path. To indicate there is more than one *possible path*, NNMi connects any additional routers to the Active router as shown in the example below:

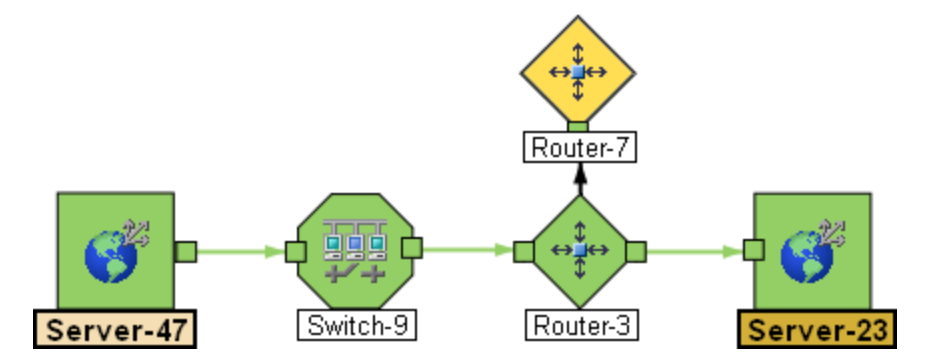

(*NNMi Advanced*) If your network administrator configures NNMi to gather data from Route Analytics Management Systems (RAMS), the Path View can show multiple **OSPF**1 Equal Cost paths through a Layer 3 cloud as shown in the example below:

<sup>&</sup>lt;sup>1</sup>Open Shortest Path First Protocol

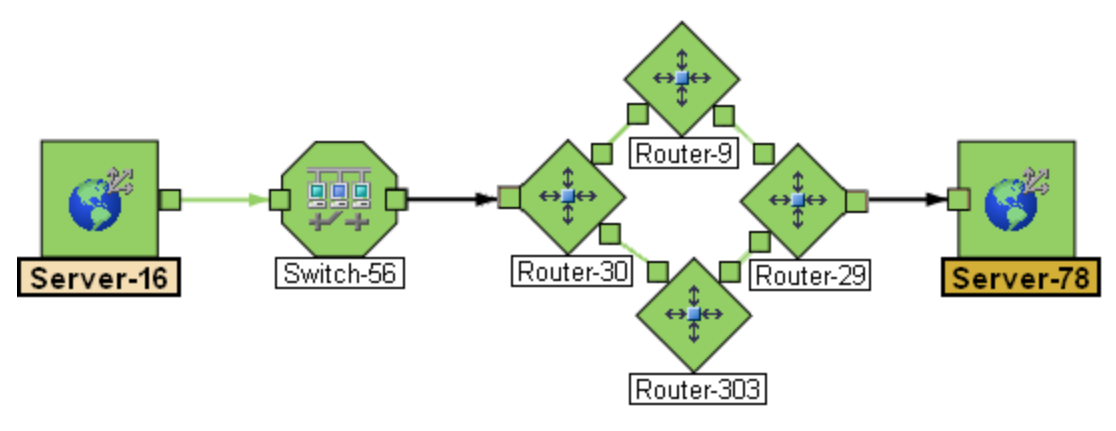

#### **Related Topics**:

["About](#page-70-0) [Map](#page-70-0) [Symbols"](#page-70-0) [\(on](#page-70-0) [page](#page-70-0) [71\)](#page-70-0)

["About](#page-65-0) [Status](#page-65-0) [Colors"](#page-65-0) [\(on](#page-65-0) [page](#page-65-0) [66\)](#page-65-0)

# **Access Maps Provided by NNMi**

You can access maps in the following ways:

- **•** From table views using the **Actions** menu
- From the  $\triangle$  Topology Maps and  $\triangle$  Troubleshooting workspaces

#### **Table Views**

To display a map view from a table view:

See ["Using](#page-96-0) [Actions](#page-96-0) [to](#page-96-0) [Perform](#page-96-0) [Tasks"](#page-96-0) [\(on](#page-96-0) [page](#page-96-0) [97\)](#page-96-0) for more information about using the **Actions** menu.

- 1. Select the table view you want from the workspaces navigation panel. (For example, select the **Inventory** workspace, **Nodes** view.)
- 2. In the table view, click the row that contains the object of interest.
- 3. Select the **Actions** menu in the main toolbar and select the map view you want.

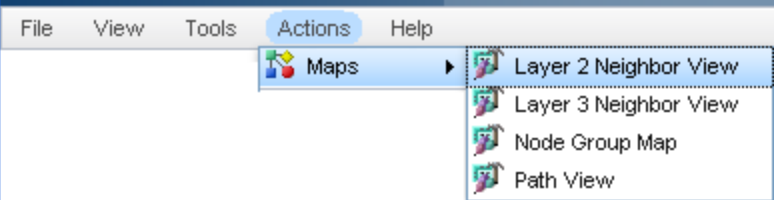

**Note**: You can also access map views from the **Actions** menu in a form. See ["About](#page-8-0) [the](#page-8-0) [NNMi](#page-8-0) [Console"](#page-8-0) [\(on](#page-8-0) [page](#page-8-0) [9\),](#page-8-0) for more information.

**Tip**: You can right-click any object in a table or map view to access the **Actions** menu.

The label for the starting node appears in bold text on the map.

4. If you are displaying either Layer 2 or Layer 3 Neighbor views, after the map view appears, you

can change the number of **hops**1.

In the **Number of Hops** drop-down list, select the number of hops to display. The default number of hops is 1. The maximum number of hops is 9.

#### **Topology Maps Workspace**

To display a Node Group map:

- 1. Select the **ATopology Maps** workspace.
- 2. Select **Node Group Map** name of interest.

#### **Troubleshooting Workspace**

- To display a Layer 2 or Layer 3 Neighbor View map:
	- a. Select the **Troubleshooting** workspace.
	- b. Select the type of map you want to generate.
	- c. In Layer 2 Neighbor View and Layer 3 Neighbor View maps, you can designate the starting node using either the node name or IP address. The label for the starting node appears in bold text on the map.

**Note**: After you begin to type the node name or IP address, NNMi displays a list that includes all potential existing names or IP addresses that match the letters or numbers as you enter them.

d. After the map view appears, you can change the number of **hops**2.

In the **Number of Hops** drop-down list, select the number of hops to display. The default number of hops is 1. The maximum number of hops is 9.

- $\bullet$  To display a Path View:
	- a. Select the **Troubleshooting** workspace.
	- b. Select **Path View**.
	- c. In the **Source** and **Destination** fields, designate the nodes at both ends of the path using either the node name or IPv4 address.

**Note**: After you begin to type the node name or IPv4 address, NNMi displays a list that includes all potential existing names or IPv4 addresses that match the letters or numbers as you enter them.

*NNMi Advanced*. Path View works only with IPv4 addresses. The NNMi Advanced IPv6 address values are not valid choices for Path View. Any devices in your network that are configured with IPv6 addresses cannot be displayed on Path View maps.

• To display a Node Group map:

 $1_A$  hop is a node representing any network device, such as a workstation, gateway, or switch, which is connected by a link with no intermediate nodes.

 $2A$  hop is a node representing any network device, such as a workstation, gateway, or switch, which is connected by a link with no intermediate nodes.

- a. Select the **Troubleshooting** workspace.
- b. Select **Node Group Map**.
- c. In the Node Group field, specify the name of the Node Group that contains the nodes you want to display.
	- **Note**: After you begin to type the Node Group name, NNMi displays a list that includes all potential existing names (case-sensitive) that match the letters or numbers as you enter them.

# **Chapter 8**

# <span id="page-82-0"></span>**Views Provided by NNMi**

NNMi offers several out-of-the-box views to determine a managed device's status. Each of these is described in the following tables.

**Note**: Depending on your NNMi user role, you might not be able to see all of the views described.

- [Views](#page-82-1) [for](#page-82-1) [Incident](#page-82-1) [Management](#page-82-1)
- [Views](#page-83-0) [of](#page-83-0) [Topology](#page-83-0) [Maps](#page-83-0)
- [Views](#page-86-0) [to](#page-86-0) [Assist](#page-86-0) [You](#page-86-0) [with](#page-86-0) [Monitoring](#page-86-0) [Network](#page-86-0) [Devices](#page-86-0)
- [Views](#page-87-0) [to](#page-87-0) [Assist](#page-87-0) [You](#page-87-0) [with](#page-87-0) [Troubleshooting](#page-87-0)
- [Views](#page-88-0) [with](#page-88-0) [Inventory](#page-88-0) [Lists](#page-88-0)
- [Management](#page-89-0) [Mode](#page-89-0) [Views](#page-89-0)
- <span id="page-82-1"></span>• [Views](#page-90-0) [for](#page-90-0) [Incident](#page-90-0) [Browsing](#page-90-0)

#### **Views for Incident Management**

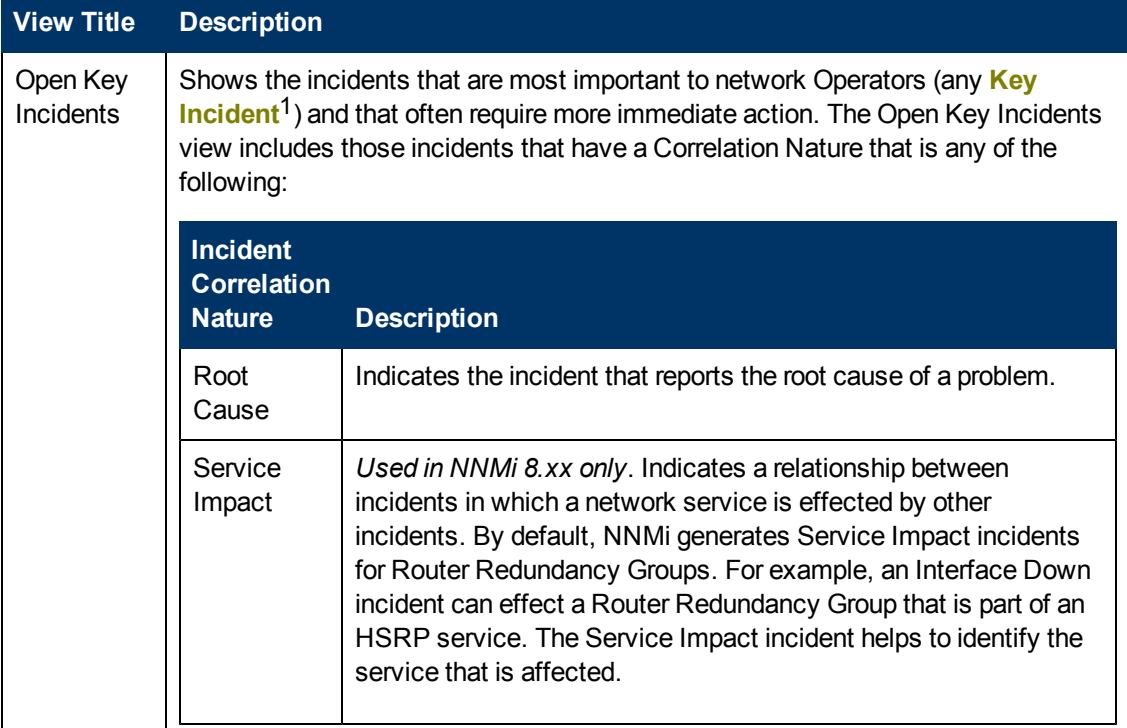

<sup>&</sup>lt;sup>1</sup> Incidents with both: (1) Severity = other than Normal. (2) Correlation Nature = equal to Root Cause, Service Impact, Stream Correlation, Rate Stream Correlation, Info, or None.

Chapter 8: Views Provided by NNMi

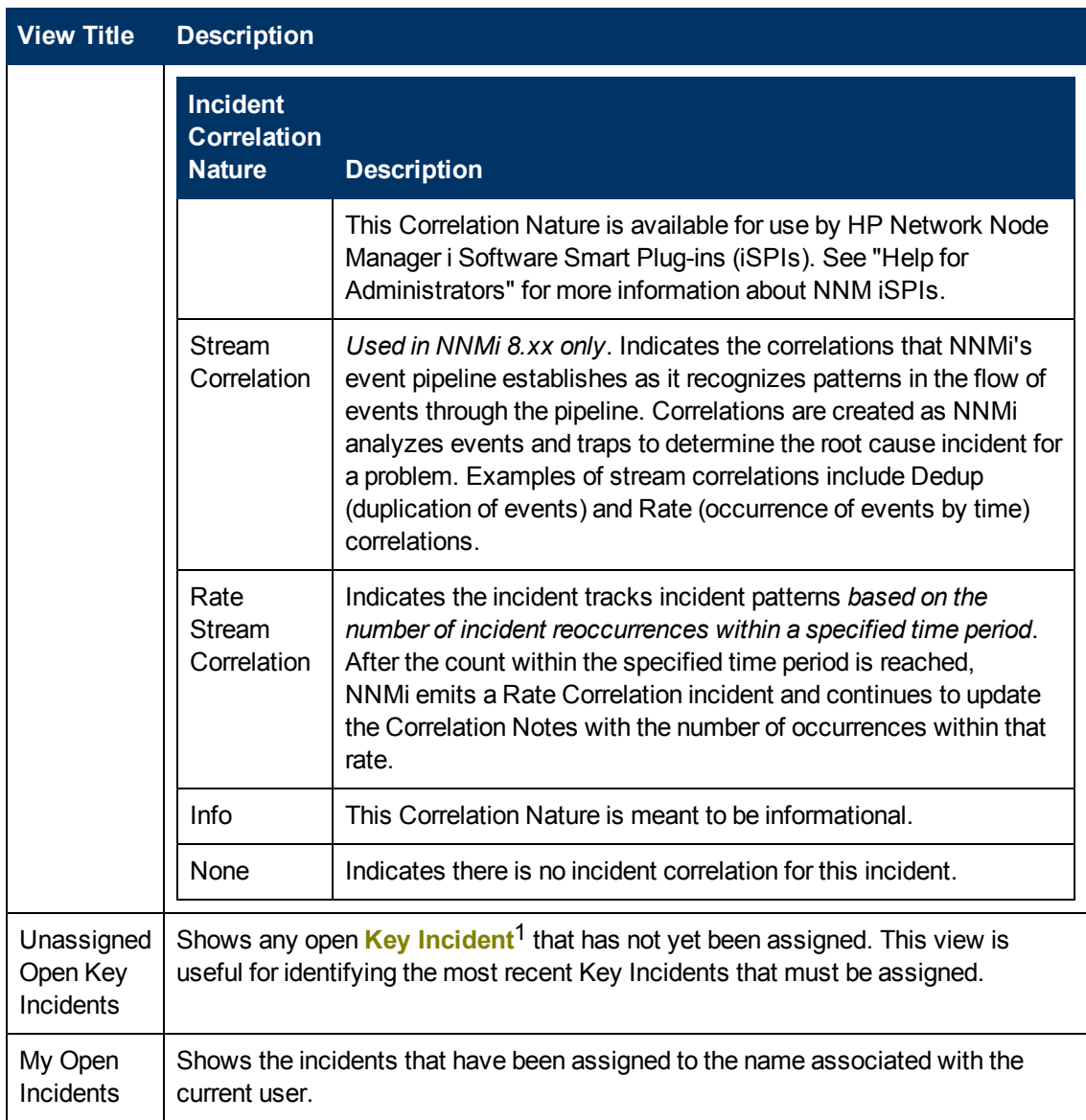

# <span id="page-83-0"></span>**Views of Topology Maps (See "Help for Operators" for more information about Node Group Maps.)**

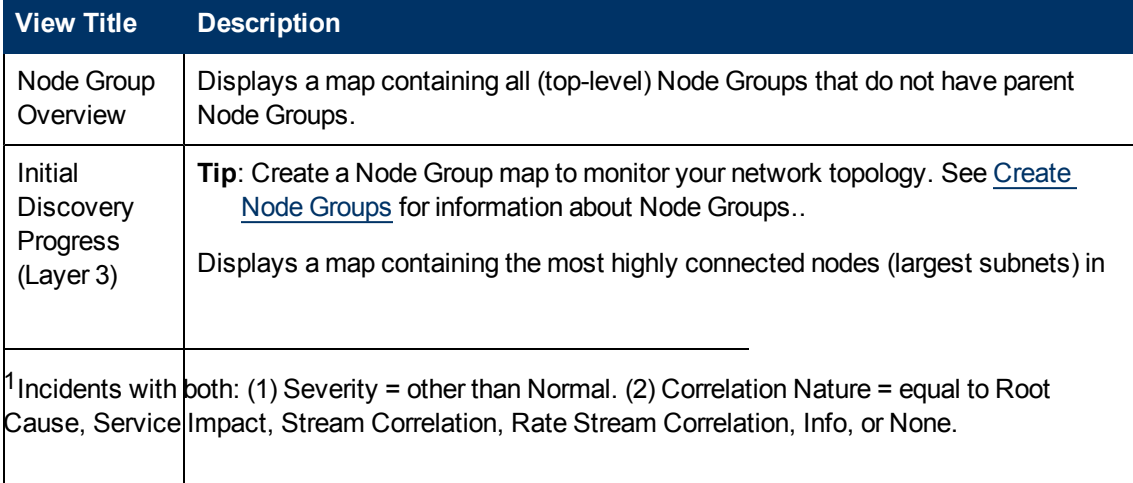

Chapter 8: Views Provided by NNMi

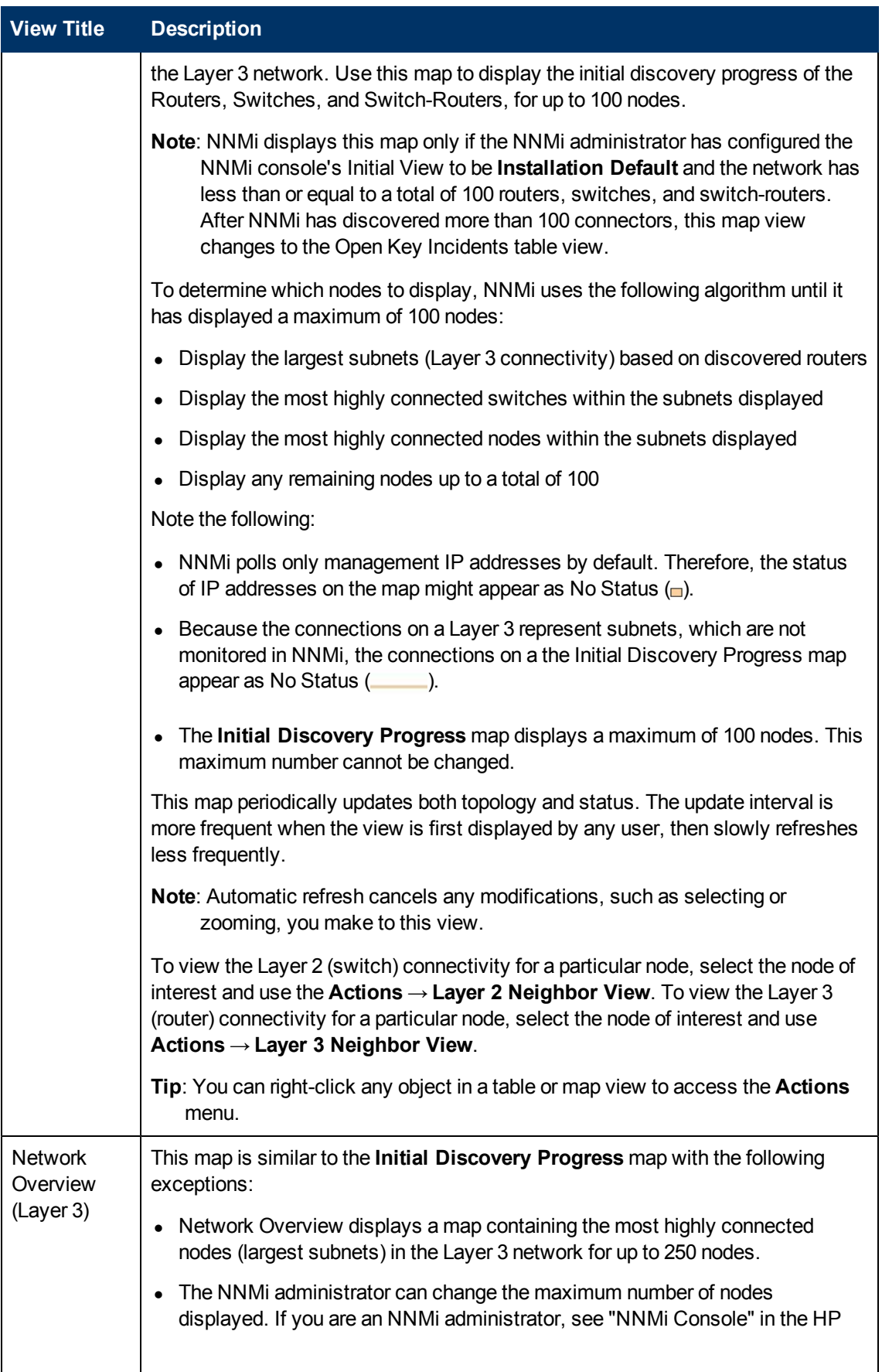

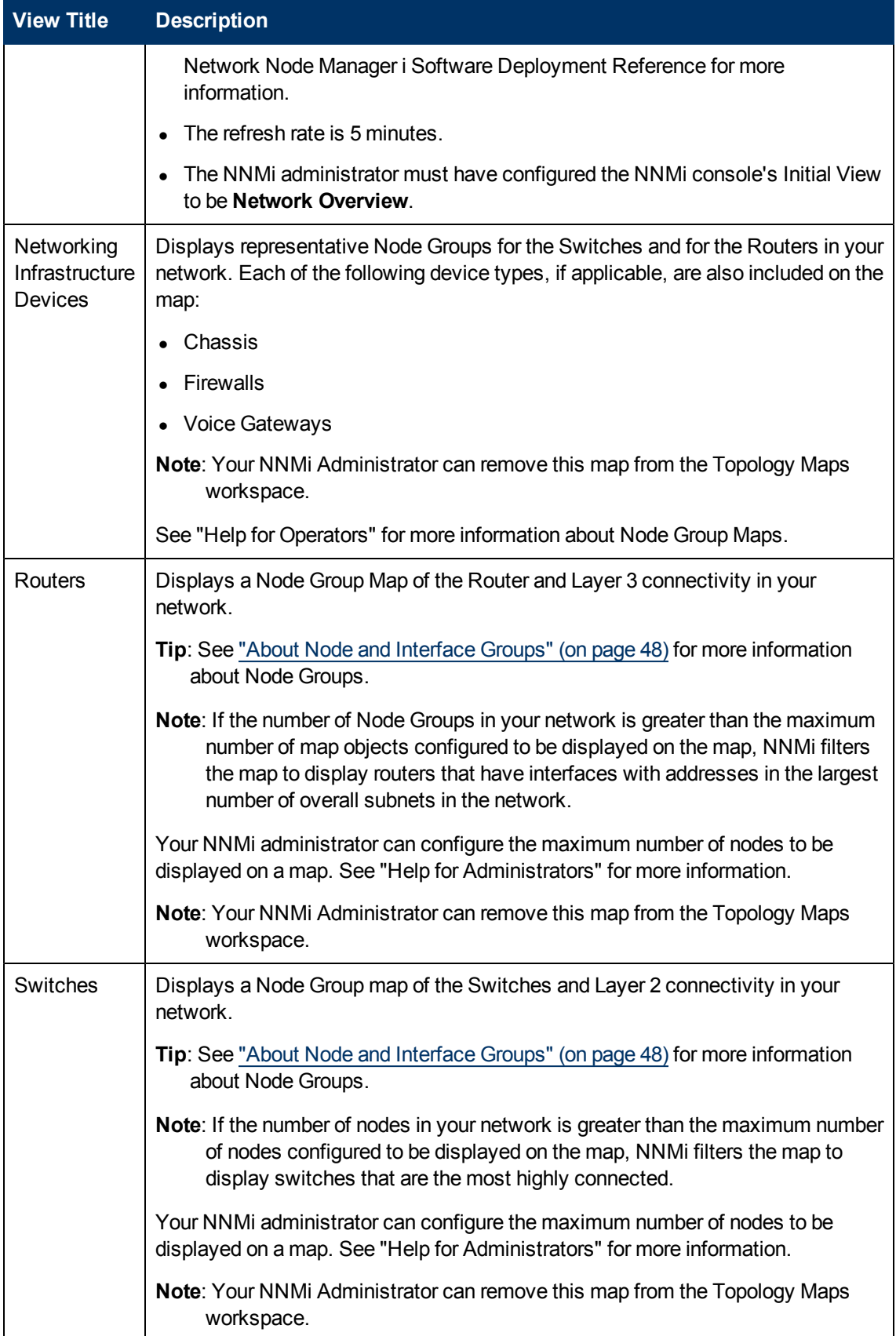

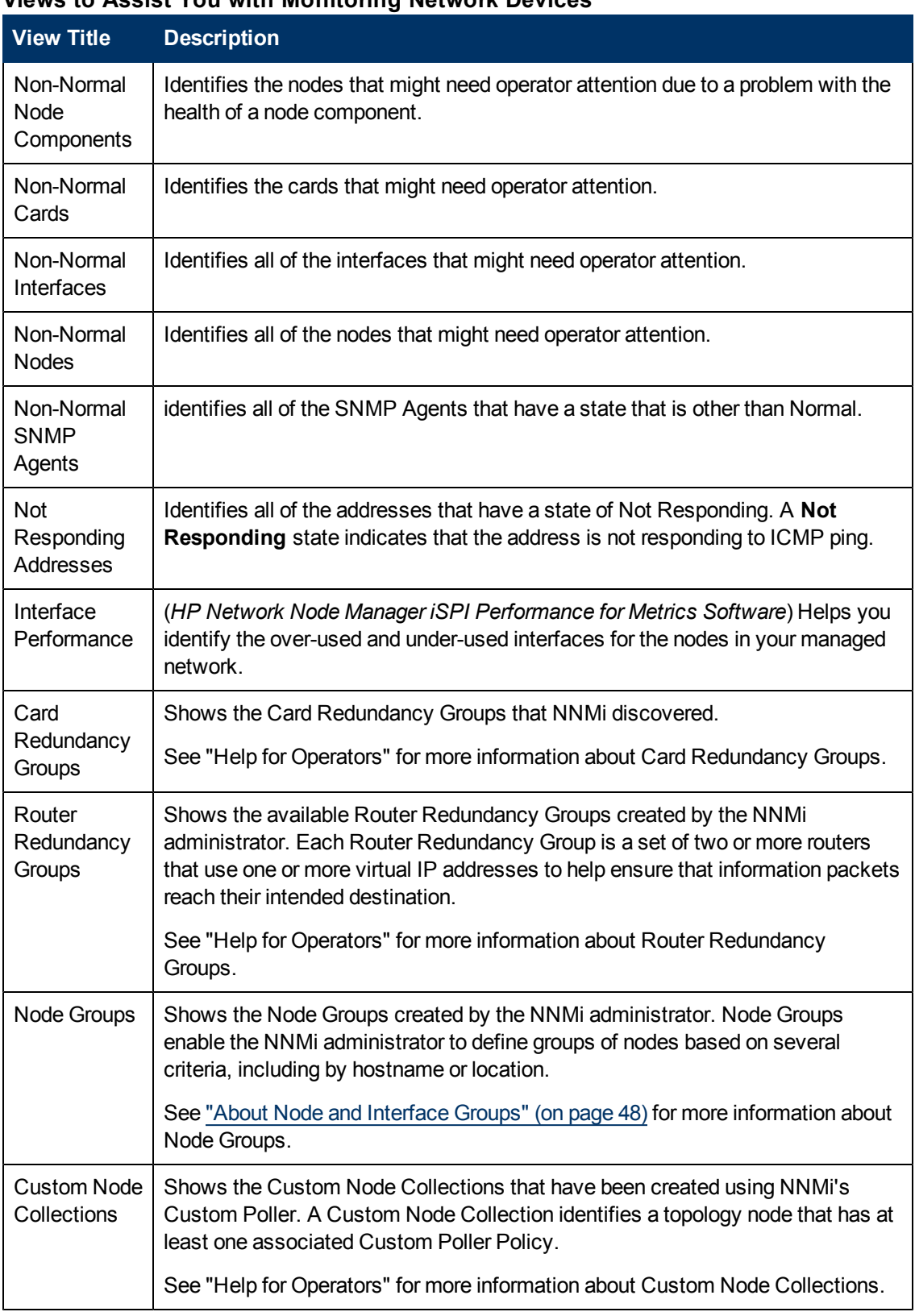

## <span id="page-86-0"></span>**Views to Assist You with Monitoring Network Devices**

Chapter 8: Views Provided by NNMi

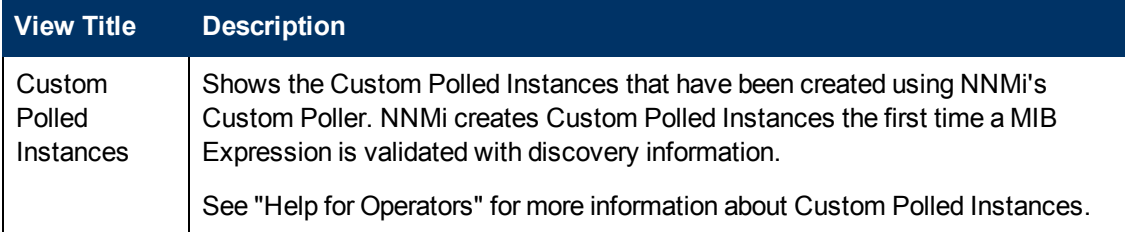

## <span id="page-87-0"></span>**Views to Assist You with Troubleshooting**

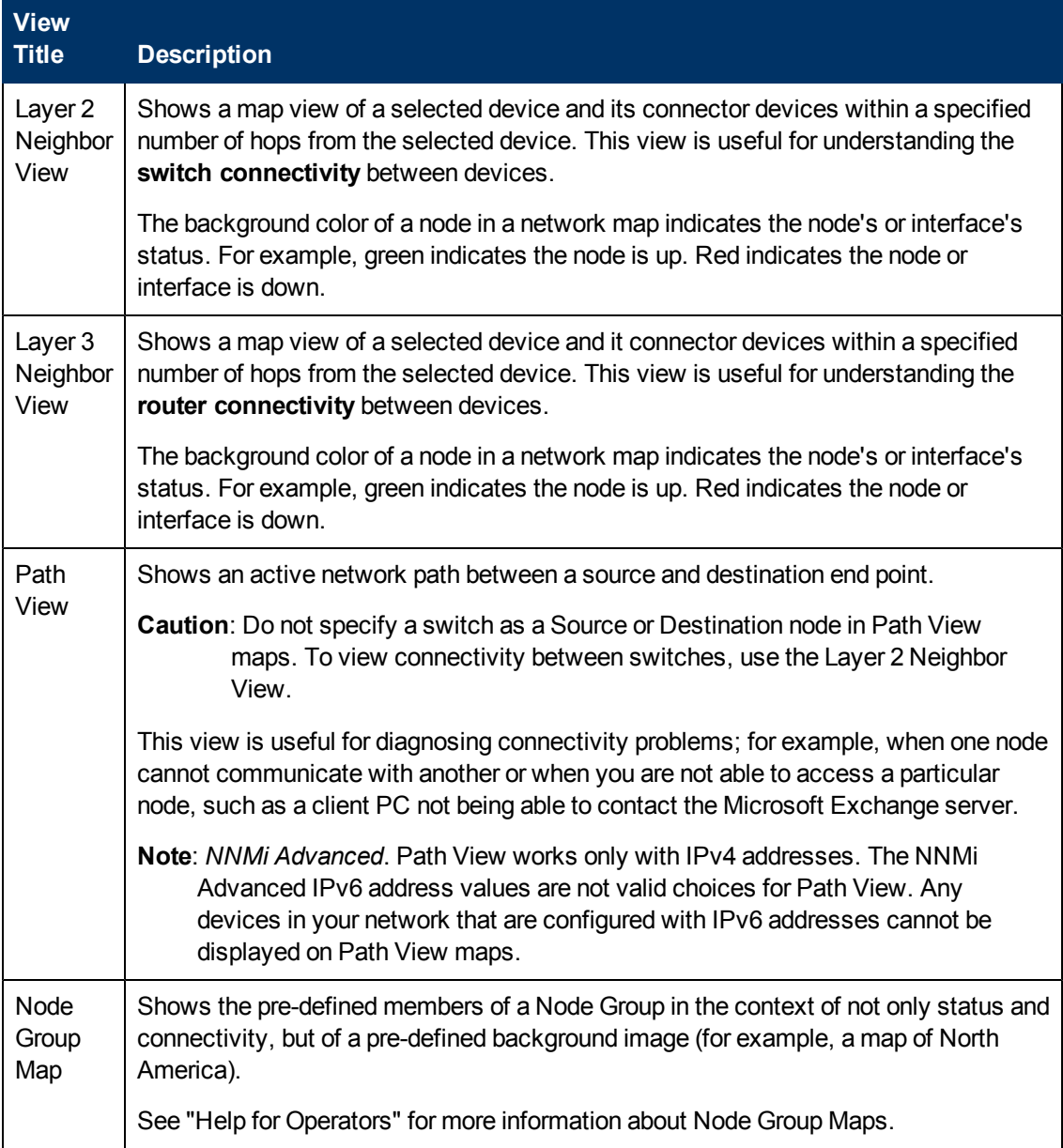

# <span id="page-88-0"></span>**Views with Inventory Lists**

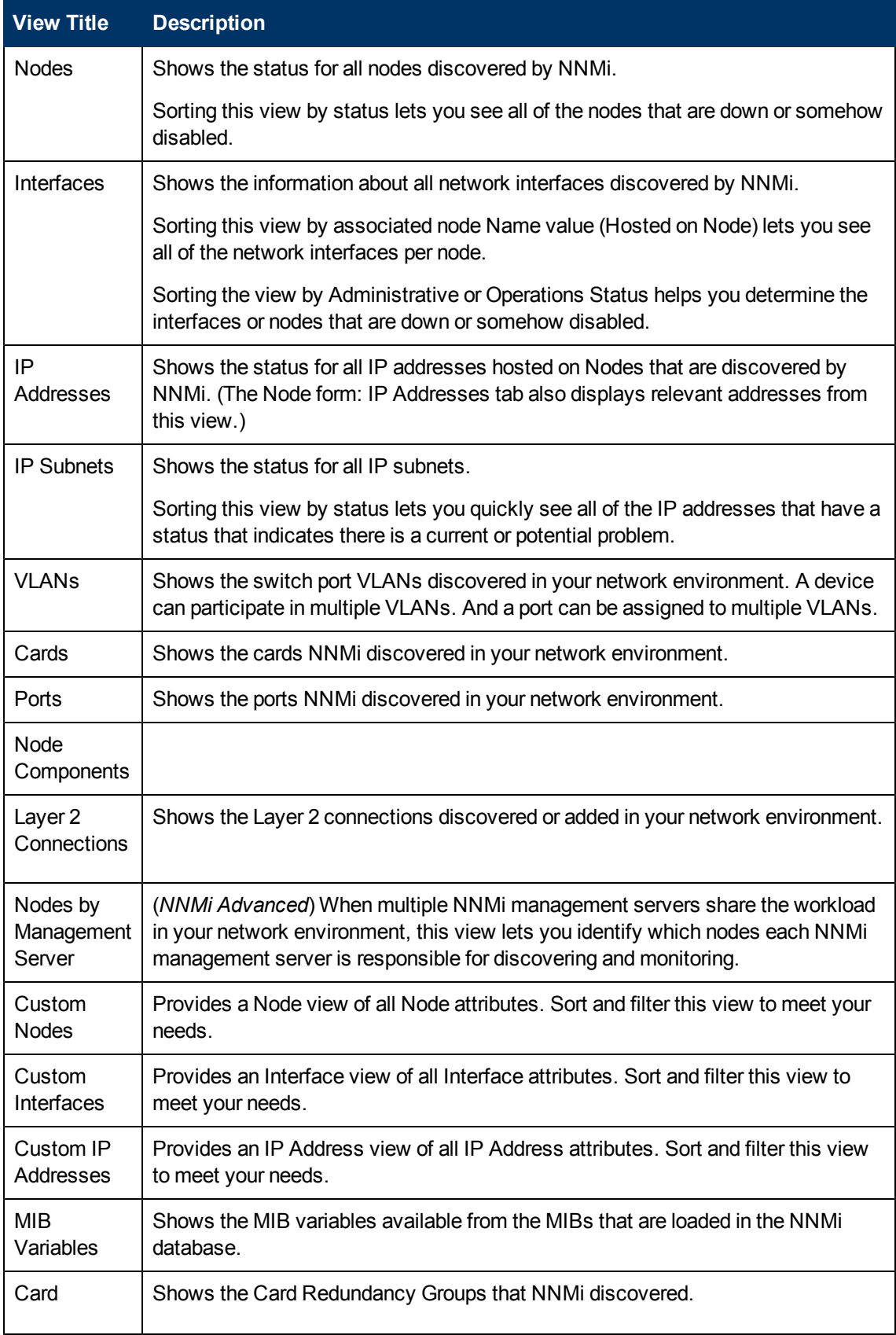

Chapter 8: Views Provided by NNMi

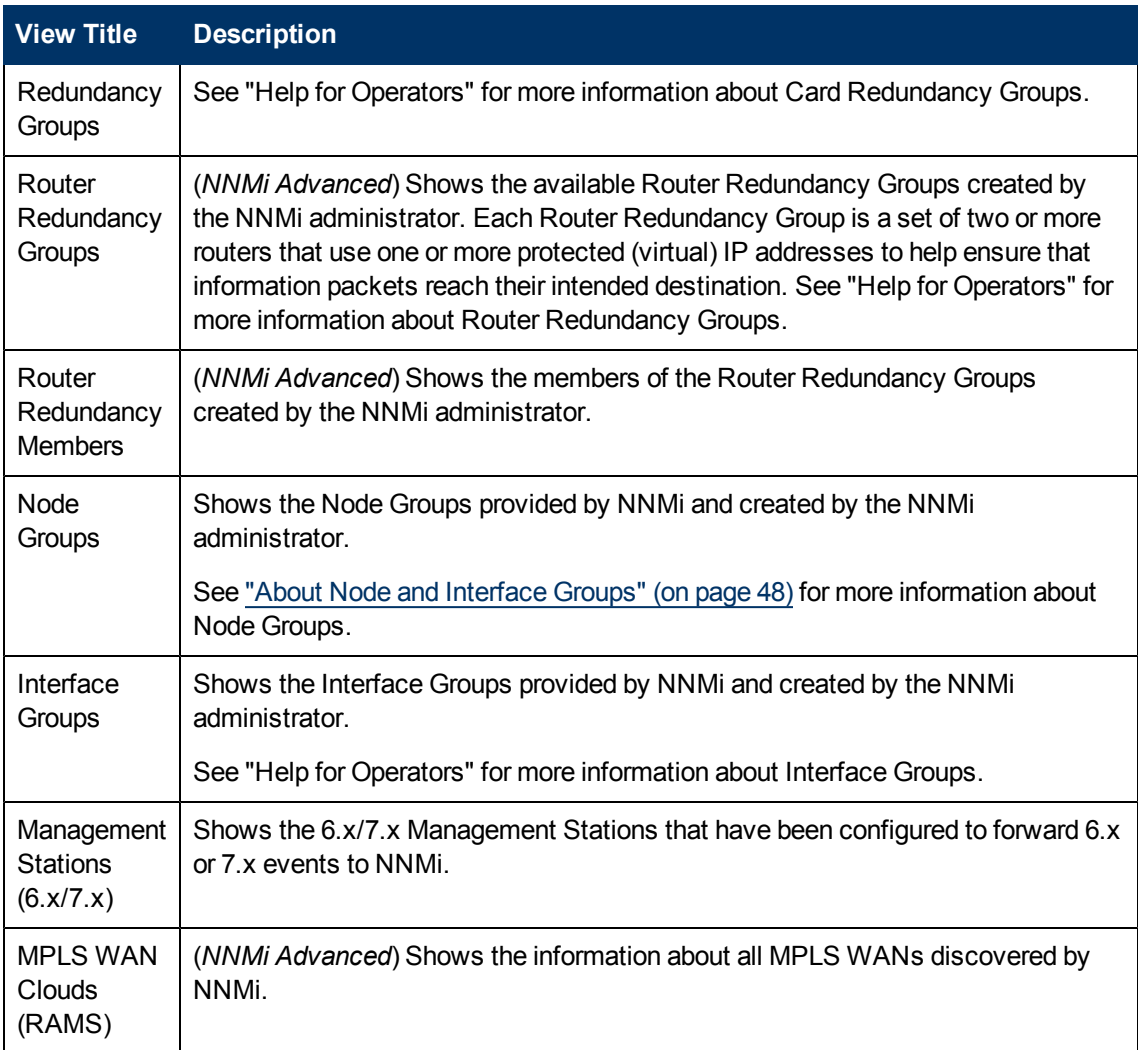

## <span id="page-89-0"></span>**Management Mode Views**

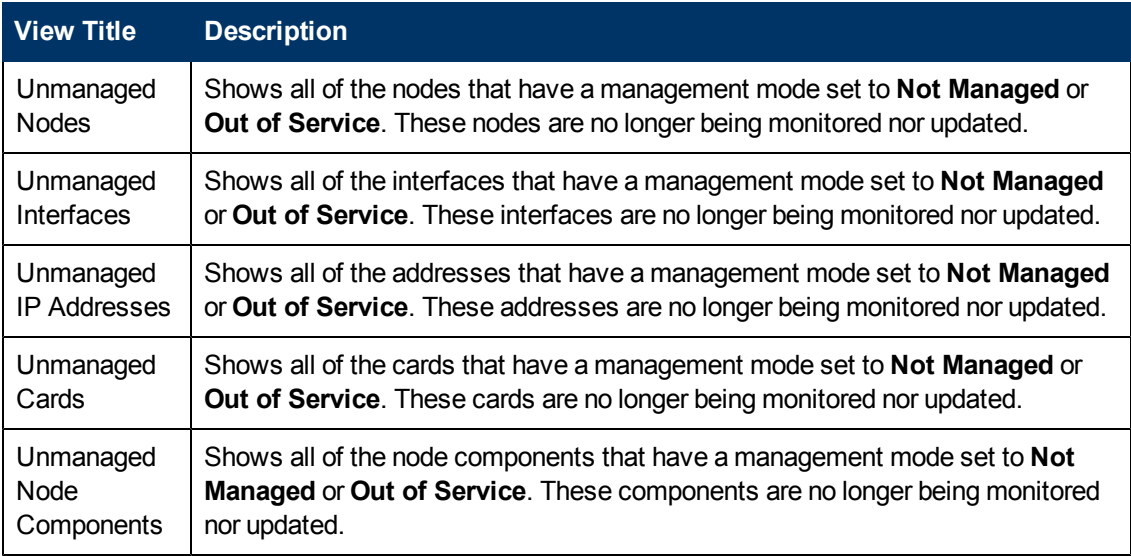

## <span id="page-90-0"></span>**Views for Incident Browsing**

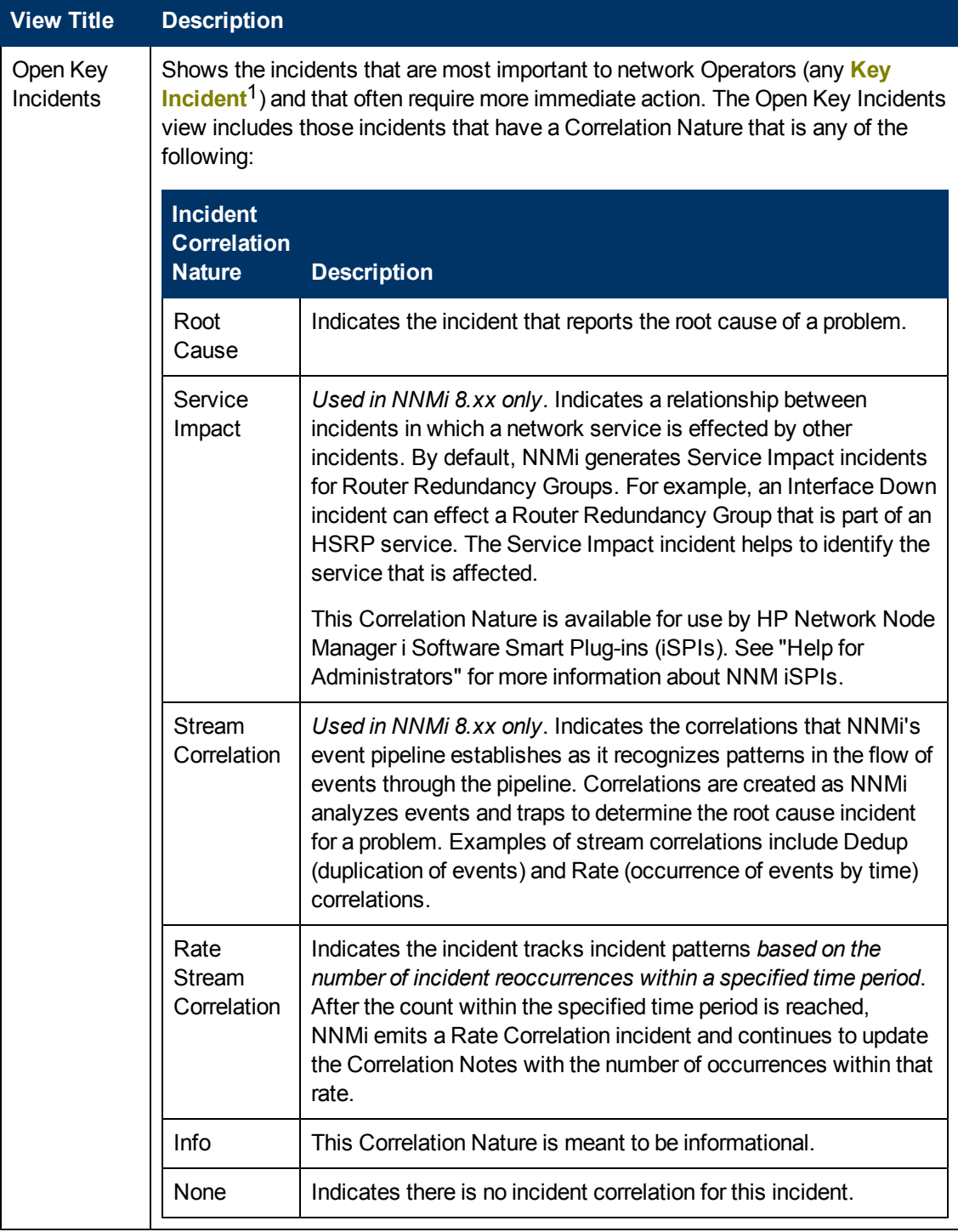

 $1$ Incidents with both: (1) Severity = other than Normal. (2) Correlation Nature = equal to Root Cause, Service Impact, Stream Correlation, Rate Stream Correlation, Info, or None.

Chapter 8: Views Provided by NNMi

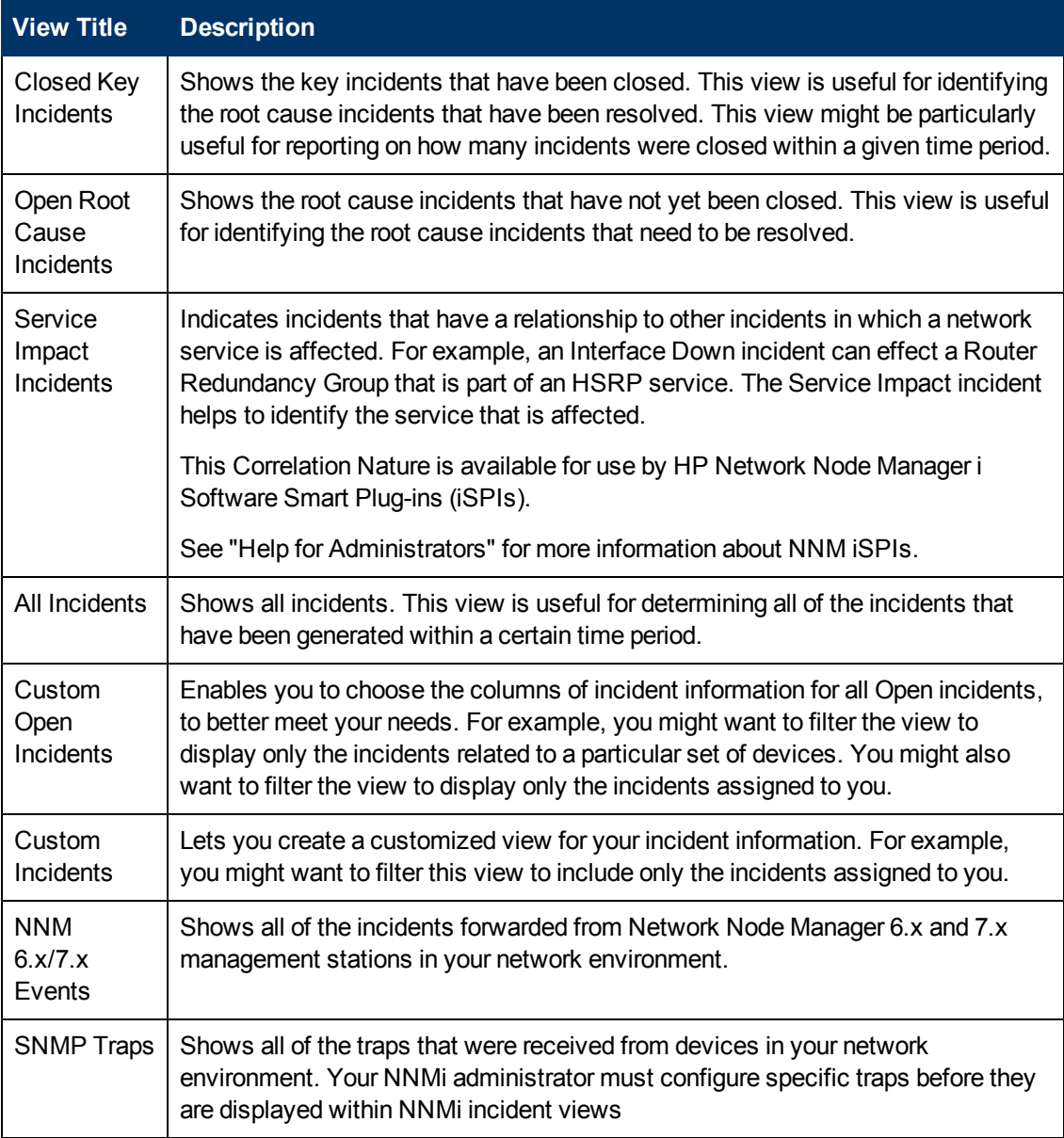

# **Related Topics**

["Export](#page-59-0) [Table](#page-59-0) [Information"](#page-59-0) [\(on](#page-59-0) [page](#page-59-0) [60\)](#page-59-0)

# **Chapter 9**

# <span id="page-92-0"></span>**Working with Objects**

Objects are database records of information about your environment and events that occur within it. Each type of object represents a particular kind of information. For example, incident objects represent situations or events that arise in your environment.

An object is defined by its attributes. For example, an incident object includes a status attribute and a source node (among many others). Different object types have different amounts and types of attributes. Some attribute values are simple things, such as numbers and text strings. Other attribute values are more complex, such as a reference to a related object. For example, when an SNMP Agent attribute appears in a Node form, it represents the SNMP Agent that is related to the selected node.

If more than one of a certain type of object can be related to the selected object (for example, incidents related to a node), the form contains a tab that displays a table with the entire list of related objects.

A *view* is a collection of related objects that are depicted graphically as a table or map. A *form* provides all stored attributes about a selected object. The attributes on the form can be attributes of the selected object or related objects.

Operations that can be performed on objects are called actions. Actions are simply shortcuts to simple or complex tasks. A particular action can be associated with a specific object type. For example, when displaying a node table view, you might want to open a map showing all of that node's Layer 2 neighbors.

**Tip**: You can right-click any object in a table or map view to access the **Actions** menu.

#### **To access an object's form from a table view**:

Double-click the row representing an object.

NNMi displays the form for the selected object.

#### **To access an object's form from a map view**:

Do one of the following:

- Select the node of interest and click the  $\blacksquare$  Open icon.
- In most cases, double-click the object of interest.
	- **Note**: If the map object is a Child Node Group, double-clicking the Child Node Group object replaces the current map with a map of the nodes in the Child Node Group. To access a Child Node Group form, select the Child Node Group object and click the  $\Box$  Open icon. See "Help for Operators" for more information.

NNMi displays the form for the selected object.

**Tip**: A red asterisk (\*) that precedes an attribute on a form indicates the attribute requires a value.

From an object form, you can:

["Modify](#page-94-0) [Object](#page-94-0) [Attribute](#page-94-0) [Values"](#page-94-0) [\(on](#page-94-0) [page](#page-94-0) [95\)](#page-94-0)

["Access](#page-93-0) [All](#page-93-0) [Information](#page-93-0) [About](#page-93-0) [a](#page-93-0) [Related](#page-93-0) [Object"](#page-93-0) [\(on](#page-93-0) [page](#page-93-0) [94\)](#page-93-0)

<span id="page-93-1"></span>["Access](#page-93-1) [a](#page-93-1) [Subset](#page-93-1) [of](#page-93-1) [the](#page-93-1) [Available](#page-93-1) [Information](#page-93-1) [About](#page-93-1) [a](#page-93-1) [Related](#page-93-1) [Object"](#page-93-1) [\(on](#page-93-1) [page](#page-93-1) [94\)](#page-93-1)

# **Access a Subset of the Available Information About a Related Object**

While investigating the available information for an object (within that object's form), some information represents attributes of the object itself and some information is about related objects. The related objects are indicated by a  $\mathbb{R}^+$  Lookup icon. For example, when viewing information for an Interface object, you can access information about the Node in which that interface resides.

This is an example Lookup Field:

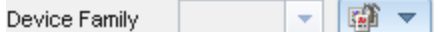

#### **To display a subset of information about a related object from within a form:**

- 1. Locate the field for the related object that you want to learn more about.
- 2. Click the Lookup icon, and select **Show Analysis** from the drop-down menu.

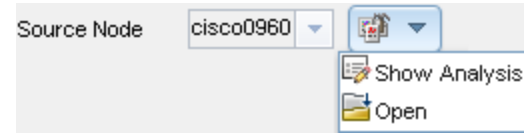

- 3. The Analysis Pane appears showing information about the related object. See ["About](#page-26-0) [the](#page-26-0) [Analysis](#page-26-0) [Pane"](#page-26-0) [\(on](#page-26-0) [page](#page-26-0) [27\)](#page-26-0) for more information.
	- **Note**: NNMi displays only the information that the NNMi Security configuration permits you to access. See [Determine](../../../../../../nmAdminHelp/Content/nmAdminHelp/nmAdmConfSignIn0200DetermineRoles.htm) [which](../../../../../../nmAdminHelp/Content/nmAdminHelp/nmAdmConfSignIn0200DetermineRoles.htm) [NNMi](../../../../../../nmAdminHelp/Content/nmAdminHelp/nmAdmConfSignIn0200DetermineRoles.htm) [Role](../../../../../../nmAdminHelp/Content/nmAdminHelp/nmAdmConfSignIn0200DetermineRoles.htm) [to](../../../../../../nmAdminHelp/Content/nmAdminHelp/nmAdmConfSignIn0200DetermineRoles.htm) [Assign](../../../../../../nmAdminHelp/Content/nmAdminHelp/nmAdmConfSignIn0200DetermineRoles.htm) in "Help for Administrators" for more information.
- 4. Mouse-over any  $\mathbb{R}^2$  Refresh icon to see the last time the details were updated.

Click any **Refresh icon to gather the most recent data.** 

# <span id="page-93-0"></span>**Access All Information About a Related Object**

While investigating the details for one object using a form, you can access information about another related object. For example, when viewing all information stored for a node, you can access all available information for an interface for that node to determine the interface status.

You can open another form from within a form for any object that is contained in the form you are viewing. Such objects are indicated using a  $\overline{\mathbb{S}}$   $\overline{\phantom{a}}$  Lookup icon.

This is an example Lookup Field:

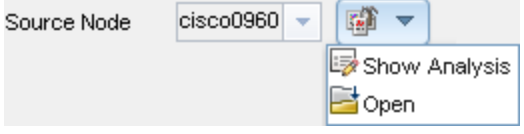

**To open another form from within a form:**

- 1. Locate the field of an object about which you want to see more information.
- 2. Click the <sup>2</sup> Lookup icon, and select **Open** from the drop-down menu.

A new form appears showing all of the attributes for that object. Any default values specified for the object are pre-populated in the form

# <span id="page-94-0"></span>**Modify Object Attribute Values**

When viewing details for an object, such as a node, subnet, or interface, you can change one or more of its attribute values. For example, you can add notes to an incident to explain steps that were taken to date to resolve the problem. Until the problem is resolved you can enter information related to a workaround. Finally, after a solution is determined, you can add information describing how the problem was resolved.

**Note**: If you have Guest user role, you cannot modify any attributes.

Two kinds of fields indicate that you can modify an attribute.

#### **To modify information in a text box:**

- 1. Move your cursor to the modifiable field of interest.
- 2. Type the new value. For example, the Notes attribute is a modifiable field:

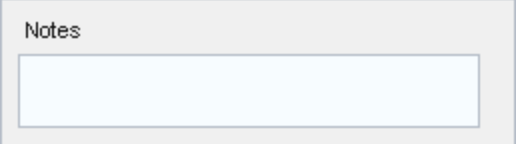

**Tip**: If the attribute appears to be a modifiable field, but it does not permit text entry, it is a memo field.

**Tip**: Click the attribute label to access a dialog box that enables you to view or edit text. Using this feature, you can insert more text or view a text field that is longer than the original display area.

- 3. When you are finished with your edits:
	- **click <b>Save** to save your changes.
	- Click **Save and Close** to save your changes and close the form.

#### **To modify information in a Lookup field**:

1. Look for this icon to the right of a text box  $\mathbb{R}$  . For example:

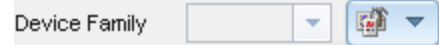

- 2. Do one of the following:
	- <sup>n</sup> Start to type into the text box. NNMi displays a list of all valid choices. You can select from the list to complete your choice.

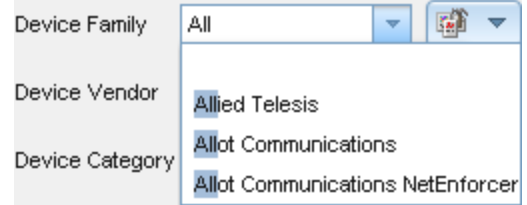

■ Click the  $\blacksquare$  The Lookup icon, and choose  $\blacksquare$  Quick Find to display a list of valid choices:

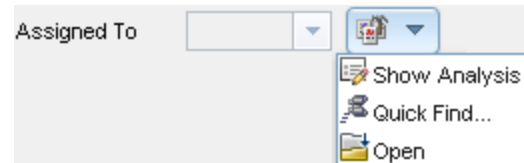

- 3. When you are finished with your edits:
	- **click <b>Save** to save your changes.
	- **n** Click **Save and Close** to save your changes and close the form.

# **Chapter 10**

# <span id="page-96-0"></span>**Using Actions to Perform Tasks**

Actions let you perform operations on selected items. The actions available to you depend on your NNMi user role. Administrators have more action choices than operators. If SPIs are installed in your environment, the list of actions could expand.

See the [NNMi](#page-96-1) [Actions](#page-96-1) [table](#page-96-1) for a description of possible actions.

**Note**: Actions that change an object's attribute value or that require log on access to a node (for example, telnet) are also not included in this list.

**Tip**: You can right-click any object in a table or map view to access the **Actions** menu.

To perform any of the actions described, you select an action from the **Actions** menu. The **Actions** menu is accessible from the NNMi console main menu bar and from the menu bar in any form or view that is opened in a new window. See ["Invoke](#page-17-0) [Actions"](#page-17-0) [\(on](#page-17-0) [page](#page-17-0) [18\)](#page-17-0) for more information about how to access actions.

<span id="page-96-1"></span>**Tip**: You can right-click any object in a table or map view to access the **Actions** menu.

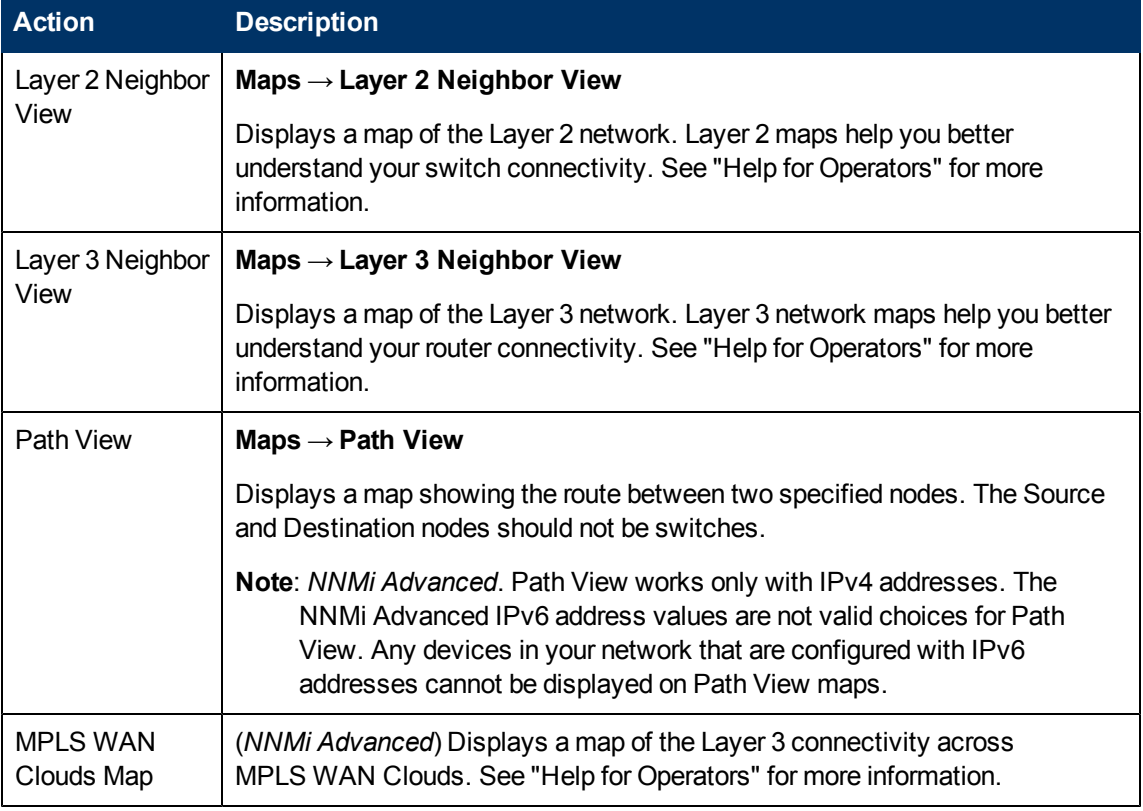

#### **NNMi Actions**

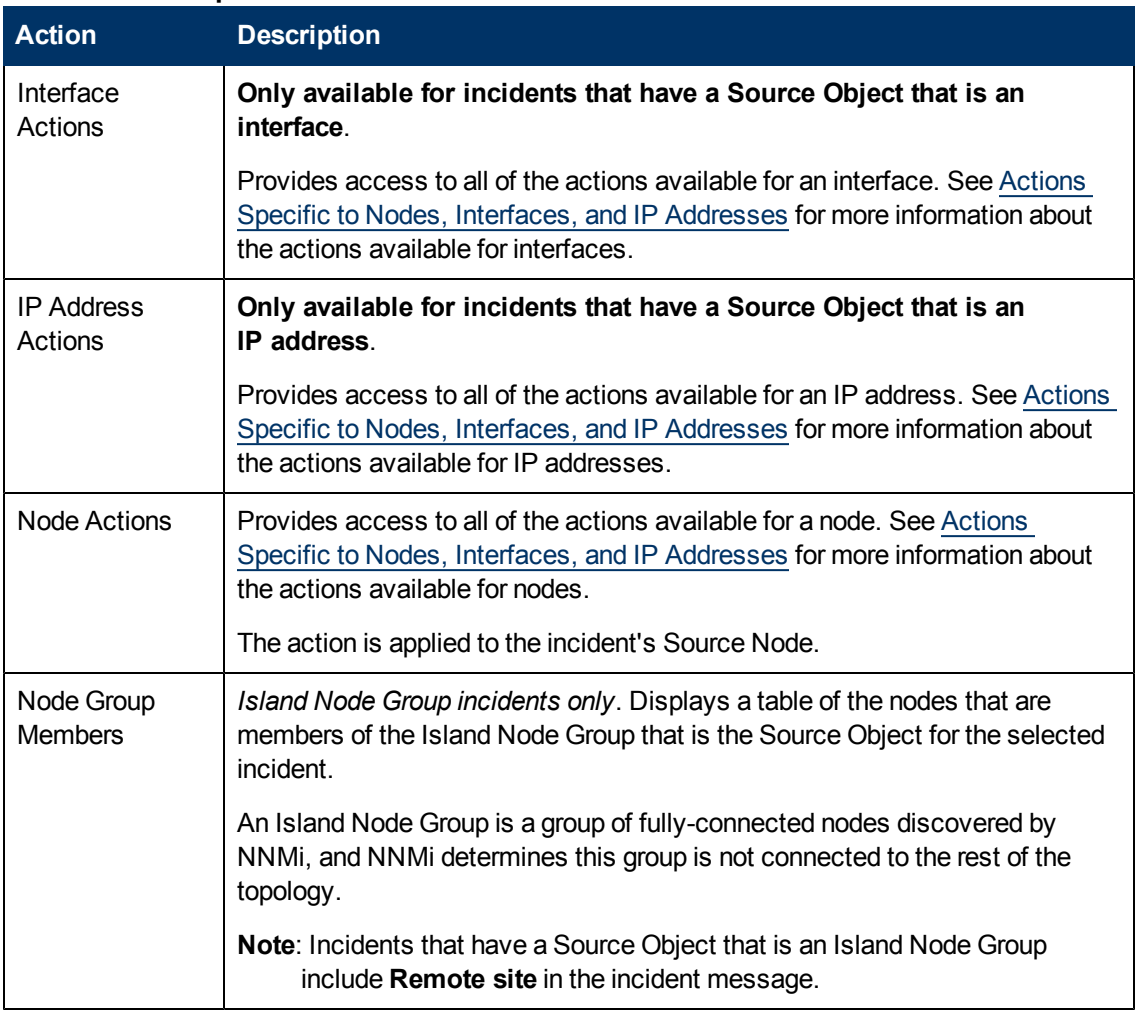

#### **NNMi Actions Specific to Incidents**

Chapter 10: Using Actions to Perform Tasks

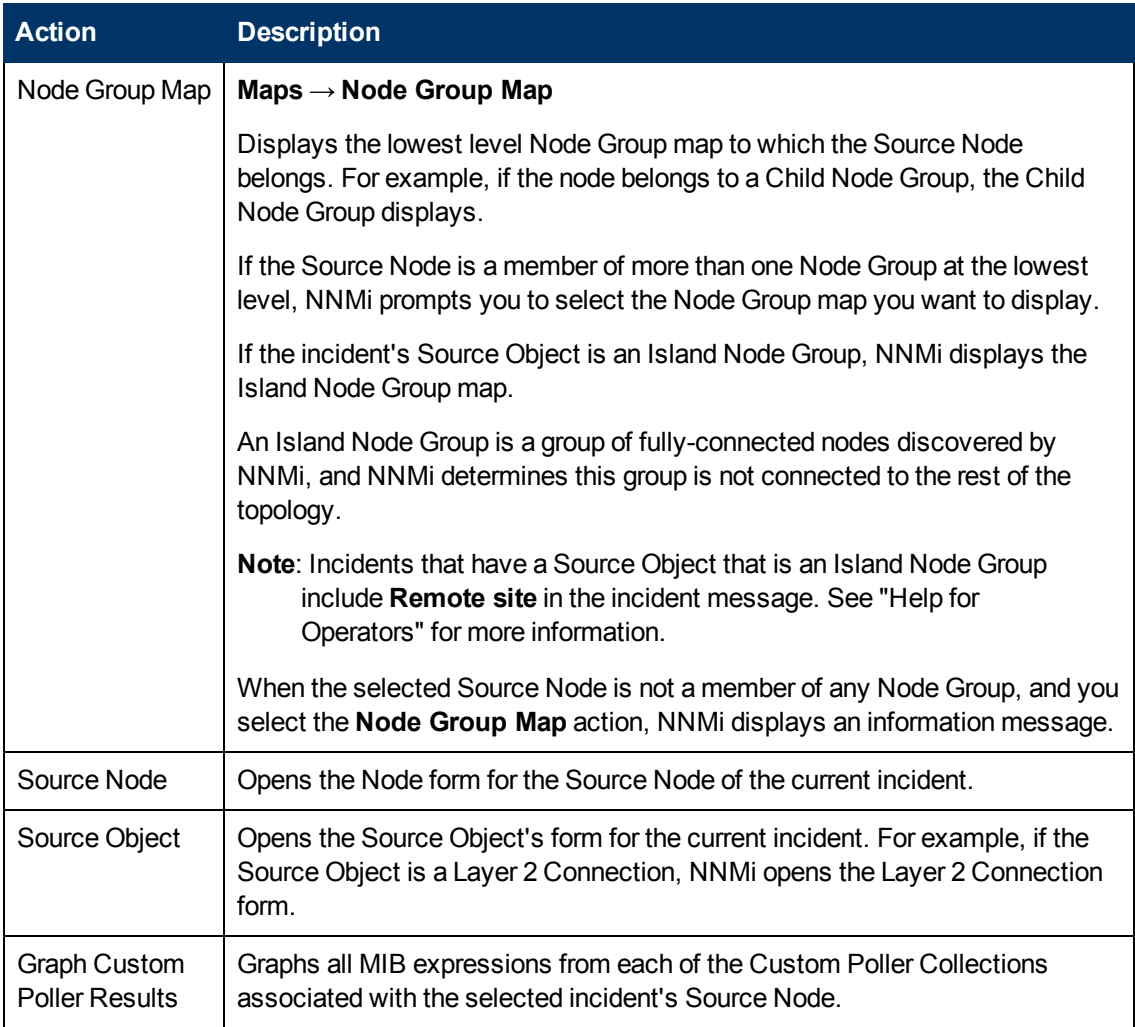

# <span id="page-98-0"></span>**Actions Specific to Nodes, Interfaces, and IP Addresses**

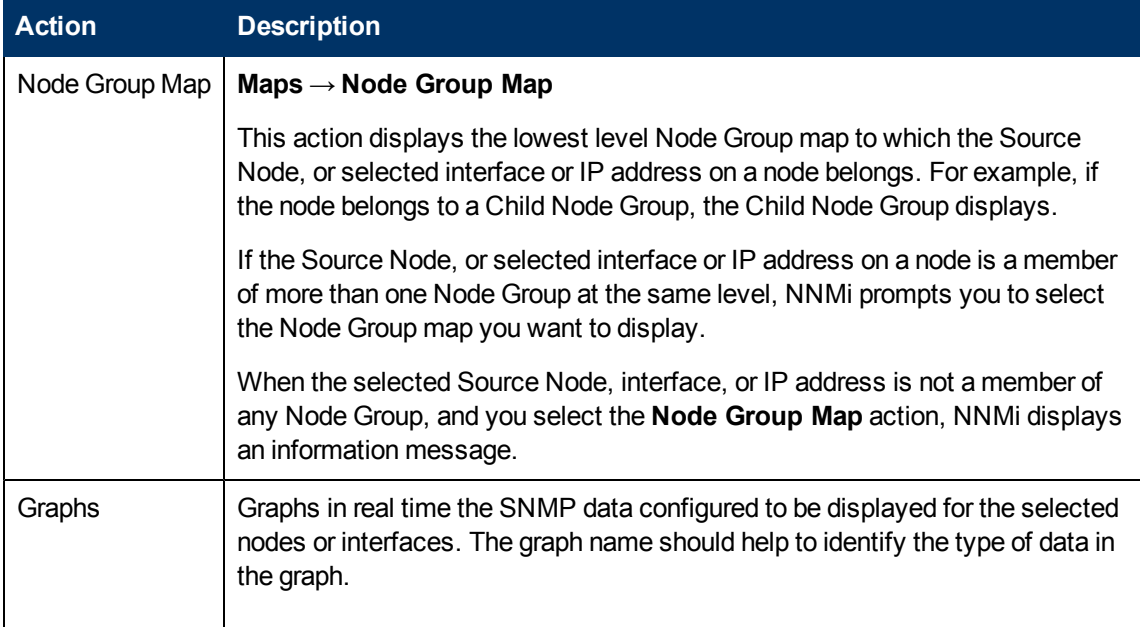

Chapter 10: Using Actions to Perform Tasks

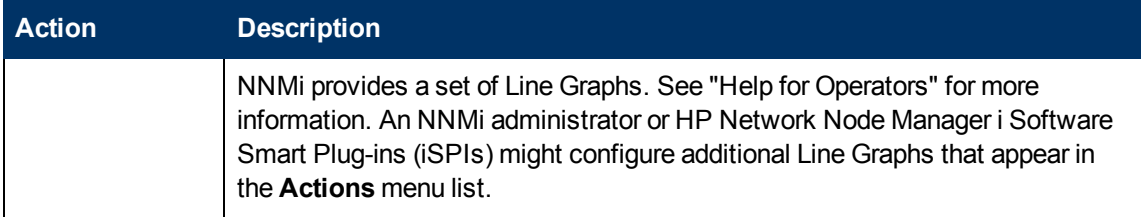

#### **Actions Provided for Node Groups**

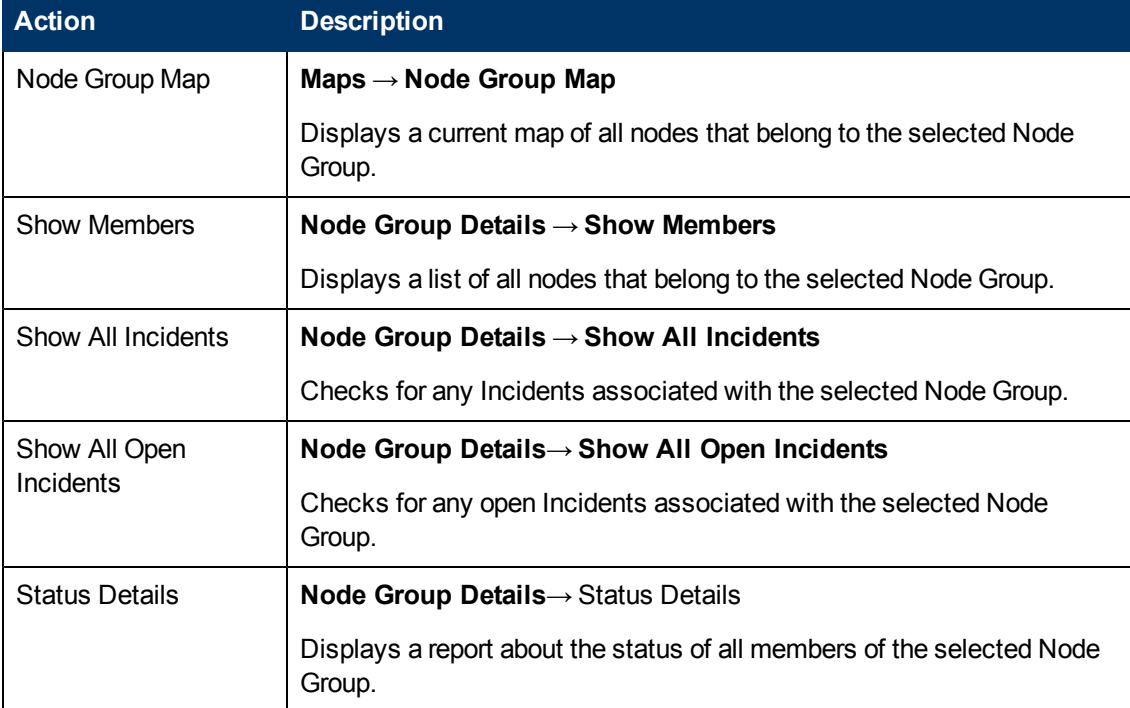

#### **Actions Provided for Interface Groups**

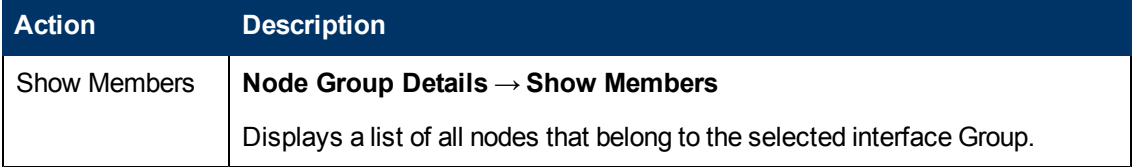

## **Actions Specific to Custom Polled Instances**

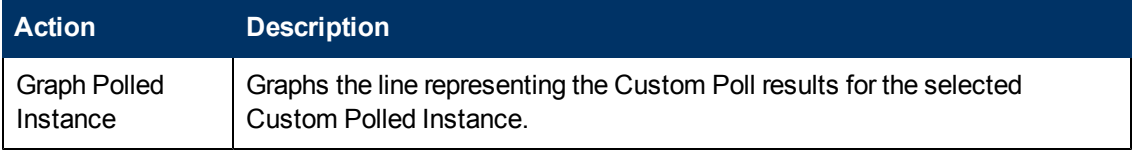

# **HP Network Node Manager iSPI Performance for Metrics Software Actions**

(*HP Network Node Manager iSPI Performance for Metrics Software*) An additional choice is available in the Actions menu that displays the HP Network Node Manager iSPI Performance for Metrics Software Report Menu. The context of the Report Menu changes depending on the currently selected object (Node, Node Group, Interface, or Interface Group). When selecting more than one object, multiple HP Network Node Manager iSPI Performance for Metrics Software reports open (one for each object, maximum 5).

No matter where you are in the NNMi console, the following option appears under the Actions menu:

#### <sup>l</sup> **Reporting - Report Menu**

In a Path View, this additional option appears under the Actions menu:

#### <sup>l</sup> **Reporting - Path Health**

See ["Invoke](#page-17-0) [Actions"](#page-17-0) [\(on](#page-17-0) [page](#page-17-0) [18\)](#page-17-0) for more information about how to access actions.

# **Chapter 11**

# **Displaying Information About NNMi**

Two menu items provide a wealth of current information about your installed NNMi:

<sup>l</sup> **Help** → **System Information**

See ["Displaying](#page-101-0) [NNMi](#page-101-0) [System](#page-101-0) [Information"](#page-101-0) [\(on](#page-101-0) [page](#page-101-0) [102\)](#page-101-0) for more information.

<sup>l</sup> **Help** → **About HP Network Node Manager i Software**

See ["Displaying](#page-103-0) [NNMi](#page-103-0) [Version](#page-103-0) [and](#page-103-0) [License](#page-103-0) [Information"](#page-103-0) [\(on](#page-103-0) [page](#page-103-0) [104\)](#page-103-0) for more information.

# <span id="page-101-0"></span>**Displaying NNMi System Information**

#### Select **Help** → **System Information**.

Information is provided on several tabs:

- **Product** tab: Displays the following product information:
	- Product name
	- **n** Current locale (language) in use
	- **s** Status of NNMi health
	- User information, including the user Name, **NNMi Role<sup>1</sup>, and User Group Name.**
	- A link to your NNMi license information
- **Health** tab: Displays summary level information regarding NNMi health, including NNMi's overall status as well as information and any issues related to the following:
	- **n** Memory
	- **n** The NNMi database
	- **n** System resources
	- Disk usage
	- **NOMP** requests and queues
	- **B** Global Network Management (NNMi Advanced)
	- **Note:** NNMi administrators can view more details by clicking the View Detailed Health Report button on the Health tab.

Click here for more information about NNMi's overall health Status.

NNMi uses the following Statuses when monitoring its health:

<sup>&</sup>lt;sup>1</sup>Determined by your membership in one of four special NNMi User Groups. This membership determines what you can see and do within the NNMi console.

#### **NNMi Overall Health Status**

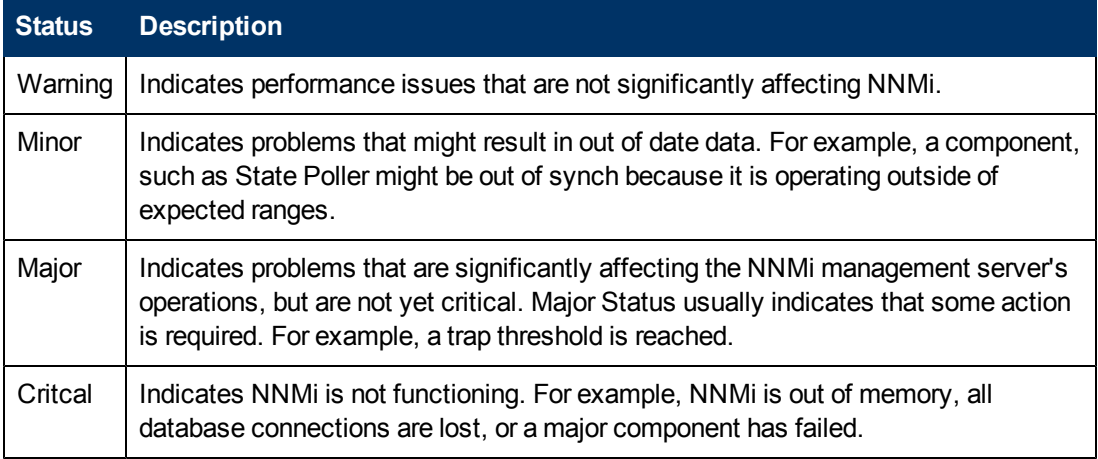

**Server** tab: Displays information about the NNMi management server.

Hostname, IP address, fully qualified domain name (FQDN), operating system, memory usage, status information, and the path to the Install and Data directories.

(*NNMi Advanced*) When using the Global Network Management feature:

- **n** If your NNMi management server is a Global Manager, the displayed information's heading is **Global Management Server**.
- **n** If your NNMi management server is a Regional Manager, the displayed information's heading on this tab is **Management Server**.
- <sup>l</sup> **Global Network Management** tab: (*NNMi Advanced*) If the Global Network Management feature is enabled:
	- **n** If your NNMi management server is a Global Manager, the displayed information's heading is **Regional Managers Reporting to this Global Manager**.
	- **n** If your NNMi management server is a Regional Manager, the displayed information's heading on this tab is **Reporting to Global Managers**.
- **Database** tab: Displays a list showing the number of each type of object stored in the NNMi database. Possible objects include Nodes, SNMP Agents, Interfaces, Addresses, Layer 2 Connections, Incidents, Subnets, VLANs, and Node Components.

(*NNMi Advanced*) Also displays the number of Router Redundancy Groups.

- **State Poller** tab: State Poller health statistics:
	- **state Poller status.**
	- Collections requested and completed.
	- **Execution and collection times.**
	- **Queue lengths.**
	- Types of objects being monitored.
- The number of objects being monitored for each object type.
- The current monitoring rates.
- The number of nodes being polled.
- **Custom Poller** tab: Custom Poller health statistics:
	- **Custom Poller status.**
	- **n** Collections requested and completed.
	- **Execution and collection times.**
	- **Queue lengths.**
	- Types of objects being monitored.
	- The number of objects being monitored for each object type.
	- The current monitoring rates.
	- The number of nodes being polled.
	- **n** Instance discovery statistics
- **Extensions** tab: Lists the name, identifier, and version number for any additional software deployed on your NNMi management server.

There are three possible categories:

- a. HP Network Node Manager i Software Smart Plug-ins (iSPIs) that are included with NNMi licensing.
- b. HP Network Node Manager i Software Smart Plug-ins (iSPIs) that require additional licensing. (NNMi displays the hostname of the server on which the NNM iSPI software and device extensions are installed.)
- c. Other extensions that enhance NNMi functionality.
- **Component Versions** tab: Displays a list of all components of your NNMi software and the version number of each.

# <span id="page-103-0"></span>**Displaying NNMi Version and License Information**

Select **Help** → **About HP Network Node Manager i Software** to display the following information:

- The current version number of NNMi.
- A link to current Network Node Manager i Software license information.

# **Glossary**

#### **A**

#### **AES**

Advanced Encryption Standard

#### **Anycast Rendezvous Point IP Address**

Rendezvous Point addresses are loopback addresses used for routers in multi-cast network configurations.

#### **B**

#### **BGP**

Border Gateway Protocol

#### **C**

#### **Causal Engine**

The NNMi Causal Engine analyzes the health of your network and provides the ongoing health status reading for each device. The Causal Engine also extensively evaluates problems and determines the root cause for you, whenever possible, sending incidents to notify you of problems. Any incident generated from a Causal Engine management event has an Origin of NNMi in your incident views.

#### **CBC**

Cipher Block Chaining

#### **CE**

Customer Edge router. The router in your network that sends data to an Internet Service Provider's router (the Provider Edge) on the path to the data's final desination.

#### **Custom User Groups**

Custom User Groups are the User Groups that you create. These User Groups are additional to the NNMi User Groups, which are those User Groups that NNMi provides.

### **D**

#### **DES**

Data Encryption Standard

#### **E**

#### **EIGRP**

Enhanced Interior Gateway Routing Protocol

#### **EVPN**

Ethernet Virtual Private Network.

### **G**

#### **global unicast address**

(2000:: to 3fff:ffff:ffff:ffff:ffff:ffff:ffff:ffff) A publically routable IPv6 unicast address, used for communication between nodes anywhere on the internet. The first part of the address is a global routing prefix in the 2000::/3 address space for your organization (assigned by the Internet Service Providers). The complete host address can either be manually configured or automatically assigned using IPv6 auto-configuration and neighbor discovery.

#### **H**

#### **HMAC**

Hash-based Message Authentication Code

#### **hops**

A hop is a node representing any network device, such as a workstation, gateway, or switch, which is connected by a link with no intermediate nodes.

#### **HSRP**

Hot Standby Router Protocol

#### **I**

#### **ISIS**

Intermediate System to Intermediate System Protocol

#### **K**

#### **Key Incident**

Incidents with both: (1) Severity = other than Normal. (2) Correlation Nature = equal to Root Cause, Service Impact, Stream Correlation, Rate Stream Correlation, Info, or None.

#### **L**

#### **Layer 2**

Refers to the Data Link layer of the multilayered communication model, Open Systems Interconnection (OSI). The Data Link layer moves data across the physical links in the network. The switches and switch-routers are devices that redirect data messages at the layer 2 level, using the destination Media Access Control (MAC) address to determine where to direct the message.

#### **Layer 3**

Refers to the Network layer of the multilayered communication model, Open Systems Interconnection (OSI). The Network layer is concerned with knowing the address of the neighboring nodes in the network, selecting routes and quality of service, and recognizing and forwarding incoming messages to local host domains. The router and switchrouter are the devices that redirect data messages at the Layer 3 level. Everything in a subnet is connected at the Layer 3 (IP) level.

#### **Link Aggregation**

Protocols used on Switches to configure multiple Interfaces (Aggregation Member Interfaces) to function as if they were one (an Aggregator Interface). When two Aggregator Interfaces establish a connection, that connection is an Aggregator Layer 2 Connection. The Aggregator Layer 2 Connection appears on Layer 2 Neighbor View maps as a thick line with an Interface icon at each end (representing the Aggregator Interface). When you double-click the thick line, it converts into multiple thin lines representing the participating Aggregation Member Layer 2 Connections with their Aggregation Member Interfaces at each end of the lines.

#### **link-local address**

A non-routable IPv6 unicast address only used for communication with other nodes on the same link (LAN or VLAN). Link local addresses cannot be used for communication that must be forwarded through a router. IPv6 auto-configuration automatically assigns a unique link local address in the fe80::/10 address space to each IPv6-enabled interface on a system.

#### **loopback address**

The address associated with the loopback interface. The loopback interface is a virtual interface on a device that provides a route for internal communication. Many vendors provide a specially configured loopback for management purposes. Exact details of how loopbacks are configured varies by vendor and model. See each device's documentation for details. NNMi identifies these loopback addresses by using IfType 24, softwareloopback from the IANA ifType-MIB.

#### **M**

#### **MAC address**

The Media Access Control address (hardware address or physical address) that the factory burns into a network adapter or device with built-in networking capability. A MAC address has six pairs of hexadecimal digits, separated by colons or dashes. For example 02:1F:33:16:BC:55

#### **MAC addresses**

The Media Access Control address (hardware address or physical address) that the factory burns into a network adapter or device with built-in networking capability. A MAC address has six pairs of hexadecimal digits, separated by colons or dashes. For example 02:1F:33:16:BC:55

#### **MD5**

Message-Digest algorithm 5

#### **MPLS**

Multiprotocol Label Switching

#### **multicast address**

Used to identify a group of hosts joined into a group, IPv4 multicast addresses are in the range 224.0.0.0 to

239.255.255.255 and IPv6 multicast addresses have the prefix ff00::/8

#### **multiconnection**

A multiconnection is a thick line on a map view between two Node icons, two Node Group icons, or between a Node icon and a Node Group icon (with no Interface icon or IP Address icon at either end of the line). This thick line represents a set of multiple connections that have been combined to preserve space and simplify the map. Your NNMi administrator specifies the number of connections that must exist before NNMi condenses them into a multiconnection line (User Interface Configuration's Multiconnection Threshold attribute). Double-click the thick line to convert it into the original set of connections with Interface icons or IP Address icons at either end of the lines.

### **N**

#### **NNMi Role**

Determined by your membership in one of four special NNMi User Groups. This membership determines what you can see and do within the NNMi console.

#### **NNMi User Group**

NNMi User Groups are those User Groups provided by NNMi. Users cannot access the NNMi console until their User Account is mapped to at least one of the following NNMi User Groups: NNMi Administrators, NNMi Level 2 Operators, NNMi Level 1 Operators (with less access privileges than Level 2 Operators), and NNMi Guest Users

### **O**

# **OSPF**

Open Shortest Path First Protocol

#### **P**

#### **PE**

Provider Edge router. The Internet Service Provider's router that receives your data on the path to your data's final desination. The Customer Edge (CE) router in your network connects to this PE.

#### **private IP addresses**

These are IPv4 addresses that can be reused in home and office local area networks (LANs). Following the standards set by RFC 1918 and RFC 4193 (10.\*.\*.\*, 169.254.\*.\*, 172.16-31.\*.\*, and 192.168.\*.\*)

#### **R**

#### **RAMS**

HP Router Analytics Management System

#### **routing prefixes**

A network protocol technique used to shorten or filter the amount of required routing information in each packet by declaring a prefix for an entire group of packets. This prefix also indicated the number of bits in the address.

#### **S**

#### **SHA**

Secure Hash Algorithm

#### **U**

#### **unique local address**

(fd00:: to fdff:ffff:ffff:ffff:ffff:ffff:ffff:ffff) A privately routable IPv6 unicast address used only for communication between nodes within your organization. The unique local addresses cannot be routed

to the public internet. The address consists of a routing prefix in the fd00:/8 address spaces, assigned locally by your organization. And the full host address might be manually configured or automatically assigned using IPv6 autoconfiguration and neighbor discovery.

#### **Unmanaged**

Indicates the Management Mode is "Not Managed" or "Out of Service".

#### **UUID**

Universally Unique Object Identifier, which is unique across all databases.

### **V**

#### **VRRP**

Virtual Router Redundancy Protocol
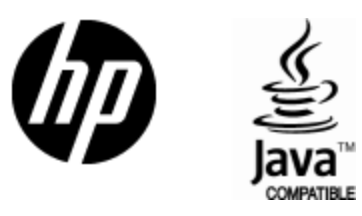

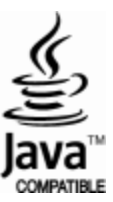